Uporabniški vodnik

© Copyright 2016 HP Development Company, L.P.

AMD je blagovna znamka družbe Advanced Micro Devices, Inc. Bluetooth je blagovna znamka ustreznega lastnika, ki jo družba HP Inc. uporablja na podlagi licence. Intel, Celeron in Pentium so blagovne znamke družbe Intel Corporation v ZDA in/ali drugih državah. Microsoft in Windows sta blagovni znamki ali registrirani blagovni znamki družbe Microsoft Corporation v Združenih državah Amerike in/ali drugih državah.

Informacije v tem priročniku se lahko spremenijo brez poprejšnjega obvestila. Edine garancije za HP-jeve izdelke oziroma storitve so navedene v izrecnih izjavah o jamstvu, priloženih tem izdelkom oziroma storitvam. Noben del tega dokumenta se ne sme razlagati kot dodatno jamstvo. HP ni odgovoren za tehnične ali uredniške napake ali pomanjkljivosti v tem dokumentu.

Prva izdaja: december 2016

Št. dela dokumenta: 913342-BA1

#### **Obvestilo o izdelku**

Ta uporabniški vodnik opisuje funkcije, ki so skupne večini modelom. Nekatere funkcije morda niso na voljo v vašem računalniku.

Vse funkcije niso na voljo v vseh izdajah ali različicah sistema Windows. Sistemi lahko za izkoriščanje vseh funkcij, ki jih nudi sistem Windows, zahteva nadgrajeno in/ali ločeno kupljeno strojno opremo, gonilnike, programsko opremo ali posodobitev BIOS-a. Operacijski sistem Windows 10 se posodobi samodejno. Ta funkcija je vedno omogočena. Za posodobitve boste morda morali plačati stroške ponudnika internetnih storitev in čez čas bodo zanje lahko v veljavi dodatne zahteve. Glejte [http://www.microsoft.com.](http://www.microsoft.com)

Za dostop do najnovejših uporabniških vodnikov ali priročnikov za svoj izdelek pojdite na spletno mesto <http://www.hp.com/support>. Izberite **Find your product** (Poiščite svoj izdelek), nato pa upoštevajte navodila na zaslonu.

#### **Pogoji programske opreme**

Kadar nameščate, kopirate, prenašate v svoj računalnik ali kako drugače uporabljate kateri koli vnaprej nameščen programski izdelek v tem računalniku, vas zavezujejo določila HPjeve licenčne pogodbe za končnega uporabnika (EULA). Če ne sprejmete teh licenčnih pogojev, je vaše edino pravno sredstvo, da v 14 dneh vrnete celoten neuporabljen izdelek (strojno in programsko opremo) prodajalcu, ki vam bo v skladu s svojim pravilnikom o povračilih povrnil kupnino.

Če želite dodatne informacije ali zahtevati celotno vračilo zneska, ki ste ga plačali za računalnik, se obrnite na svojega prodajalca.

### **Varnostno opozorilo**

**OPOZORILO!** Da zmanjšate možnost poškodb, povezanih s pregretjem računalnika, ga ne polagajte neposredno v naročje in ne ovirajte zračnih ventilatorjev računalnika. Računalnik uporabljajte samo na trdnih in ravnih površinah. Pretoka zraka ne smejo ovirati trdi predmeti, kot je morebitni tiskalnik v neposredni bližini, ali mehki predmeti, npr. blazine, odeje ali oblačila. Poleg tega se napajalnik za izmenični tok med delovanjem ne sme dotikati kože ali mehke površine, kot so blazine, preproge ali oblačila. Računalnik in napajalnik sta izdelana v skladu z mednarodnimi standardi varnosti opreme za informacijsko tehnologijo (IEC 60950-1), ki opredeljujejo najvišjo dovoljeno temperaturo površin, dostopnih uporabnikom.

### **Nastavitev konfiguracije procesorja (samo pri nekaterih izdelkih)**

**POMEMBNO:** Nekateri računalniki so konfigurirani s procesorjem serije Intel® Pentium® N35xx/N37xx ali Celeron® N28xx/N29xx/N30xx/N31xx in operacijskim sistemom Windows®. **Če je vaš računalnik**  konfiguriran tako, kot je opisano, ne spreminjajte nastavitve konfiguracije procesorja v datoteki **msconfig.exe iz štirih ali dveh procesorjev v enega.** V tem primeru se računalnik ne bo znova zagnal. Za obnovitev izvirnih nastavitev boste morali ponastaviti tovarniške nastavitve.

## **Kazalo**

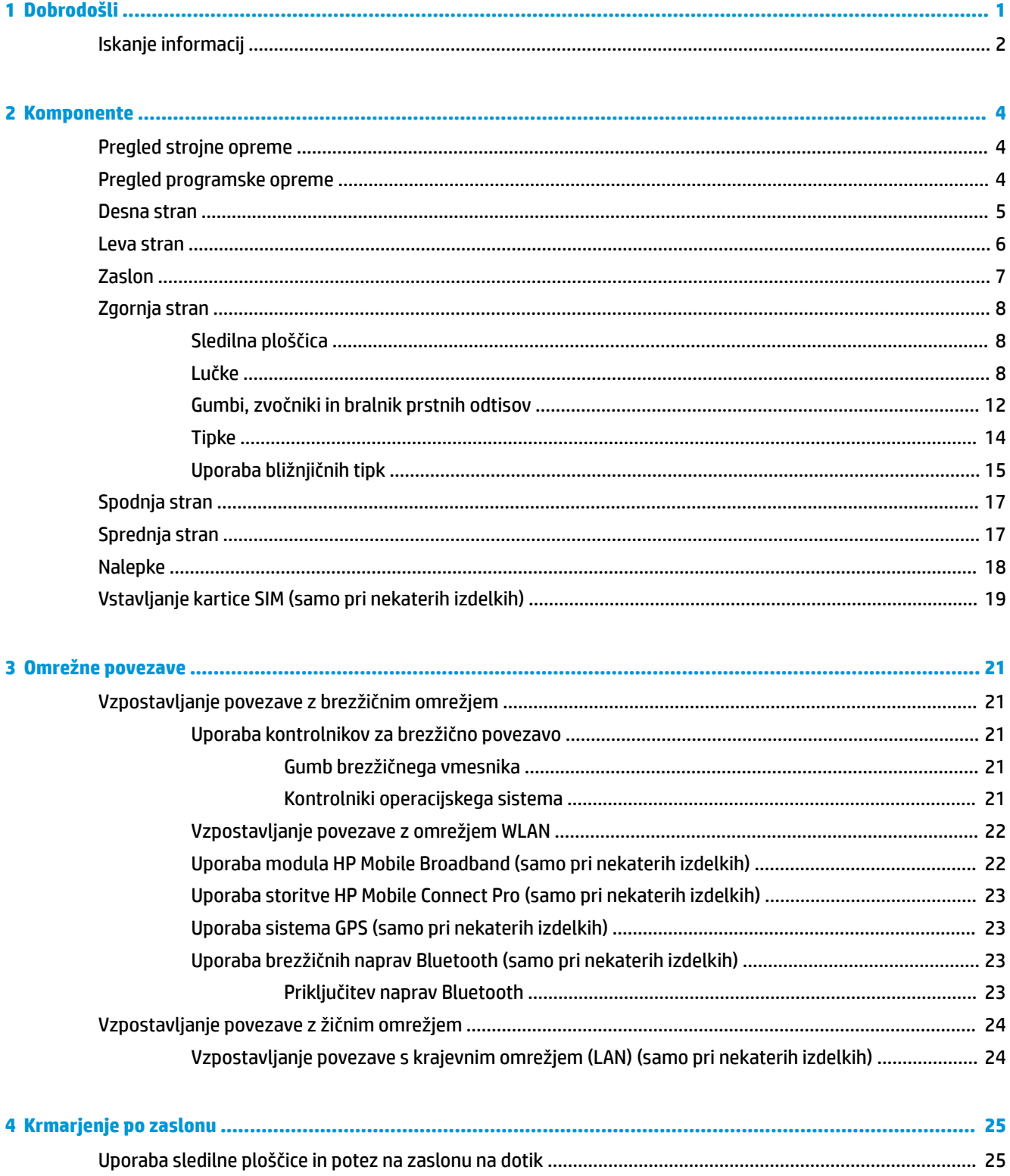

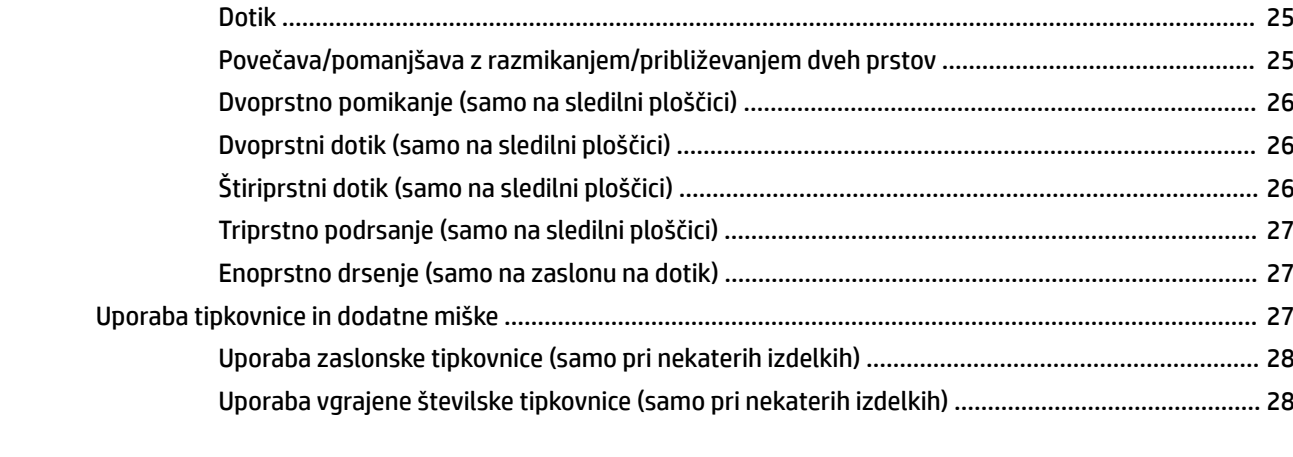

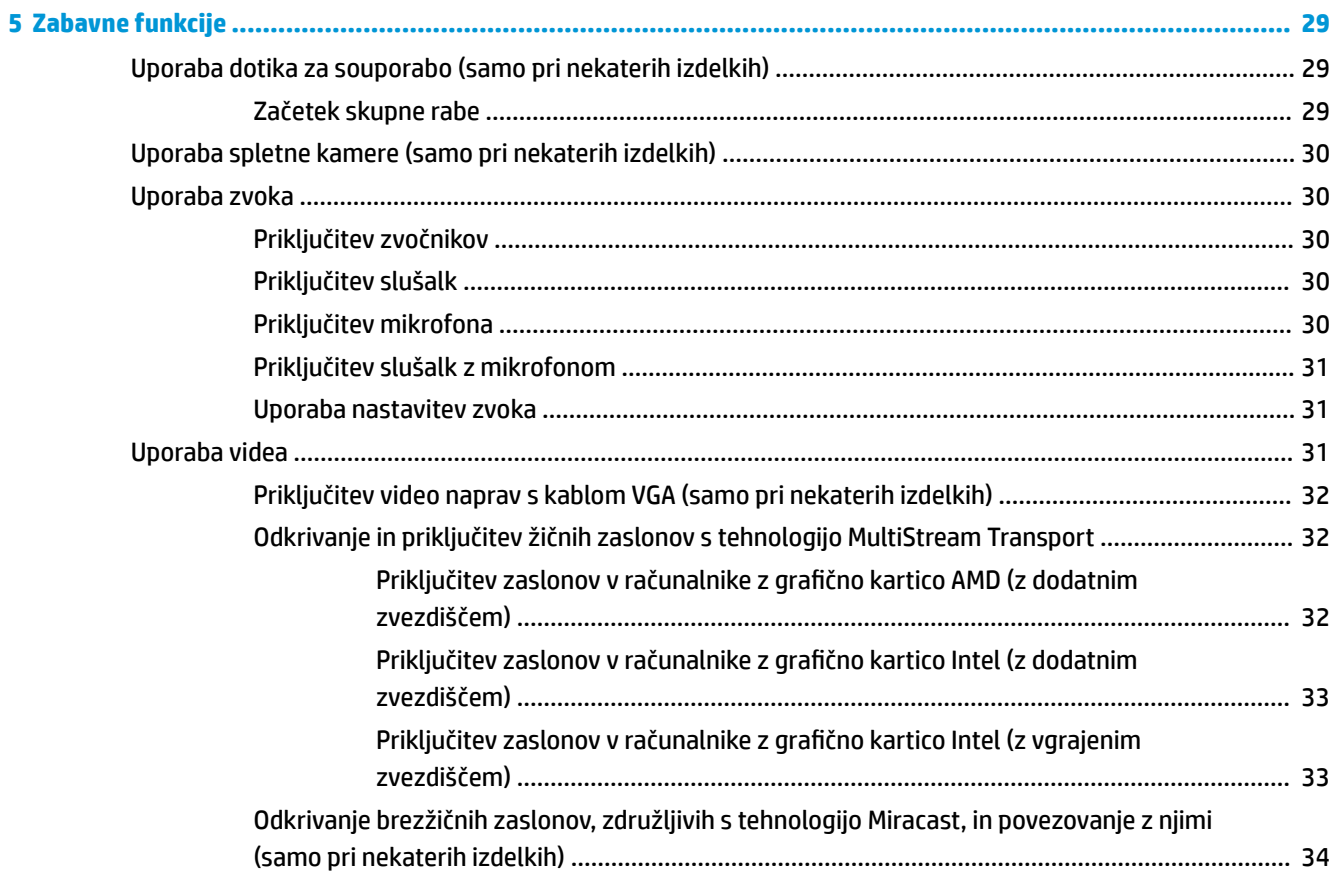

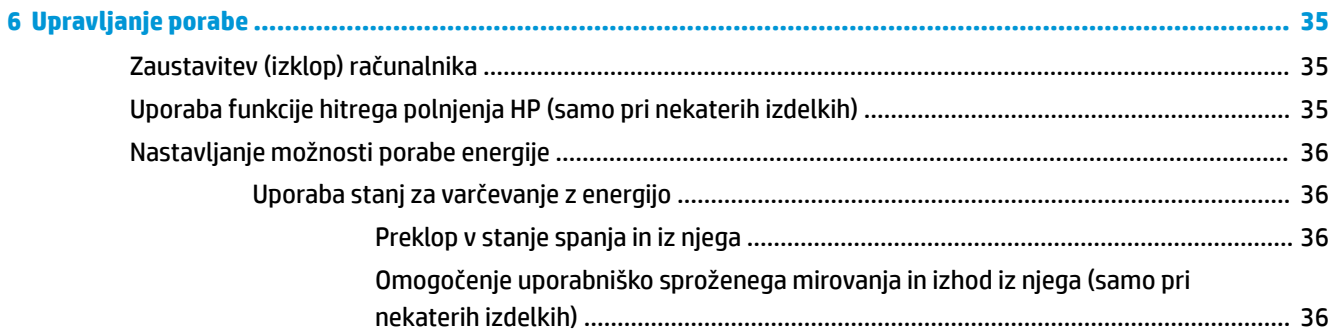

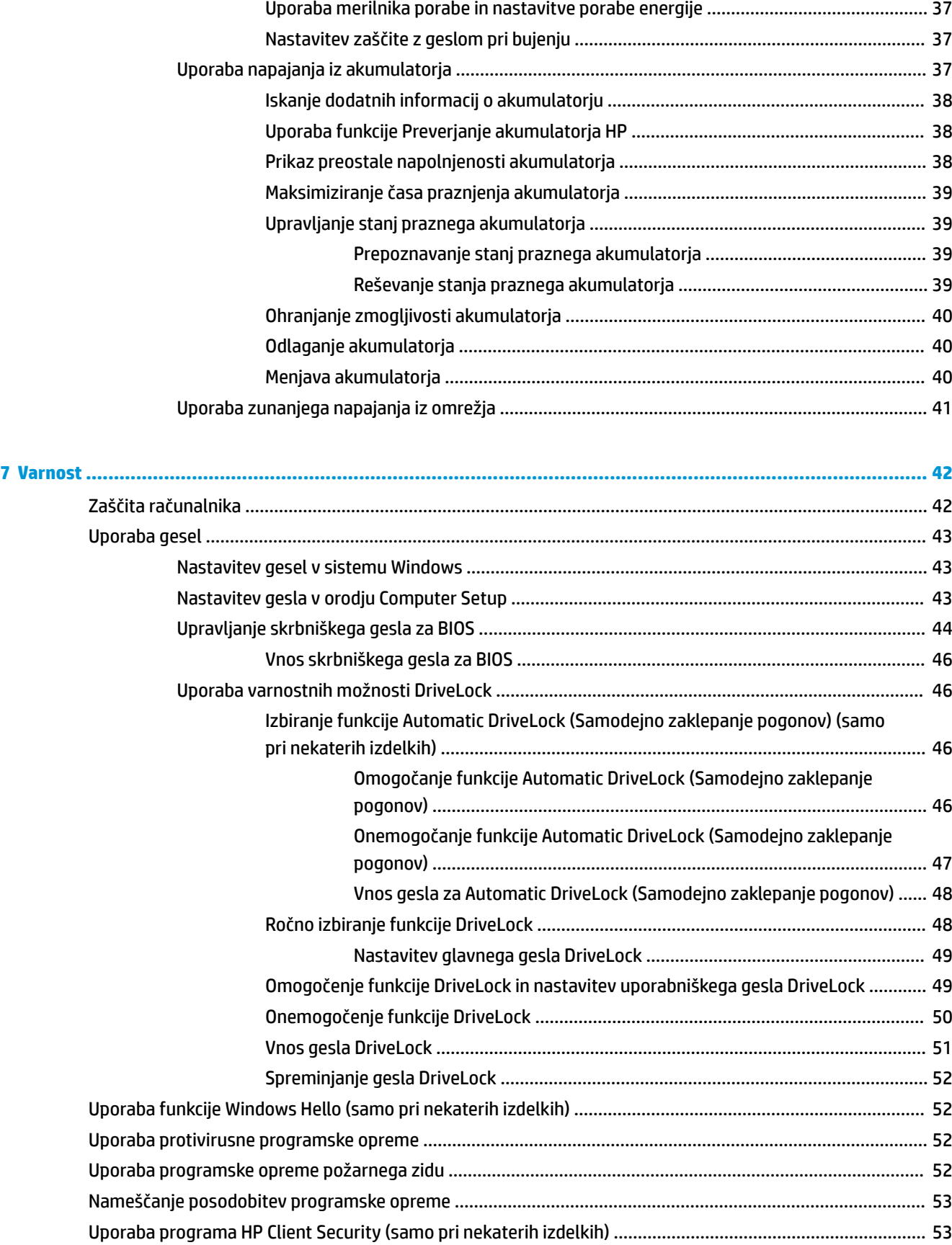

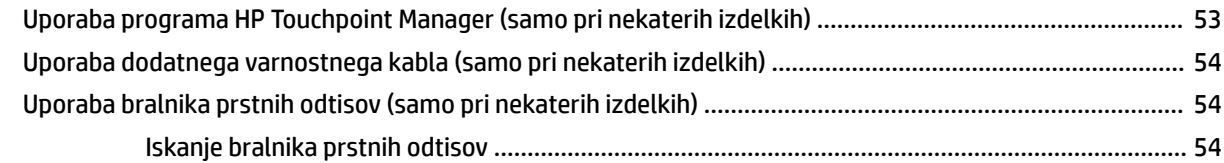

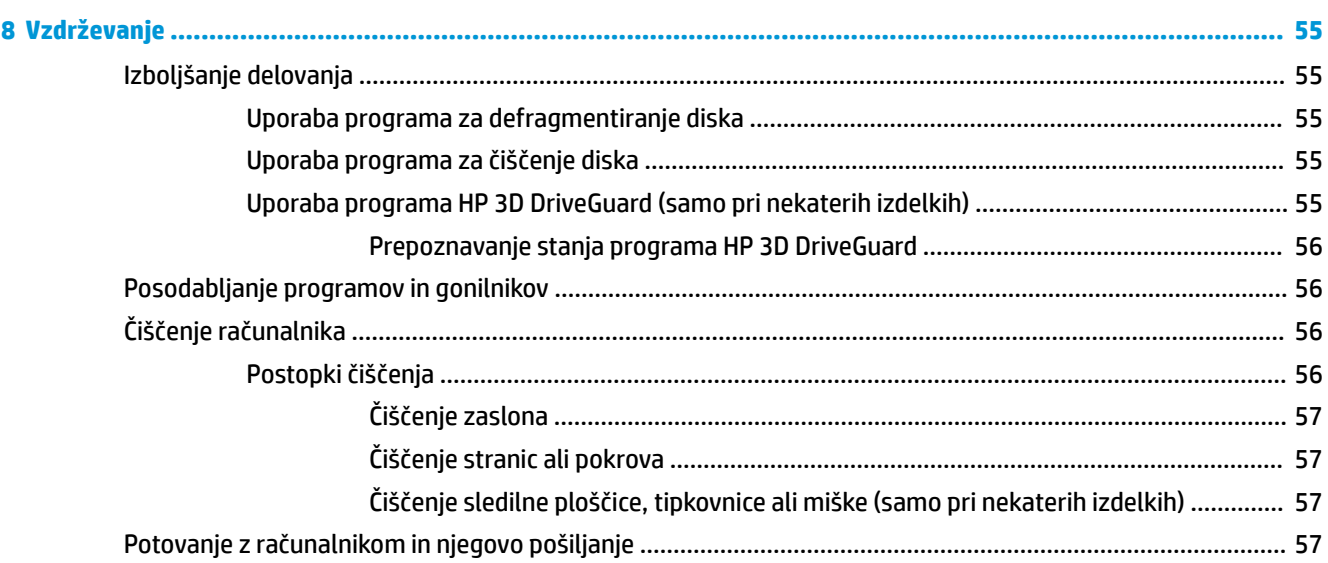

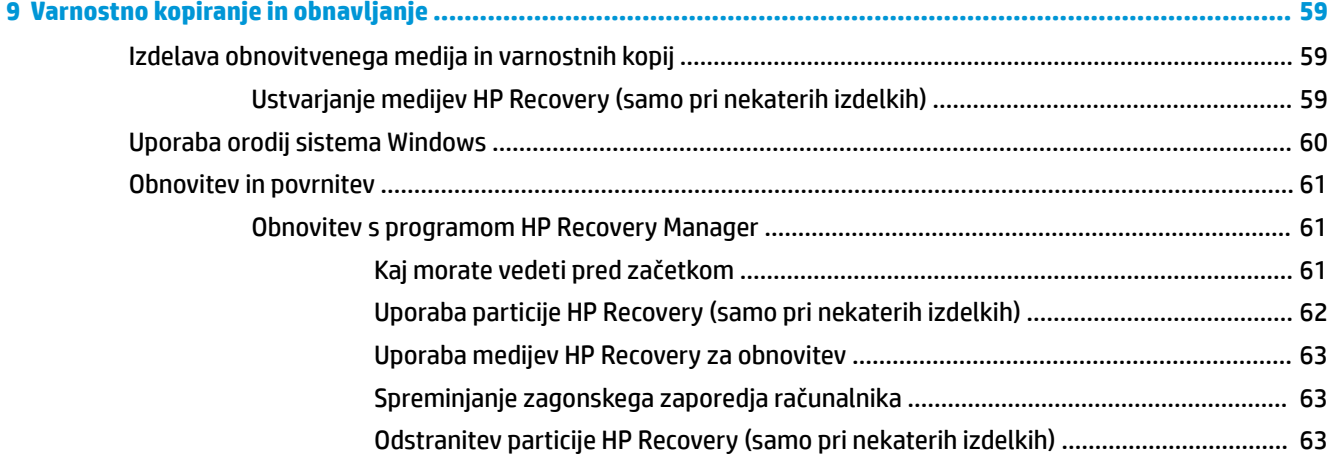

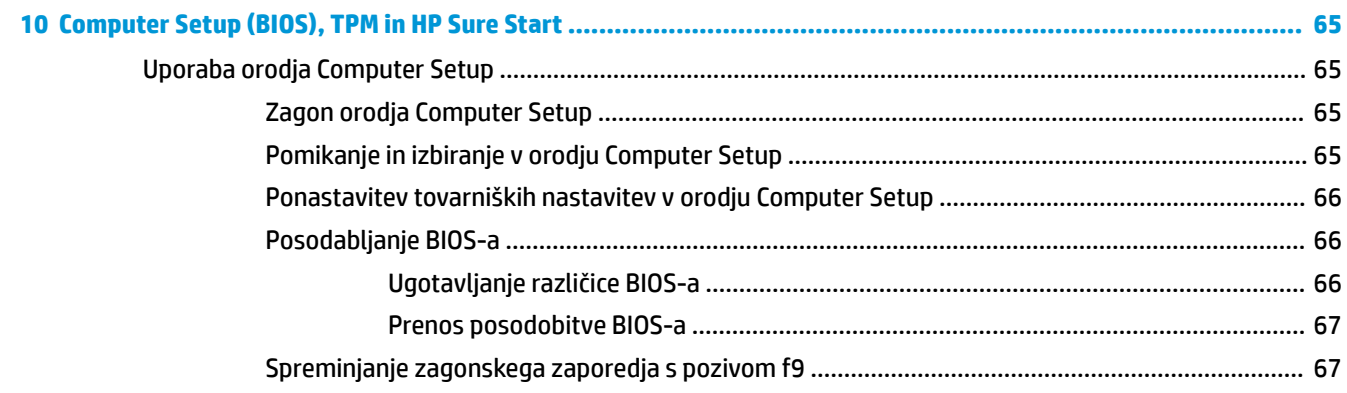

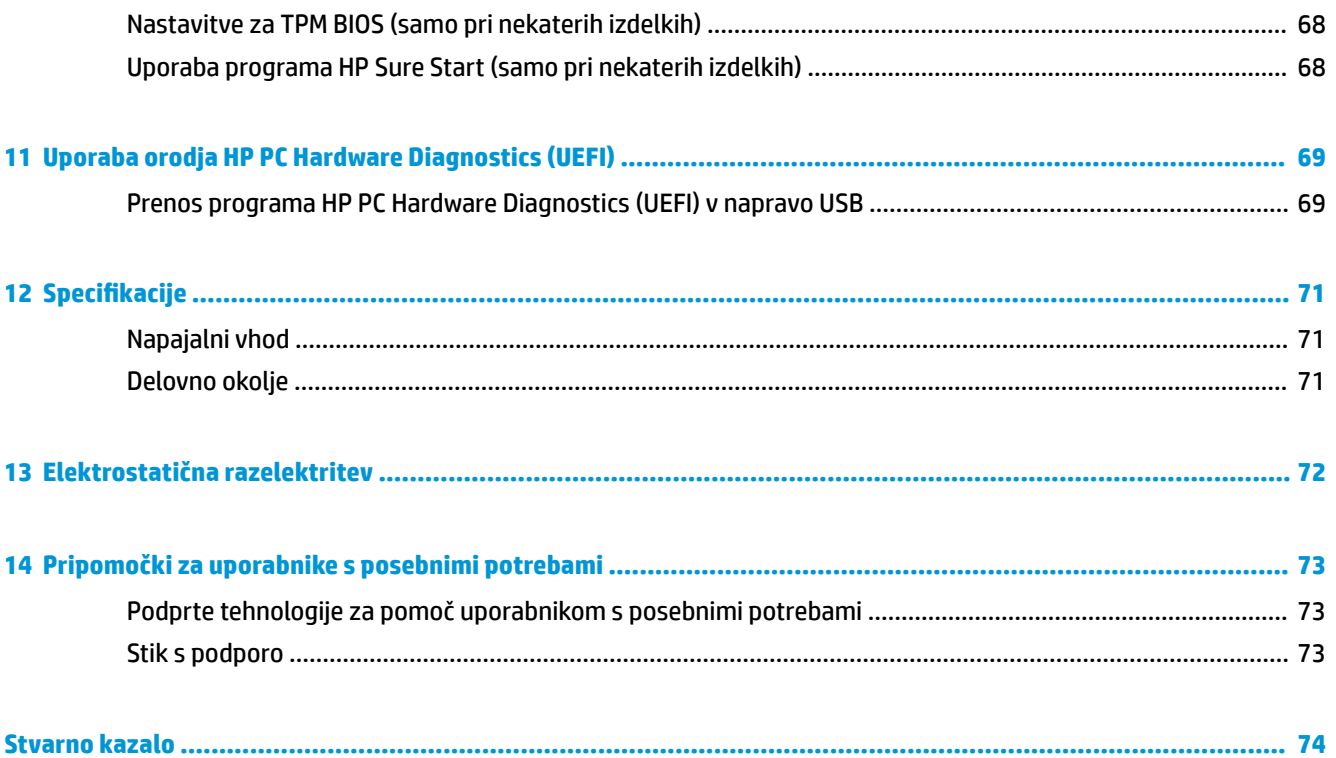

# <span id="page-12-0"></span>**1 Dobrodošli**

Ko nastavite in registrirate računalnik, priporočamo, da izvedete naslednje korake, da boste čim bolje izkoristili svojo pametno naložbo:

- **NASVET:** Za hitro vrnitev na začetni zaslon računalnika iz odprtega programa ali namizja pritisnite tipko z logotipom Windows  $\blacksquare$  na tipkovnici. Če znova pritisnete tipko z logotipom Windows, se vrnete na prejšnji zaslon.
- **Vzpostavite povezavo z internetom** nastavite žično ali brezžično omrežje, da se lahko povežete z internetom. Za dodatne informacije glejte [Omrežne povezave na strani 21.](#page-32-0)
- **Posodobite protivirusno programsko opremo** zaščitite računalnik pred škodo, ki jo povzročijo virusi. V računalniku je vnaprej nameščena programska oprema. Za dodatne informacije glejte [Uporaba](#page-63-0)  [protivirusne programske opreme na strani 52.](#page-63-0)
- **Spoznajte svoj računalnik** poučite se o funkcijah računalnika. Za dodatne informacije glejte razdelka [Komponente na strani 4](#page-15-0) in [Krmarjenje po zaslonu na strani 25](#page-36-0).
- **Poiščite nameščeno programsko opremo** odprite seznam strojne opreme, ki je prednameščena v računalniku:

Izberite gumb za **začetni meni**, nato pa izberite **Vse aplikacije** (to je potrebno pri nekaterih izdelkih).

– ali –

Z desno tipko miške kliknite gumb za **začetni meni**, nato pa izberite **Programi in funkcije**.

● Varnostno kopirajte trdi disk, tako da ustvarite obnovitvene diske ali obnovitveni bliskovni pogon. Glejte [Varnostno kopiranje in obnavljanje na strani 59.](#page-70-0)

## <span id="page-13-0"></span>**Iskanje informacij**

Vire s podrobnostmi o izdelku, navodili in ostalimi informacijami najdete v spodnji tabeli.

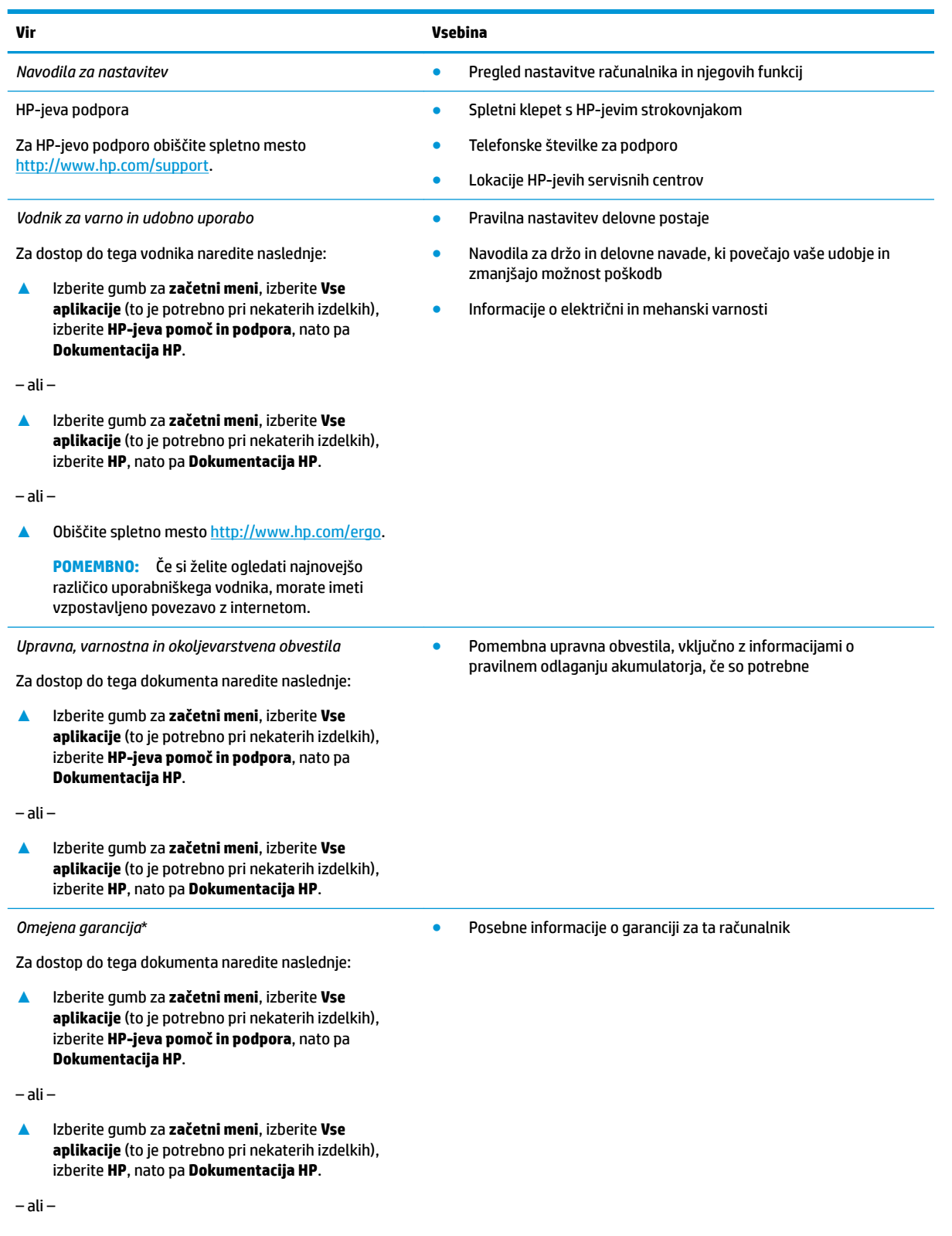

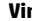

#### **Vir Vsebina**

**▲** Obiščite spletno mesto [http://www.hp.com/go/](http://www.hp.com/go/orderdocuments) [orderdocuments.](http://www.hp.com/go/orderdocuments)

**POMEMBNO:** Če si želite ogledati najnovejšo različico uporabniškega vodnika, morate imeti vzpostavljeno povezavo z internetom.

\*HP-jevo omejeno garancijo najdete med uporabniškimi vodniki za vaš izdelek in/ali na CD-ju/DVD-ju, priloženem v škatli. V nekaterih državah ali regijah je v škatli priložena omejena garancija HP v tiskani obliki. V nekaterih državah ali območjih, v katerih garancija ni priložena v tiskani obliki, jo lahko prenesete na spletnem mestu [http://www.hp.com/go/orderdocuments.](http://www.hp.com/go/orderdocuments) Za izdelke, kupljene v Tihomorski Aziji, lahko pišete HP-ju na naslov POD, PO Box 161, Kitchener Road Post 2ffice Singapur 912006. Navedite ime izdelka, svoje ime, telefonsko številko in poštni naslov.

## <span id="page-15-0"></span>**2 Komponente**

## **Pregled strojne opreme**

Če želite ugotoviti, katera strojna oprema je nameščena v računalniku, naredite naslednje:

**▲** V iskalno polje v opravilni vrstici vnesite upravitelj naprav, nato pa izberite aplikacijo **Upravitelj naprav**.

Prikaže se seznam vseh naprav, nameščenih v računalniku.

Če potrebujete informacije o strojnih komponentah sistema in številki različice sistemskega BIOS-a, pritisnite fn + esc (samo pri nekaterih izdelkih).

## **Pregled programske opreme**

Če želite ugotoviti, katera programska oprema je nameščena v računalniku, naredite naslednje:

**▲** Izberite gumb za **začetni meni**, nato pa izberite **Vse aplikacije**.

– ali –

Z desno tipko miške kliknite gumb za **začetni meni**, nato pa izberite **Programi in funkcije**.

## <span id="page-16-0"></span>**Desna stran**

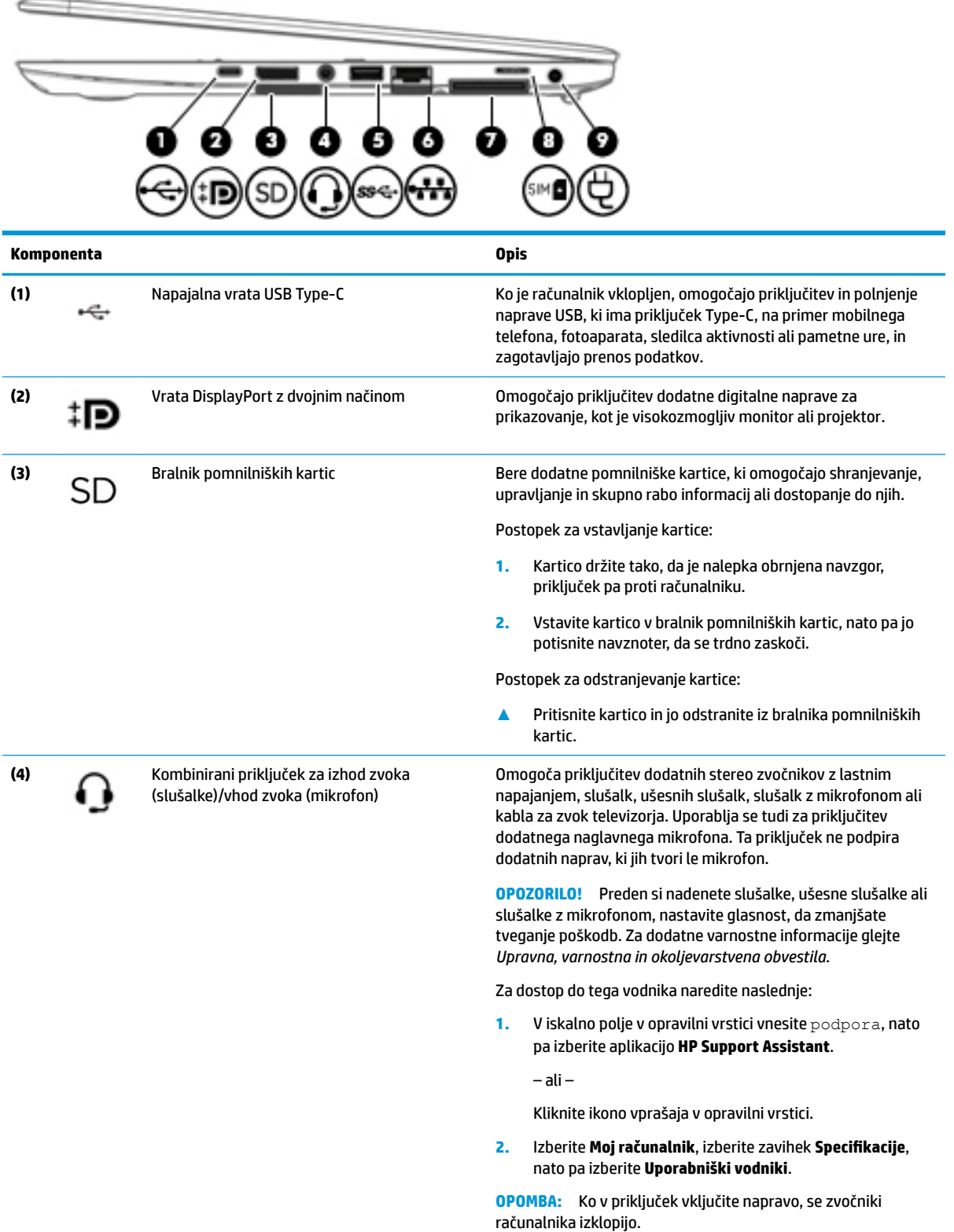

<span id="page-17-0"></span>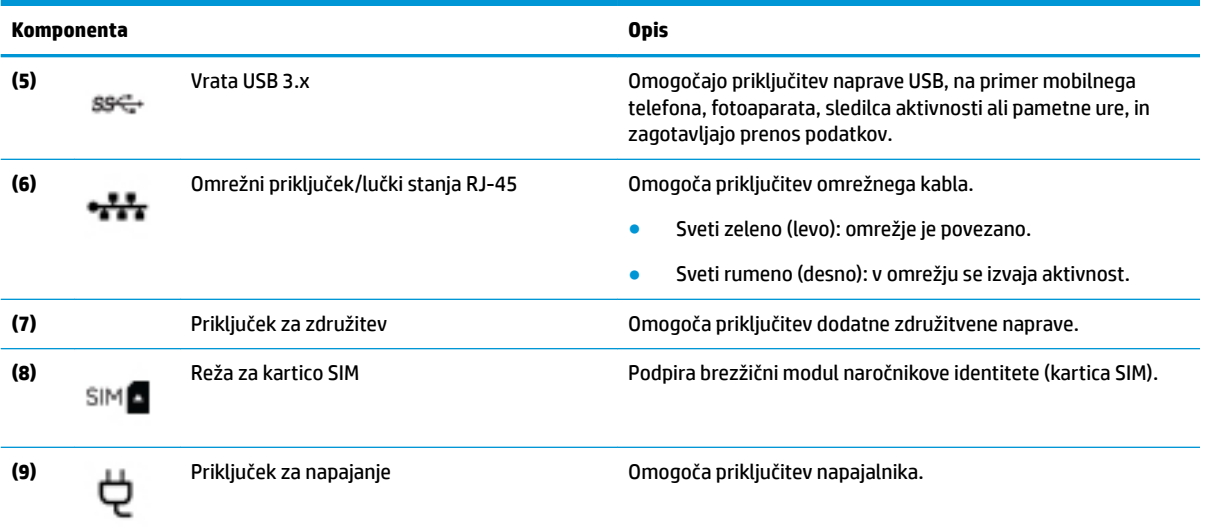

## **Leva stran**

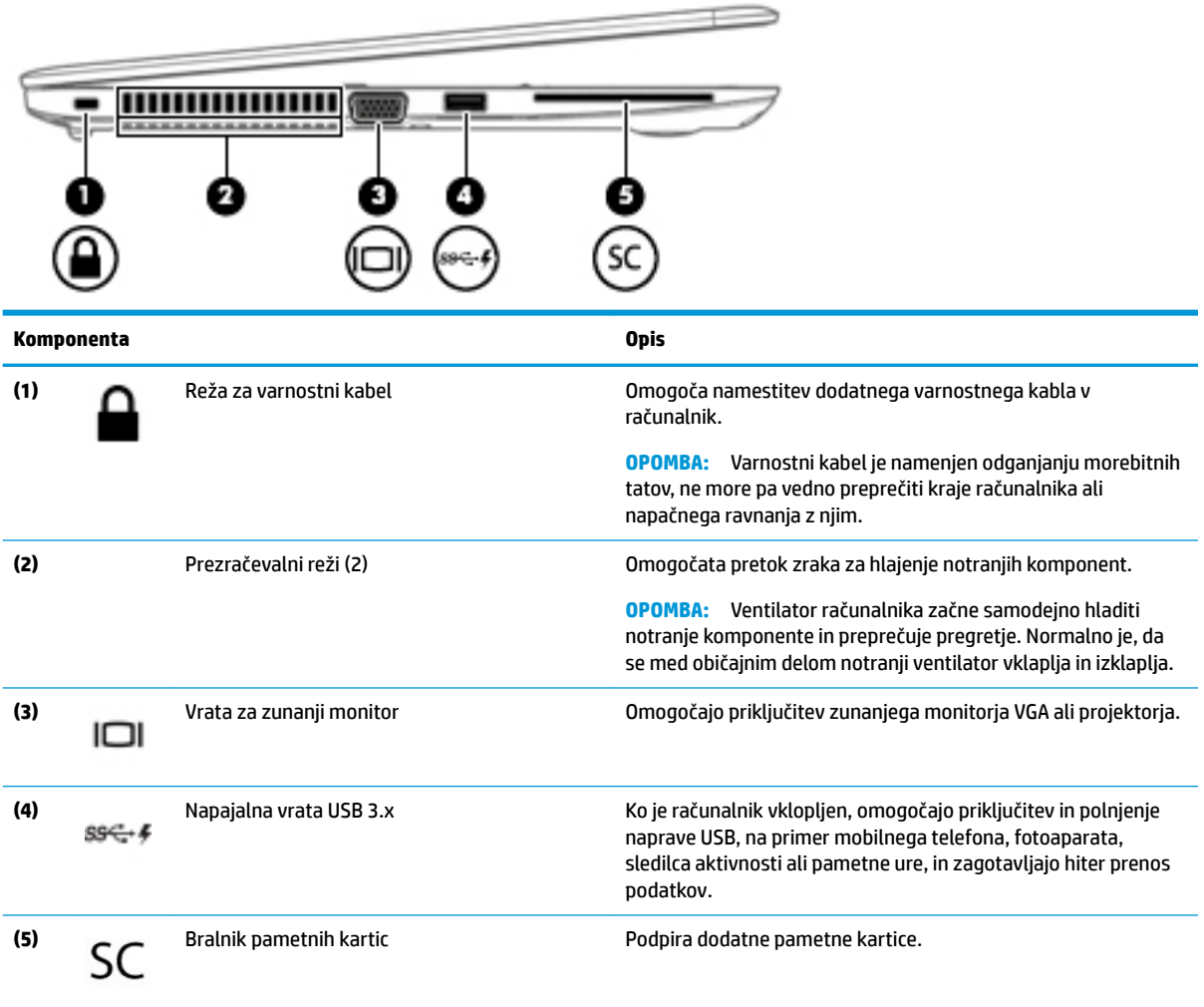

## <span id="page-18-0"></span>**Zaslon**

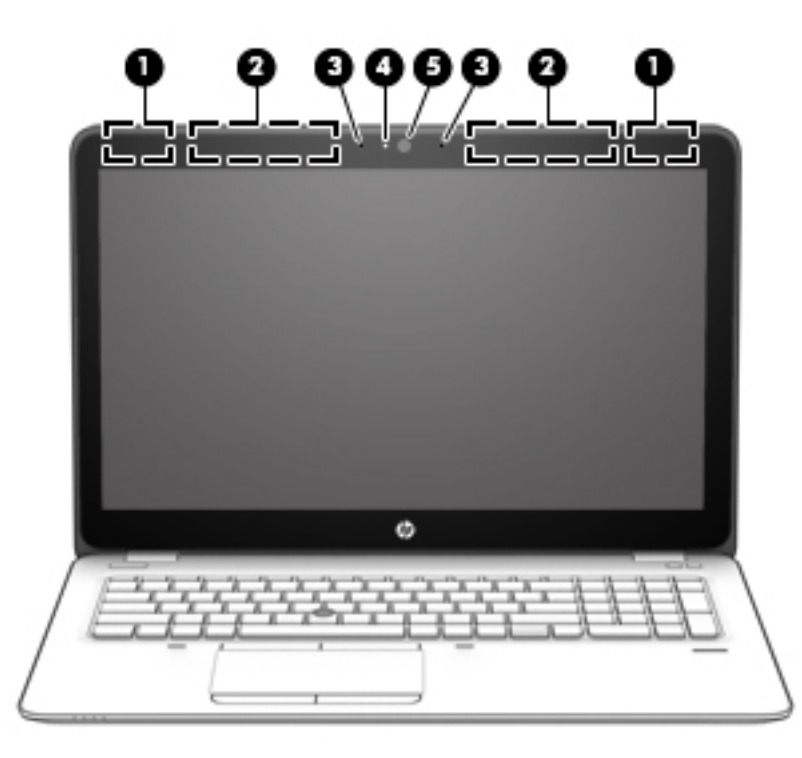

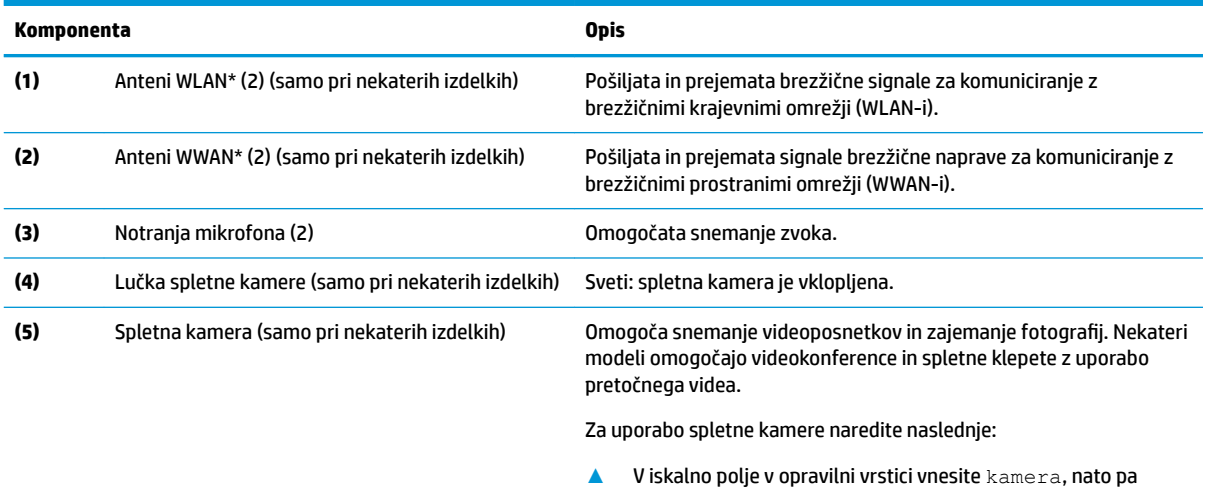

\*Anteni z zunanje strani računalnika nista vidni. Za optimalen prenos poskrbite, da v neposredni bližini anten ni ovir.

Upravna obvestila o brezžičnih napravah preberite v razdelku vodnika *Upravna, varnostna in okoljevarstvena obvestila*, ki velja za vašo državo ali regijo.

izberite **Kamera**.

Za dostop do tega vodnika naredite naslednje:

**1.** V iskalno polje v opravilni vrstici vnesite podpora, nato pa izberite aplikacijo **HP Support Assistant**.

– ali –

Kliknite ikono vprašaja v opravilni vrstici.

2. Izberite Moj računalnik, izberite zavihek Specifikacije, nato pa izberite Uporabniški vodniki.

## <span id="page-19-0"></span>**Zgornja stran**

## **Sledilna ploščica**

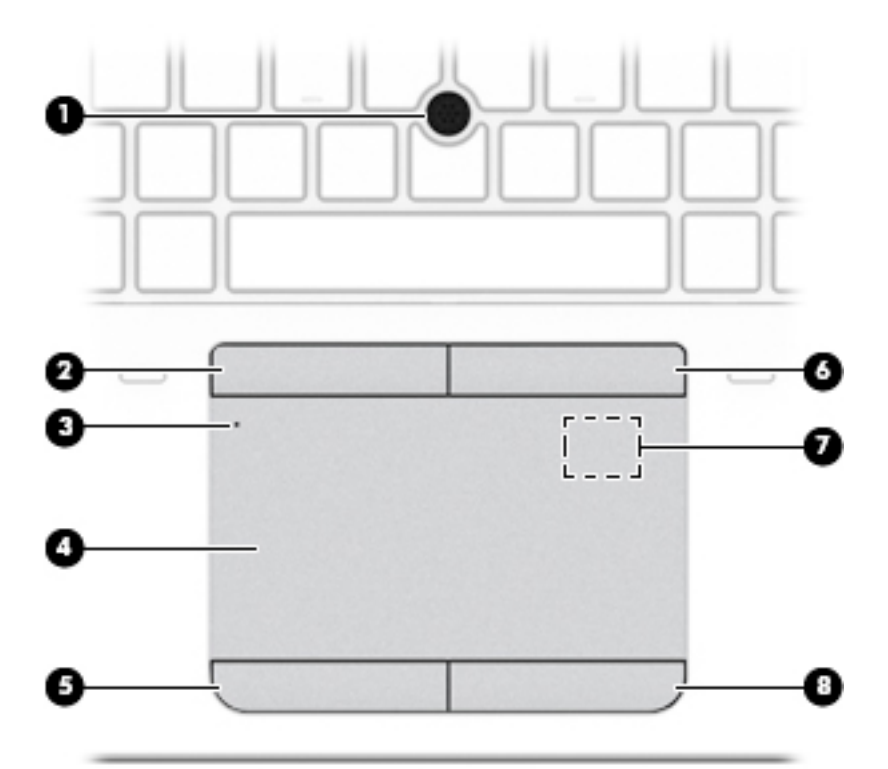

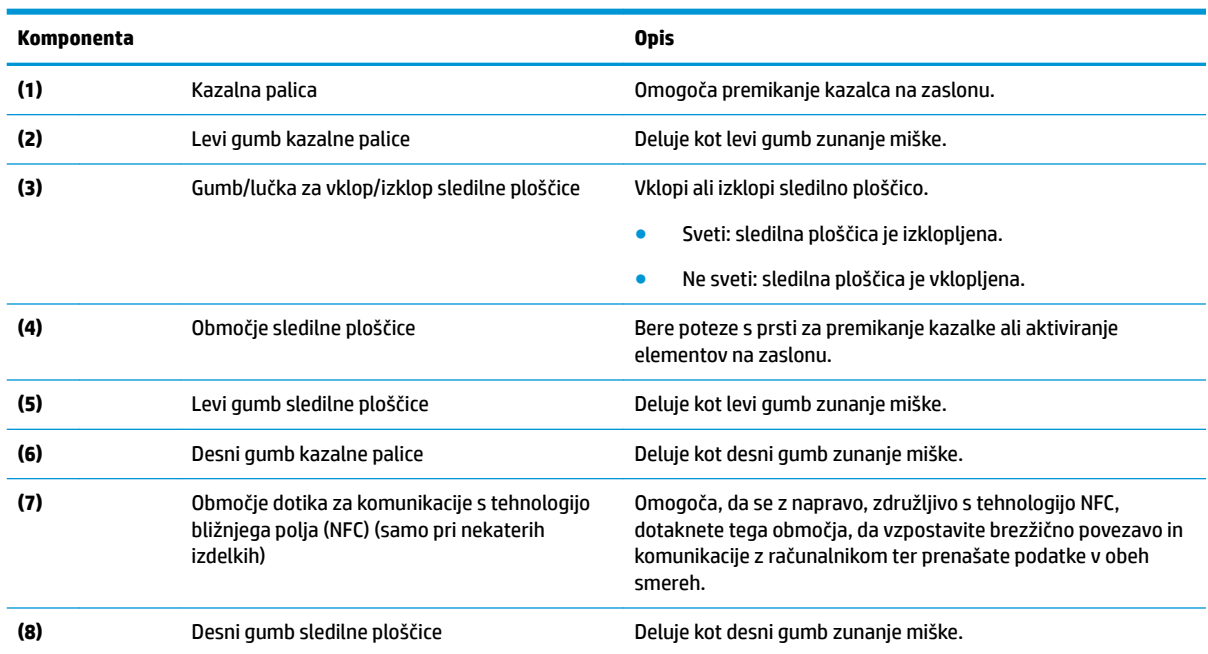

### **Lučke**

**<sup>2</sup> OPOMBA:** Glejte sliko, ki najbolj ustreza vašemu računalniku.

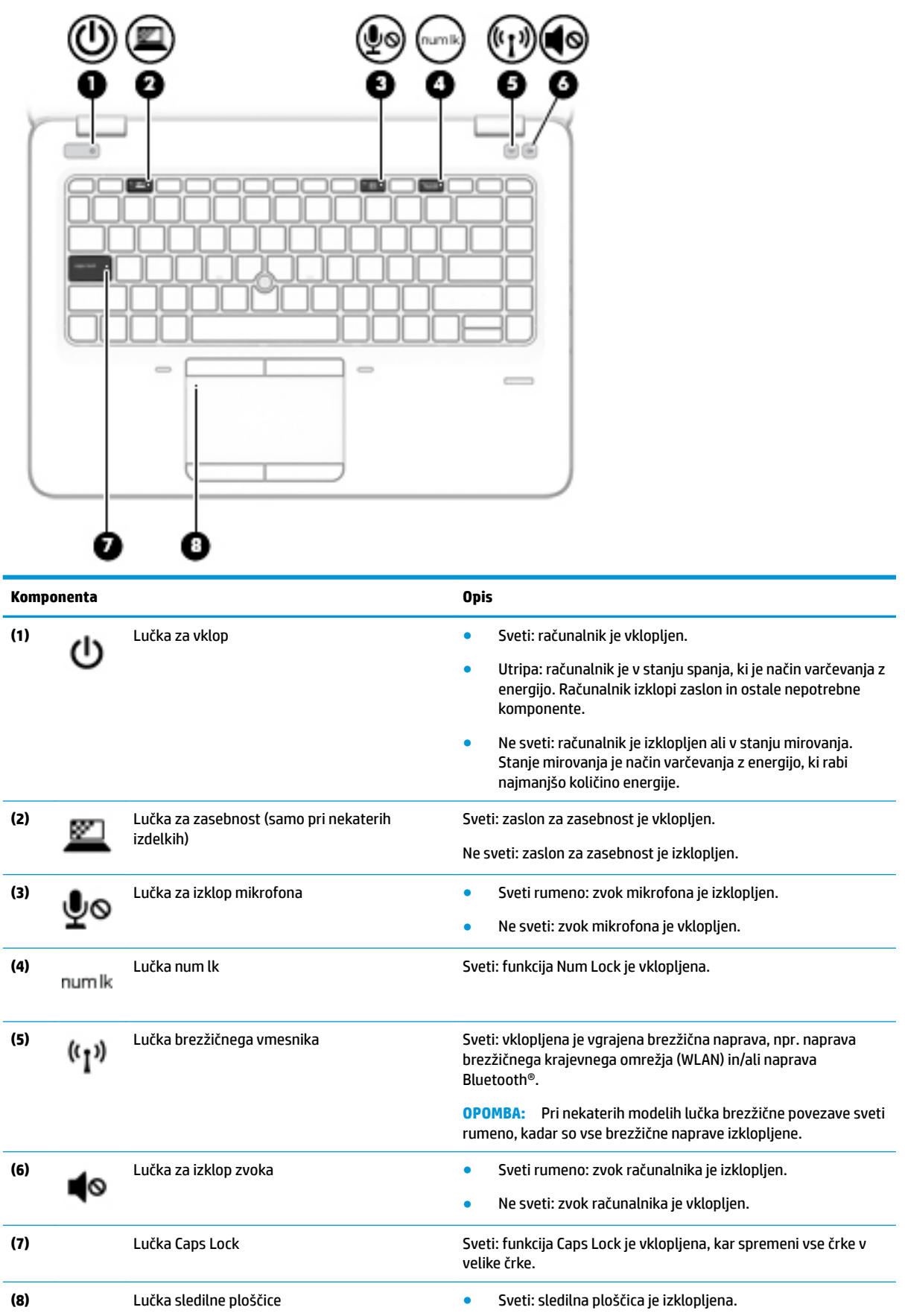

● Ne sveti: sledilna ploščica je vklopljena.

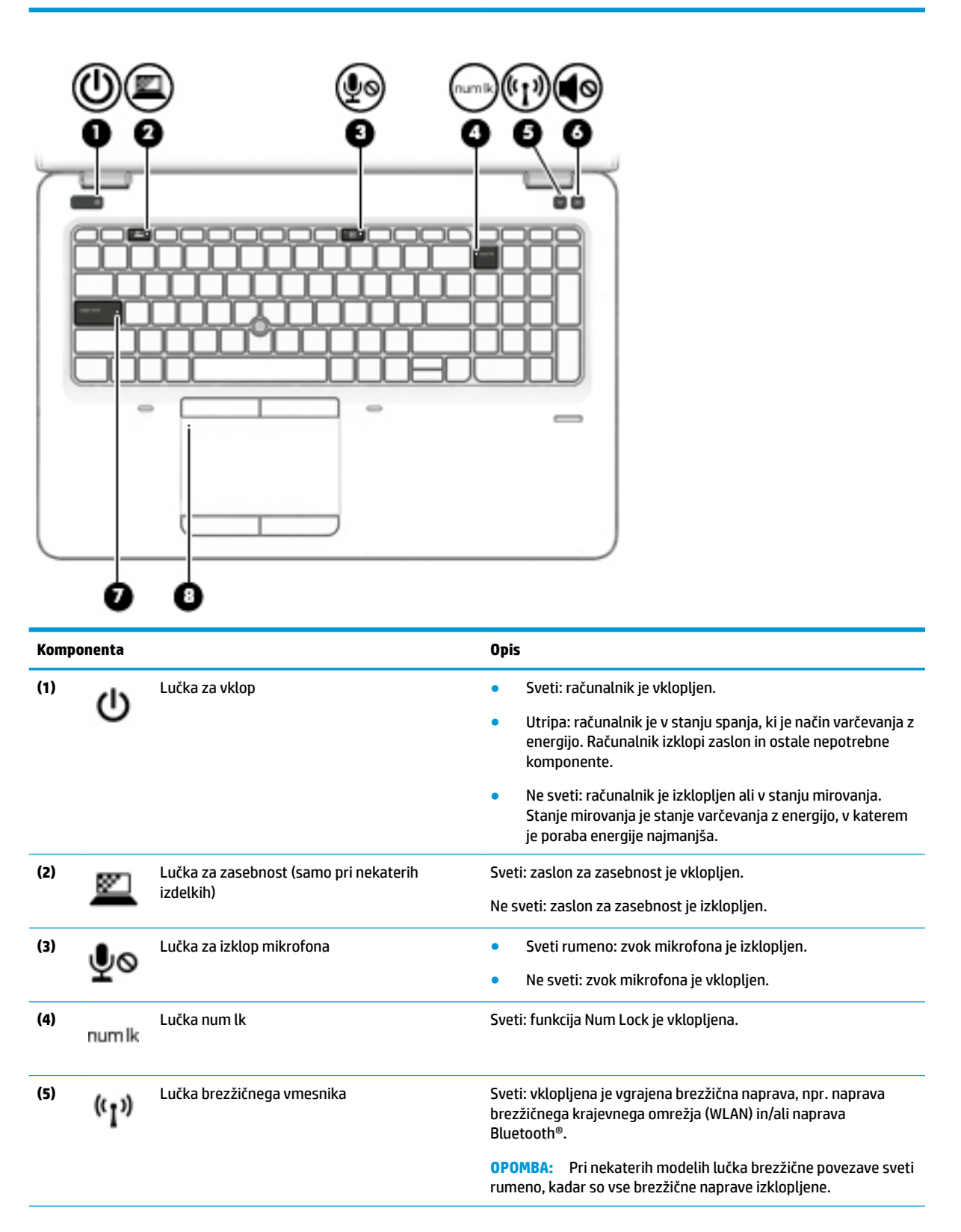

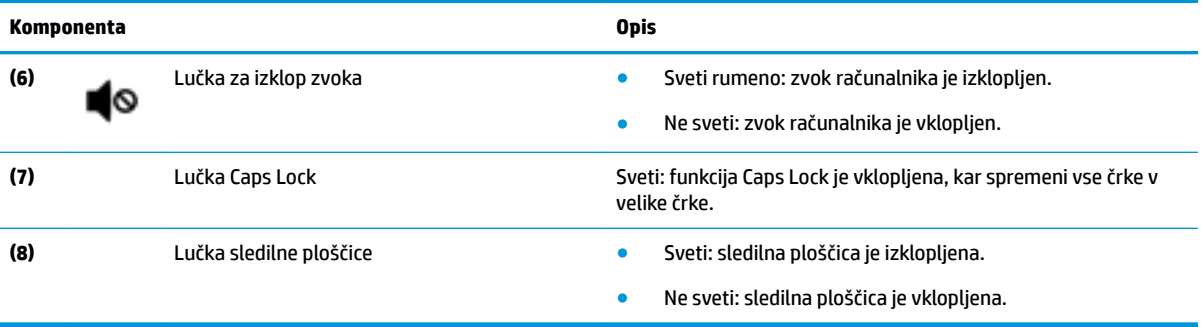

## <span id="page-23-0"></span>**Gumbi, zvočniki in bralnik prstnih odtisov**

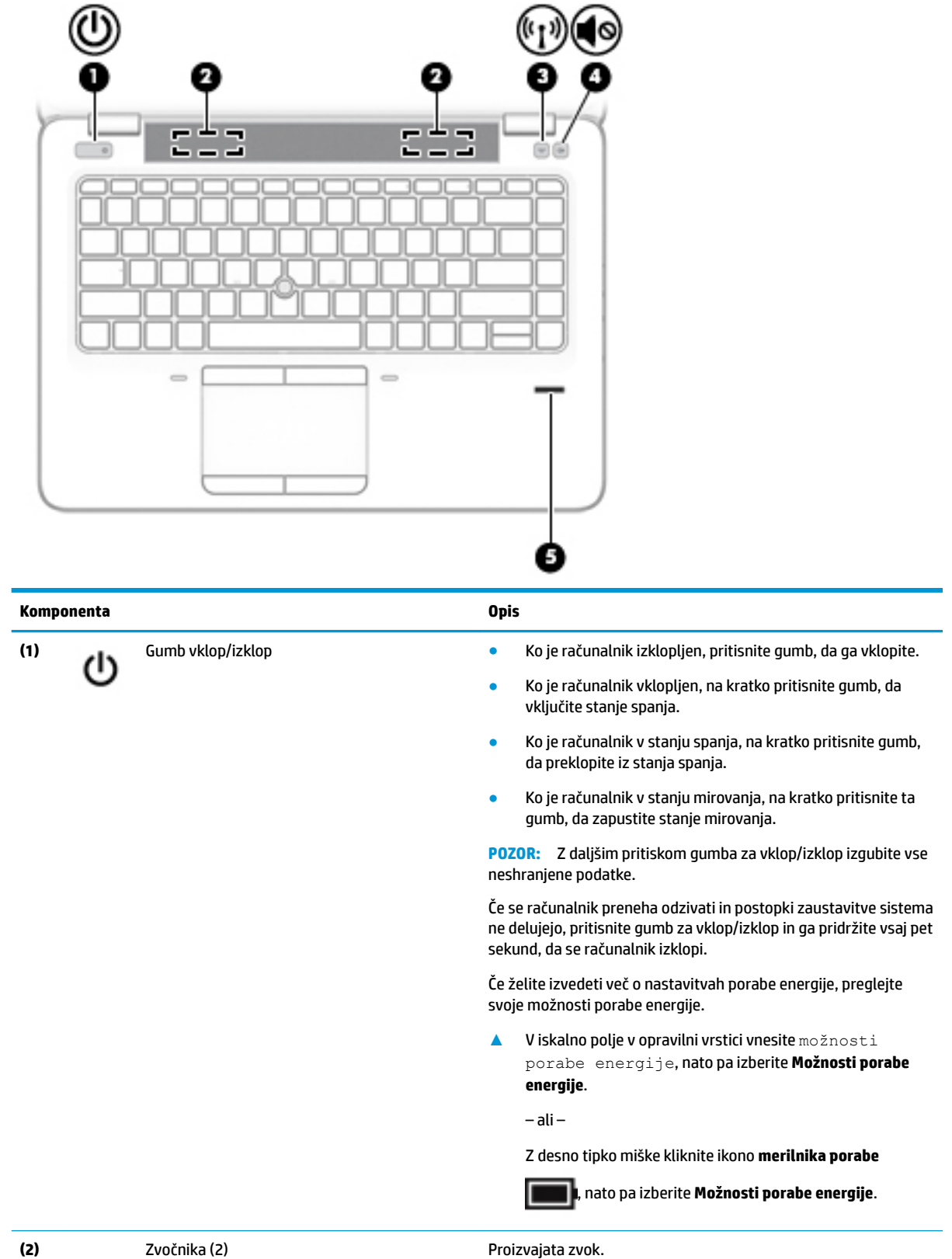

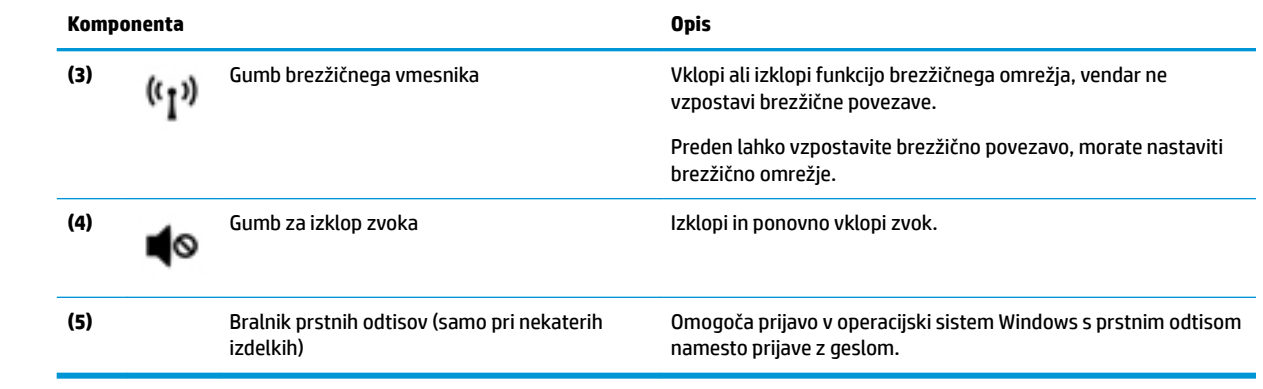

## <span id="page-25-0"></span>**Tipke**

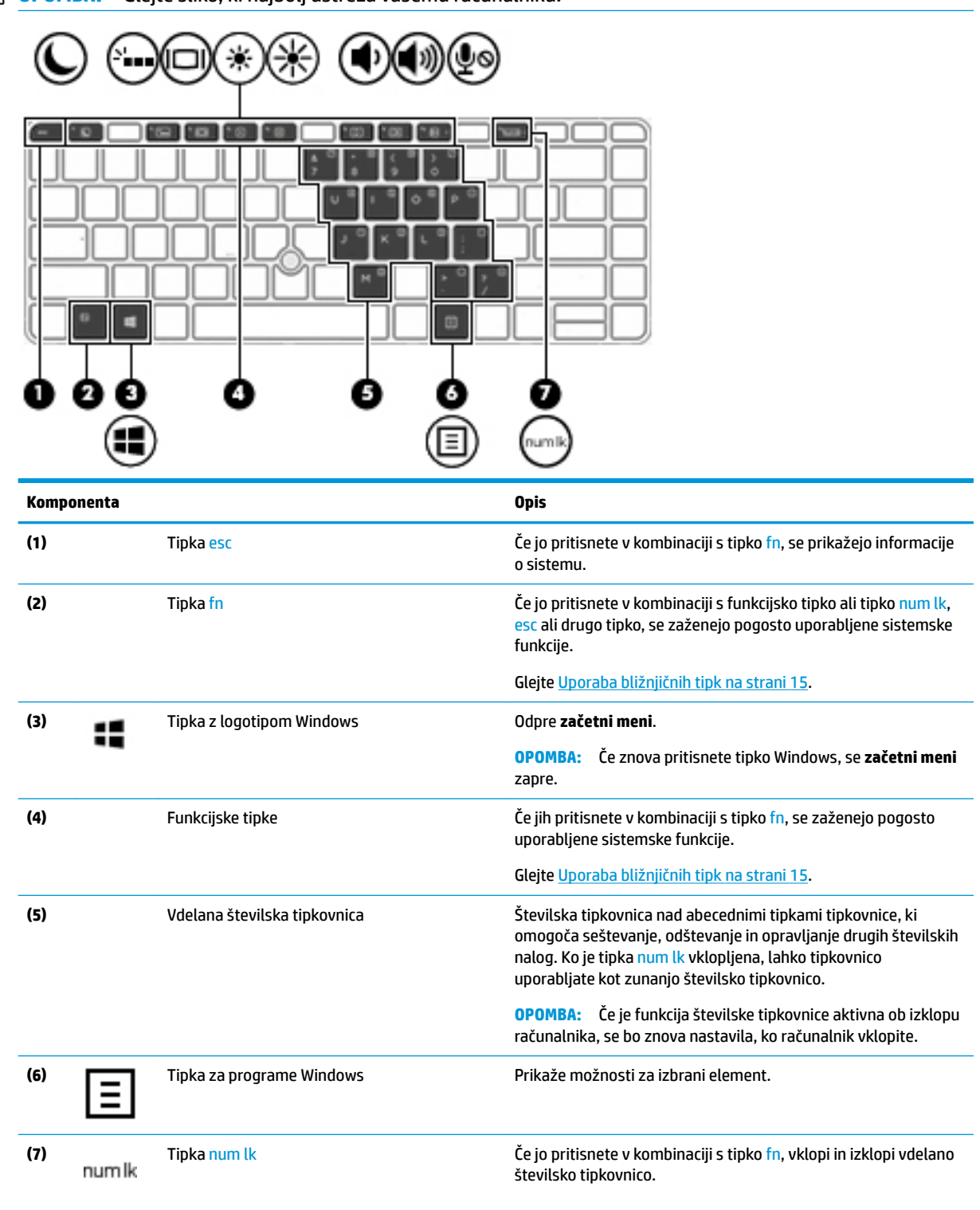

<span id="page-26-0"></span>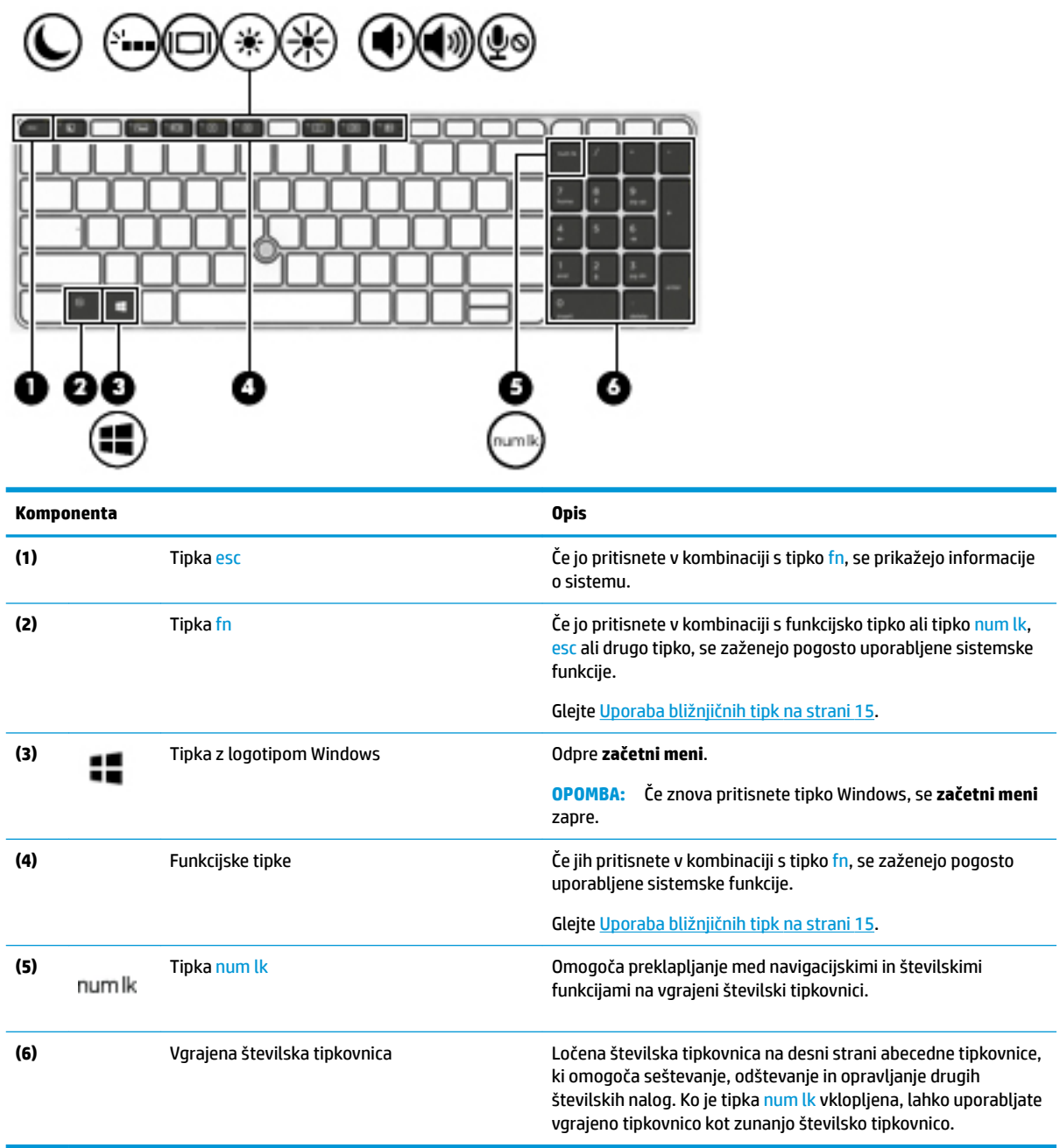

## **Uporaba bližnjičnih tipk**

Uporaba bližnjičnih tipk:

**▲** Pritisnite tipko fn, nato pa pritisnite eno od tipk, navedenih v spodnji tabeli.

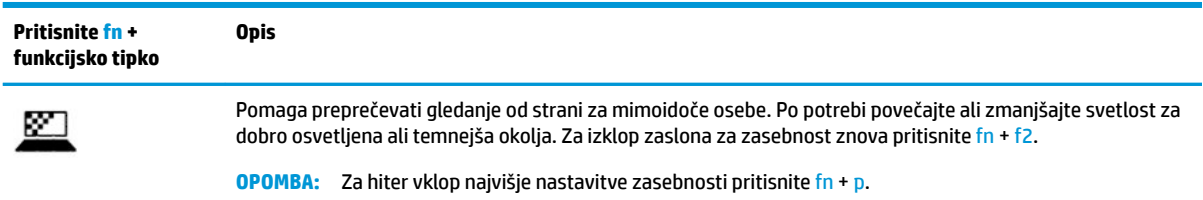

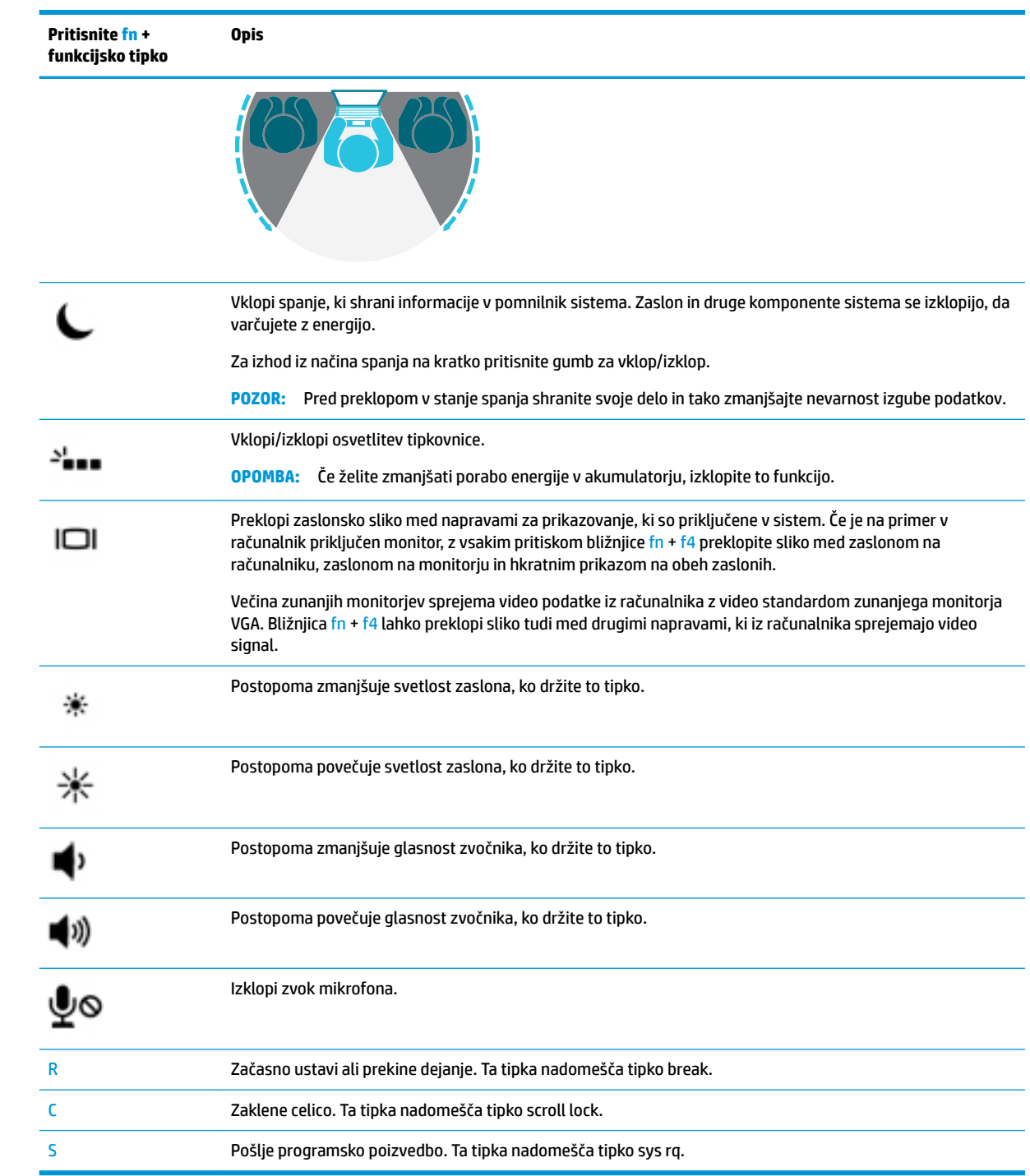

## <span id="page-28-0"></span>**Spodnja stran**

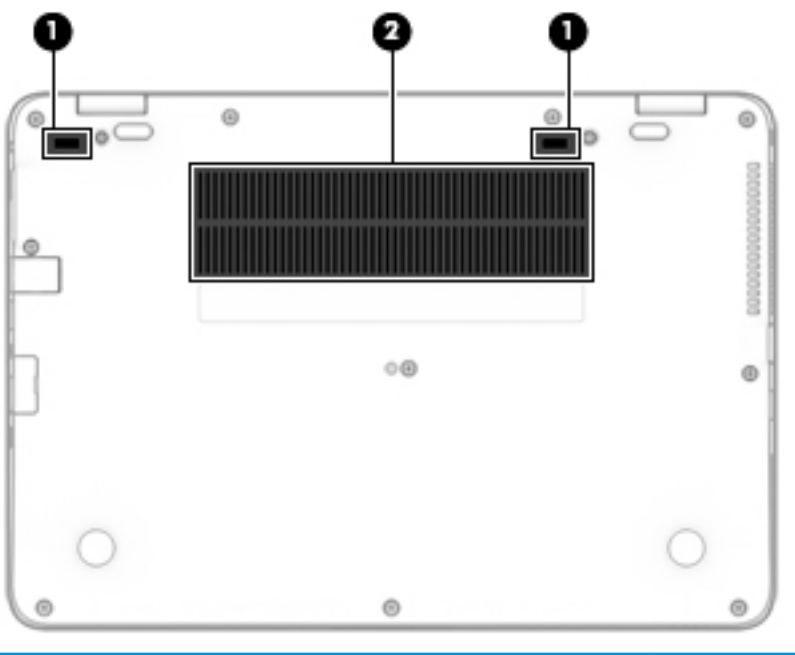

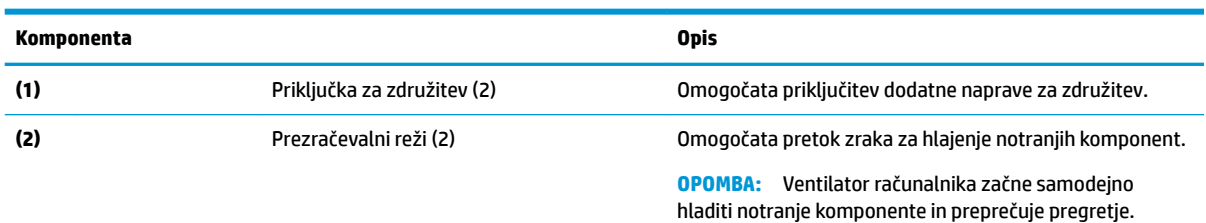

Normalno je, da se med običajnim delom notranji

ventilator vklaplja in izklaplja.

## **Sprednja stran**

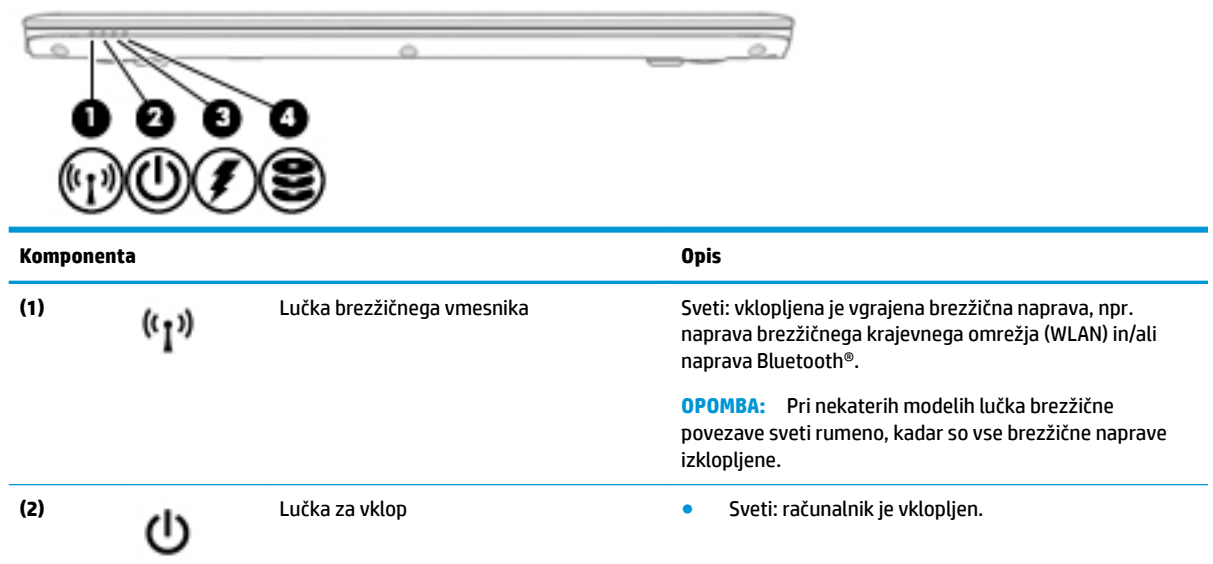

<span id="page-29-0"></span>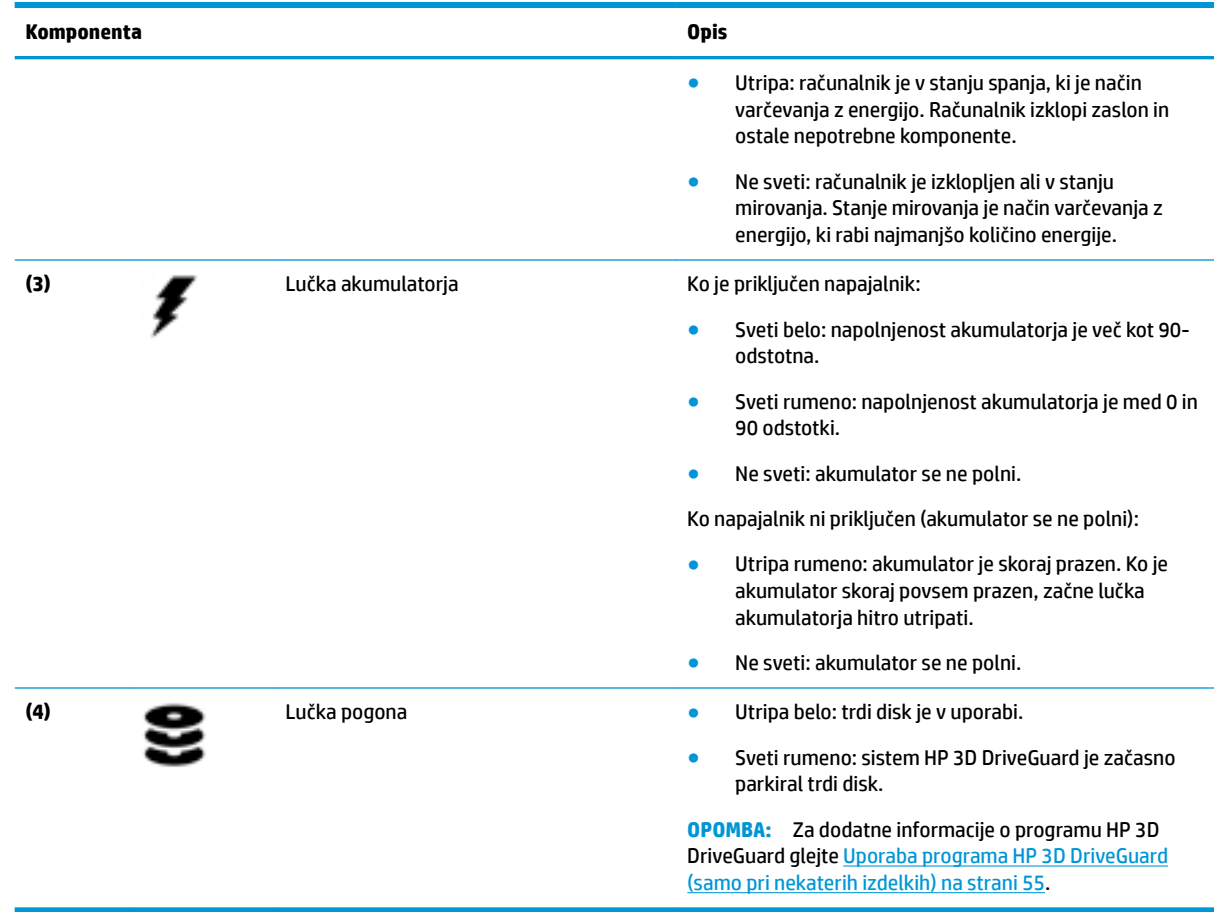

## **Nalepke**

Na nalepkah na računalniku so informacije, ki jih boste morda potrebovali pri odpravljanju sistemskih težav ali uporabi računalnika v drugih državah.

- *POMEMBNO:* Preverite, ali so nalepke, opisane v tem razdelku, na naslednjih mestih: na spodnji strani računalnika, v ležišču za akumulator, pod vrati za dostop do notranjosti, na hrbtni strani zaslona ali v BIOS-u.
	- Servisna nalepka navaja pomembne informacije za prepoznavanje računalnika. Če stopite v stik s službo za podporo, bo najverjetneje zahtevala serijsko številko in morda tudi številko izdelka ali modela. Ti številki poiščite, preden stopite v stik s službo za podporo.

Vaša servisna nalepka bo podobna enemu od spodaj prikazanih primerov. Glejte sliko, ki najbolj ustreza servisni nalepki na vašem računalniku.

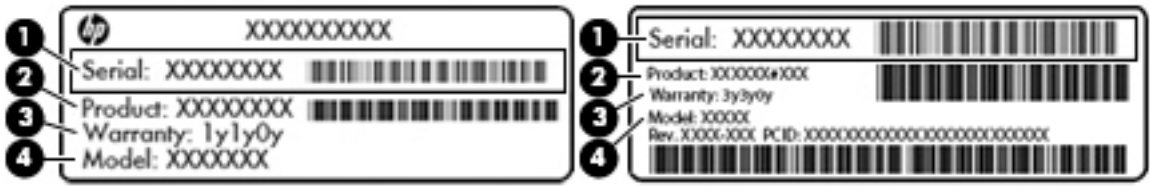

#### <span id="page-30-0"></span>**Komponenta**

- **(1)** Serijska številka
- **(2)** Številka izdelka
- **(3)** Garancijsko obdobje
- **(4)** Številka modela (samo pri nekaterih izdelkih)

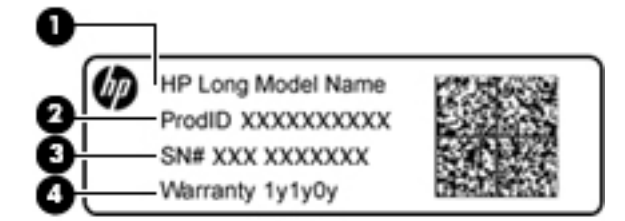

#### **Komponenta**

- **(1)** Ime modela (samo pri nekaterih izdelkih)
- **(2)** Številka izdelka
- **(3)** Serijska številka
- **(4)** Garancijsko obdobje
- Upravna nalepka vsebuje upravne informacije o računalniku.
- Nalepke s potrdilom za uporabo v brezžičnem omrežju vsebujejo informacije o dodatnih brezžičnih napravah in odobritvene oznake nekaterih držav ali regij, v katerih je bila odobrena uporaba teh naprav.

## **Vstavljanje kartice SIM (samo pri nekaterih izdelkih)**

**A POZOR:** Kartice SIM ne vstavljajte na silo, da ne poškodujete priključkov.

Če želite vstaviti kartico SIM, sledite tem korakom:

**1.** Računalnik zaustavite z ukazom za zaustavitev.

**2.** Vstavite kartico SIM v režo za kartico SIM, nato pa jo potisnite, da se popolnoma zaskoči.

**OPOMBA:** Kartica SIM v vašem računalniku se lahko nekoliko razlikuje od slike v tem razdelku.

**POPOMBA:** Za zagotovitev pravilne usmerjenosti glejte ikono na enoti.

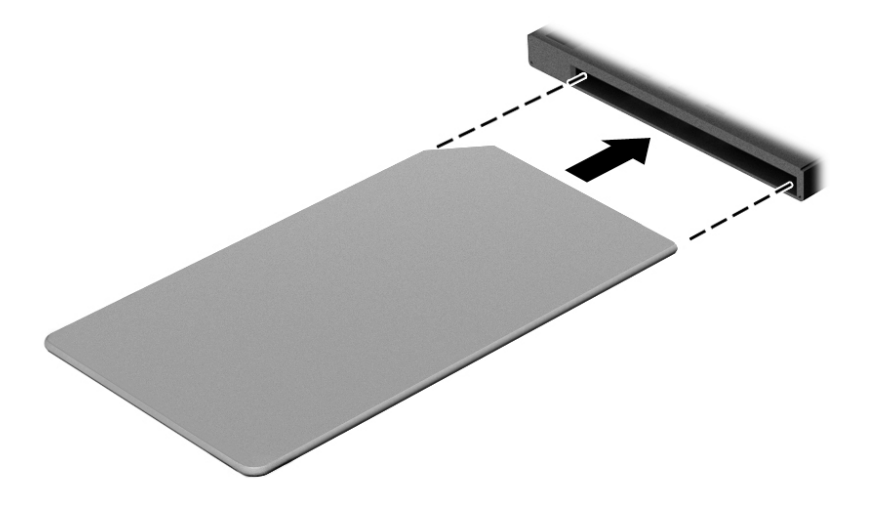

Če želite odstraniti kartico SIM, jo pritisnite in odstranite iz reže.

## <span id="page-32-0"></span>**3 Omrežne povezave**

Računalnik lahko vzamete s seboj kamor koli greste. Vendar lahko z njim in vzpostavljeno omrežno (žično ali brezžično) povezavo raziskujete svet in dostopate do informacij prek milijonov spletnih strani tudi od doma. To poglavje vam bo pomagalo vzpostaviti povezavo s tem svetom.

## **Vzpostavljanje povezave z brezžičnim omrežjem**

V računalniku je lahko ena ali več od naslednjih brezžičnih naprav:

- Naprava WLAN računalnik povezuje z brezžičnimi lokalnimi omrežji (običajno imenovanimi omrežja Wi-Fi, brezžična omrežja LAN ali WLAN) v pisarnah podjetij, doma in v javnih prostorih, kot so letališča, restavracije, kavarne, hoteli in univerze. V omrežju WLAN mobilna brezžična naprava v računalniku komunicira z brezžičnim usmerjevalnikom ali brezžično dostopno točko.
- HP Mobile Broadband (samo pri nekaterih izdelkih) naprava za brezžično prostrano omrežje (WWAN), ki omogoča brezžično povezljivost na veliko večjem območju. Operaterji mobilnih omrežij nameščajo bazne postaje (te so podobne stolpom za mobilno telefonijo) na razsežnih geografskih območjih ter tako učinkovito zagotavljajo pokritost celotnih regij in celo držav.
- Naprava Bluetooth® vzpostavi osebno omrežje (PAN), da bi vzpostavila povezavo z drugimi napravami, ki podpirajo Bluetooth, kot so računalniki, telefoni, tiskalniki, slušalke, zvočniki in kamere. V omrežju PAN vsaka naprava neposredno komunicira z drugimi napravami, pri čemer naprave ne smejo biti preveč oddaljene druga od druge – običajno ne več kot 10 metrov.

### **Uporaba kontrolnikov za brezžično povezavo**

Brezžične naprave v računalniku lahko nadzorujete z eno ali več naslednjimi funkcijami:

- gumb brezžičnega vmesnika (imenovan tudi tipka za letalski način ali tipka brezžičnega vmesnika) (v tem poglavju se vsi imenujejo gumb brezžičnega vmesnika);
- nastavitve operacijskega sistema.

#### **Gumb brezžičnega vmesnika**

Računalnik ima lahko gumb brezžičnega vmesnika, eno ali več brezžičnih naprav in eno ali dve lučki brezžičnega vmesnika. Vse brezžične naprave v računalniku so tovarniško omogočene.

Lučka brezžičnega vmesnika označuje splošno stanje napajanja brezžičnih naprav, ne pa stanja posamezne naprave.

#### **Kontrolniki operacijskega sistema**

V središču za omrežje in skupno rabo lahko na primer nastavite povezavo ali omrežje, vzpostavite povezavo z omrežjem ter diagnosticirate in odpravite omrežne težave.

Če želite uporabiti kontrolnike operacijskega sistema, naredite naslednje:

- **1.** V iskalno polje v opravilni vrstici vnesite nadzorna plošča, nato pa izberite **Nadzorna plošča**.
- **2.** Izberite **Omrežje in internet**, nato pa **Središče za omrežje in skupno rabo**.

### <span id="page-33-0"></span>**Vzpostavljanje povezave z omrežjem WLAN**

**TT OPOMBA:** Ko doma nastavljate dostop do interneta, morate ustvariti račun pri ponudniku internetnih storitev (ISP-ju). Pri lokalnem ponudniku internetnih storitev se pozanimajte o nakupu internetne storitve in modema. Ponudnik internetnih storitev vam bo pomagal nastaviti modem, namestiti omrežni kabel za povezavo brezžičnega usmerjevalnika z modemom in preizkusiti internetno storitev.

Pri vzpostavljanju povezave z brezžičnim krajevnim omrežjem sledite naslednjim korakom:

- **1.** Preverite, ali je naprava WLAN vklopljena.
- **2.** V opravilni vrstici izberite ikono stanja omrežja, nato pa vzpostavite povezavo z enim od razpoložljivih omrežij.

Če je za omrežje WLAN omogočena varnost, morate vnesti varnostno kodo. Vnesite kodo in izberite **Naprej**, da vzpostavite povezavo.

- **OPOMBA:** Če se na seznamu ne prikaže nobeno omrežje WLAN, morda niste v dosegu brezžičnega usmerjevalnika ali dostopne točke.
- **OPOMBA:** Če ne vidite omrežja WLAN, v katerega se želite povezati, v opravilni vrstici z desno miškino tipko kliknite ikono stanja omrežja, nato pa izberite **Odpri središče za omrežje in skupno rabo**. Izberite **Namestitev nove povezave ali omrežja**. Prikaže se seznam možnosti, s katerimi lahko omrežje poiščete in z njim vzpostavite povezavo ročno ali pa ustvarite novo omrežno povezavo.
- **3.** Upoštevajte navodila na zaslonu za vzpostavitev povezave.

Ko je povezava vzpostavljena, izberite ikono stanja omrežja na skrajni desni strani opravilne vrstice, da preverite ime in stanje povezave.

**OPOMBA:** Obseg delovanja (kako daleč potujejo signali vaše brezžične povezave) je odvisen od izvedbe WLAN, proizvajalca usmerjevalnika in motenj, ki jih povzročajo druge električne naprave ali ovire (npr. zidovi in tla).

### **Uporaba modula HP Mobile Broadband (samo pri nekaterih izdelkih)**

Vaš računalnik z modulom HP Mobile Broadband ima vgrajeno podporo za storitev mobilnega širokopasovnega dostopa. V sodelovanju z operaterjem mobilnega omrežja vam novi računalnik omogoča, da brez uporabe dostopnih točk Wi-Fi vzpostavite internetno povezavo, pošiljate e-pošto ali se povežete v omrežje vašega podjetja.

**OPOMBA:** Če vaš računalnik vključuje storitev HP Mobile Connect, navodila v tem poglavju ne veljajo. Glejte [Uporaba storitve HP Mobile Connect Pro \(samo pri nekaterih izdelkih\) na strani 23.](#page-34-0)

Za aktiviranje mobilne širokopasovne storitve boste morda potrebovali številko IMEI in/ali MEID modula HP Mobile Broadband. Številka je lahko natisnjena na nalepki na spodnji strani računalnika, v ležišču za akumulator, pod vrati za dostop do notranjosti ali na zadnji strani zaslona.

– ali –

Če želite poiskati številko, uporabite spodnji postopek:

- **1.** V opravilni vrstici izberite ikono stanja omrežja.
- **2.** Izberite **Prikaži nastavitve povezave**.
- **3.** V razdelku **Mobilna širokopasovna povezava** izberite ikono stanja omrežja.

Nekateri operaterji mobilnega omrežja zahtevajo uporabo kartice SIM. Kartica SIM vsebuje osnovne informacije o vas, kot je npr. osebna identifikacijska številka (PIN), in tudi omrežne informacije. V nekaterih

<span id="page-34-0"></span>računalnikih je kartica SIM prednameščena. Če kartica SIM ni prednameščena, je morda priložena informacijam o modulu HP Mobile Broadband, ki ste jih dobili skupaj z računalnikom, lahko pa jo operater mobilnega omrežja zagotovi ločeno.

Informacije o modulu HP Mobile Broadband in o tem, kako aktivirati storitev z izbranim operaterjem mobilnega omrežja, poiščite v informacijah o modulu HP Mobile Broadband, ki so priložene računalniku.

### **Uporaba storitve HP Mobile Connect Pro (samo pri nekaterih izdelkih)**

HP Mobile Connect Pro je predplačniška, mobilna širokopasovna brezžična storitev, ki ponuja stroškovno učinkovito, varno, preprosto in prilagodljivo mobilno širokopasovno povezavo za vaš računalnik. Če želite uporabljati storitev HP Mobile Connect Pro, morate imeti v računalniku kartico SIM in program HP Mobile Connect. Dodatne informacije o storitvi HP Mobile Connect Pro in njeni razpoložljivosti so na voljo na naslovu [http://www.hp.com/go/mobileconnect.](http://www.hp.com/go/mobileconnect)

### **Uporaba sistema GPS (samo pri nekaterih izdelkih)**

Vaš računalnik ima lahko funkcijo Global Positioning System (GPS). Sateliti GPS sistemom, ki so opremljeni z napravo GPS, pošiljajo informacije o lokaciji, hitrosti in smeri.

Če želite omogočiti GPS, preverite, ali je v nastavitvah zasebnosti v sistemu Windows omogočena lokacija.

- **1.** V iskalno polje v opravilni vrstici vnesite lokacija in izberite **Nastavitve zasebnosti za lokacijo**.
- **2.** Upoštevajte navodila na zaslonu za uporabo nastavitev lokacije.

### **Uporaba brezžičnih naprav Bluetooth (samo pri nekaterih izdelkih)**

Naprava Bluetooth omogoča brezžične komunikacije kratkega dosega, ki nadomeščajo fizične kabelske povezave, ki običajno povezujejo električne naprave, kot so na primer:

- računalniki (namizni, prenosni);
- telefoni (prenosni, brezžični, pametni);
- slikovne naprave (tiskalnik, kamera);
- zvočne naprave (slušalke, zvočniki);
- miška;
- zunanja tipkovnica.

### **Priključitev naprav Bluetooth**

Preden lahko uporabite napravo Bluetooth, morate vzpostaviti povezavo Bluetooth.

- **1.** V iskalno polje v opravilni vrstici vnesite bluetooth, nato pa izberite **Nastavitve za Bluetooth**.
- **2.** Če funkcija Bluetooth še ni vklopljena, jo vklopite.
- **3.** Na seznamu izberite svojo napravo, nato pa sledite navodilom na zaslonu.

**W OPOMBA:** Če naprava zahteva preverjanje pristnosti, se prikaže koda za seznanjanje. V napravi, ki jo dodajate, z upoštevanjem zaslonskih navodil preverite, ali se koda v vaši napravi ujema s kodo za seznanjanje. Za dodatne informacije preglejte dokumentacijo, priloženo napravi.

**OPOMBA:** Če vaše naprave ni na seznamu, preverite, ali je funkcija Bluetooth v tej napravi vklopljena. Za nekatere naprave so lahko v veljavi dodatne zahteve; glejte dokumentacijo, priloženo napravi.

## <span id="page-35-0"></span>**Vzpostavljanje povezave z žičnim omrežjem**

Nekateri izdelki lahko omogočajo žične povezave: povezava s krajevnim omrežjem (LAN) in povezava prek modema. Povezava LAN uporablja omrežni kabel in je veliko hitrejša od modema, ki uporablja telefonski kabel. Oba kabla sta naprodaj posebej.

**OPOZORILO!** Zaradi možnosti električnega udara, požara ali poškodbe opreme ne priključujte modemskega ali telefonskega kabla v (omrežno) vtičnico RJ-45.

### **Vzpostavljanje povezave s krajevnim omrežjem (LAN) (samo pri nekaterih izdelkih)**

Povezavo LAN uporabite, če želite računalnik povezati neposredno z domačim usmerjevalnikom (namesto dela prek brezžične povezave) ali obstoječim omrežjem na delovnem mestu.

Za vzpostavitev povezave s krajevnim omrežjem (LAN) potrebujete 8-nožični omrežni kabel RJ-45 in dodatno združitveno napravo ali razširitvena vrata, če na računalniku ni priključka RJ-45.

Če želite priključiti omrežni kabel, sledite tem korakom:

- **1.** Priključite omrežni kabel v omrežni priključek **(1)** na računalniku.
- **2.** Vključite drugi konec kabla v stensko telefonsko vtičnico **(2)** ali usmerjevalnik.
- **OPOMBA:** Če je na kablu vezje za dušenje elektromagnetnih motenj **(3)**, ki preprečuje motnje zaradi televizijskega in radijskega sprejema, povežite kabel tako, da je konec z vezjem usmerjen proti računalniku.

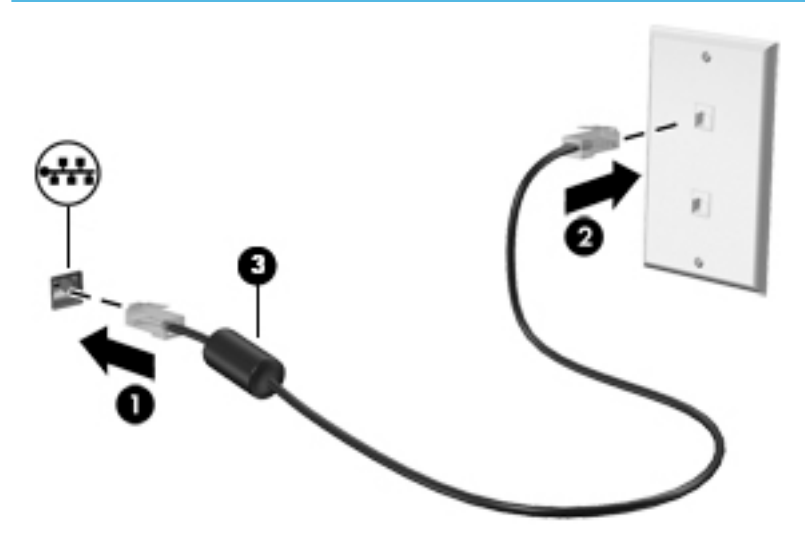
# **4 Krmarjenje po zaslonu**

Po zaslonu računalnika se lahko premikate s/z:

- potezami s prsti neposredno na računalniškem zaslonu (samo pri nekaterih izdelkih);
- potezami s prsti na sledilni ploščici;
- tipkovnico in dodatno miško (kupljeno posebej);
- zaslonsko tipkovnico (samo pri nekaterih izdelkih).
- kazalno palico (samo pri nekaterih izdelkih).

## **Uporaba sledilne ploščice in potez na zaslonu na dotik**

S sledilno ploščico lahko krmarite po zaslonu računalnika in nadzirate kazalec z enostavnimi potezami s prsti. Levi in desni gumb sledilne ploščice lahko uporabljate na enak način kot ustrezna gumba zunanje miške. Če želite krmariti po zaslonu na dotik (samo pri nekaterih izdelkih), se s potezami, opisanimi v tem poglavju, neposredno dotaknite zaslona.

Poteze lahko tudi prilagodite in si ogledate predstavitev njihovega delovanja. V iskalno polje v opravilni vrstici vnesite nadzorna plošča, nato pa izberite **Nadzorna plošča** in nato **Strojna oprema in zvok**. Pod možnostjo **Naprave in tiskalniki** izberite **Miška**.

**Z OPOMBA:** Če ni navedeno drugače, lahko poteze s prsti uporabljate na sledilni ploščici ali na zaslonu na dotik (samo pri nekaterih izdelkih).

### **Dotik**

Če želite izbrati ali odpreti element na zaslonu, uporabite potezo dotika ali dvojnega dotika.

● Postavite kazalec na element na zaslonu in se nato z enim prstom dotaknite območja sledilne ploščice ali zaslona na dotik, da izberete element. Če se ga dotaknete dvakrat, ga odprete.

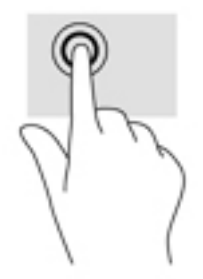

## **Povečava/pomanjšava z razmikanjem/približevanjem dveh prstov**

Povečava/pomanjšava z dotikom dveh prstov omogoča povečavo in pomanjšavo slik ali besedila.

- Če želite pomanjšati element, na območju sledilne ploščice ali zaslonu na dotik držite dva prsta narazen in ju nato povlecite skupaj.
- Če želite povečati element, na območju sledilne ploščice ali zaslonu na dotik držite dva prsta skupaj in ju nato razmaknite.

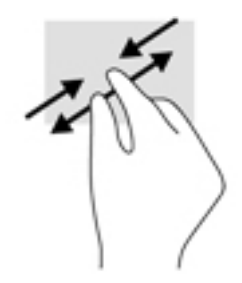

## **Dvoprstno pomikanje (samo na sledilni ploščici)**

Z dvoprstnimi potezami se lahko po strani ali sliki premikate navzgor, navzdol ali na stran.

● Položite dva prsta nekoliko razmaknjena na območje sledilne ploščice in nato z njima drsite gor, dol, levo oziroma desno.

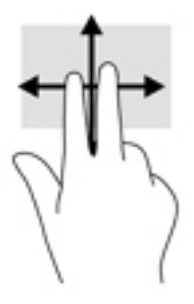

## **Dvoprstni dotik (samo na sledilni ploščici)**

Z dvoprstnim dotikom lahko odprete meni za predmet na zaslonu.

**OPOMBA:** Dvoprstni dotik je enak kliku z desno tipke miške.

Z dvema prstoma se dotaknite območja sledilne ploščice, da odprete meni možnosti za izbrani predmet.

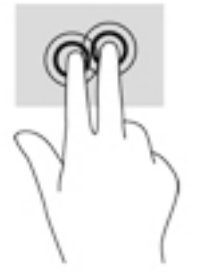

## **Štiriprstni dotik (samo na sledilni ploščici)**

S štiriprstnim dotikom odprete središče za opravila.

Štiriprstni dotik na sledilni ploščici uporabite, če želite odpreti središče za opravila in prikazati trenutne nastavitve ter obvestila.

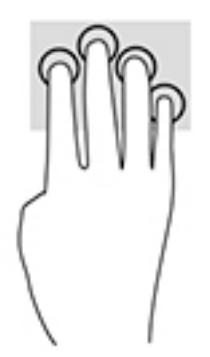

## **Triprstno podrsanje (samo na sledilni ploščici)**

Triprstno podrsanje uporabite, če želite prikazati odprta okna in preklopiti med odprtimi okni ter namizjem.

- Če želite prikazati vsa odprta okna, s tremi prsti podrsajte stran od sebe.
- Če želite prikazati namizje, s tremi prsti podrsajte proti sebi.
- Če želite preklopiti med odprtimi okni, s tremi prsti podrsajte v levo ali desno.

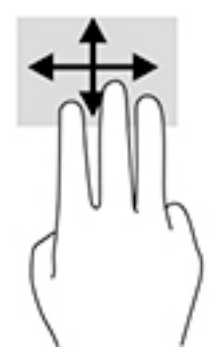

## **Enoprstno drsenje (samo na zaslonu na dotik)**

Enoprstno drsenje omogoča obračanje seznamov in strani ali pomikanje po njih ali premikanje predmeta.

- Kazalec na zaslonu premikate tako, da s prstom drsite v smeri, v katero se želite premakniti.
- Če želite premakniti predmet, ga pritisnite s prstom in pridržite, nato pa povlecite prst, da predmet premaknete.

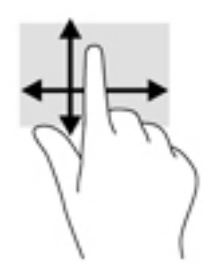

## **Uporaba tipkovnice in dodatne miške**

S tipkovnico in miško lahko vnašate, izbirate elemente, se pomikate in izvajate iste funkcije kot z ukazi na dotik. Tipkovnica omogoča tudi izvajanje posebnih funkcij z ukaznimi tipkami in kombinacijami tipk.

**OPOMBA:** Tipke in funkcije vaše tipkovnice se lahko razlikujejo od tistih na tukaj opisani tipkovnici, odvisno od države ali območja.

### **Uporaba zaslonske tipkovnice (samo pri nekaterih izdelkih)**

Računalnik ima zaslonsko tipkovnico, ki se prikaže v modelih z zaslonom na dotik.

- **1.** Če želite prikazati zaslonsko tipkovnico, tapnite ikono tipkovnice v območju za obvestila na skrajni desni strani opravilne vrstice.
- **2.** Začnite tipkati.

Za dostop do nastavitev za zaslonsko tipkovnico v iskalno polje v opravilni vrstici vnesite nadzorna plošča, izberite **Nadzorna plošča**, izberite **Naprave in tiskalniki**, nato pa **Tipkanje**.

- **OPOMBA:** Bližnjične tipke se ne prikažejo na zaslonski tipkovnici in ne delujejo na njej.
- **EX OPOMBA:** V zgornjem delu zaslonske tipkovnice bodo morda prikazane predlagane besede. Besedo izberete tako, da jo tapnete.

## **Uporaba vgrajene številske tipkovnice (samo pri nekaterih izdelkih)**

Računalnik ima vgrajeno številsko tipkovnico, podpira pa tudi dodatno zunanjo številsko tipkovnico ali dodatno zunanjo tipkovnico s številskim delom. Za dodatne informacije o vgrajeni številski tipkovnici glejte [Tipke na strani 14](#page-25-0).

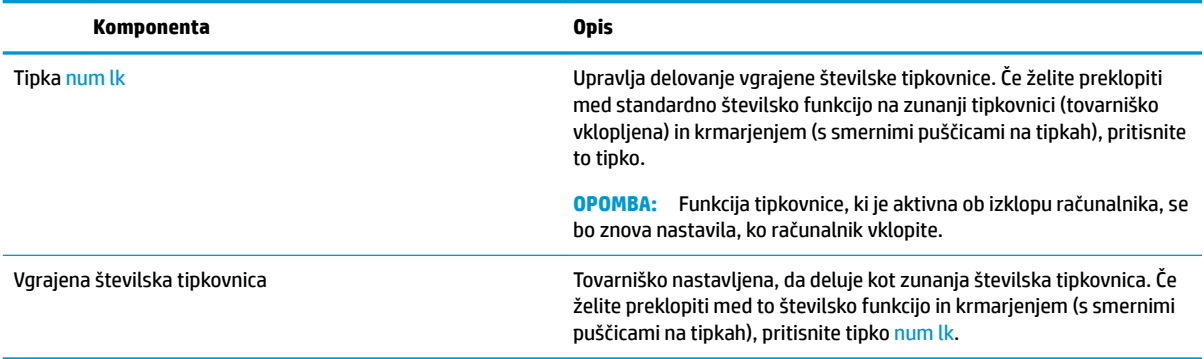

# **5 Zabavne funkcije**

Svoj računalnik HP lahko uporabljate za delo ali zabavo. Omogoča komuniciranje prek spletne kamere, urejanje zvoka in videa ali priključitev zunanjih naprav, na primer projektorja, monitorja, televizorja ali zvočnikov. Če si želite ogledati, kje v računalniku so funkcije za zvok, video in kamero, glejte [Komponente](#page-15-0) [na strani 4](#page-15-0).

## **Uporaba dotika za souporabo (samo pri nekaterih izdelkih)**

Vaš računalnik je opremljen s strojno opremo NFC (Near Field Communication), ki z enim dotikom omogoča brezžično izmenjavo informacij med dvema napravama s tehnologijo NFC. S tehnologijo NFC lahko delite spletne strani, prenašate kontaktne podatke in tiskate na dotik s tiskalniki, ki podpirajo NFC.

- **X**: **NASVET:** Prenesete lahko aplikacije NFC, ki lahko ponujajo dodatne funkcije NFC.
- **POMEMBNO:** Preden lahko omogočite skupno rabo, se prepričajte, da je tehnologija NFC v napravi omogočena. Za delovanje tehnologije NFC v napravah s sistemom Windows 10 boste morda morali izklopiti določene storitve, na primer sBeam. Pri proizvajalcu naprave NFC preverite, ali je ta združljiva s sistemom Windows 10.

### **Začetek skupne rabe**

Skupno rabo med vašo napravo in računalnikom začnete tako, da napravo NFC staknete z računalnikom.

- **1.** Odprite element, ki ga želite dati v skupno rabo.
- **2.** Staknite anteni NFC. Ko se anteni prepoznata, se lahko zasliši zvok.
- **OPOMBA:** Antena NFC na vašem računalniku je pod sledilno ploščico. Če vas zanima, kje je antena NFC druge naprave, glejte navodila naprave.

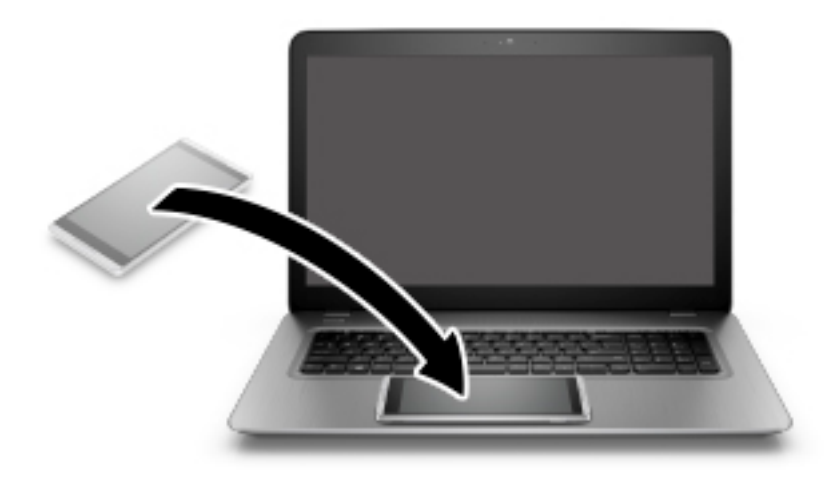

**3.** V vaši napravi se lahko prikaže sporočilo, ki vas pozove, da začnete prenos, v računalniku pa sporočilo, ki vas pozove, da potrdite prenos. Za potrditev prenosa upoštevajte navodila na zaslonu.

## **Uporaba spletne kamere (samo pri nekaterih izdelkih)**

Računalnik ima spletno (vgrajeno) kamero, ki snema videoposnetke in zajema fotografije. Nekateri modeli omogočajo videokonference in spletne klepete z uporabo pretočnega videa.

**▲** Če želite dostopiti do kamere, v iskalno polje v opravilni vrstici vnesite kamera, nato pa na seznamu programov izberite **Kamera**.

## **Uporaba zvoka**

Prenesete lahko glasbene datoteke in jih poslušate, pretakate zvočne vsebine iz spleta (tudi radijske), snemate zvok ali urejate zvok in video ter tako ustvarjate večpredstavnostne vsebine. V računalniku lahko tudi predvajate glasbene CD-je (pri nekaterih modelih) ali za predvajanje CD-jev priključite zunanji optični pogon. Za še večji užitek ob poslušanju priključite slušalke ali zvočnike.

### **Priključitev zvočnikov**

Žične zvočnike lahko priključite v računalnik prek vrat USB ali kombiniranega priključka za izhod zvoka (slušalke)/vhod zvoka (mikrofon) na računalniku ali združitveni postaji.

Če želite v računalnik priključiti brezžične zvočnike, upoštevajte navodila proizvajalca naprave. Preden priključite zvočnike, zmanjšajte glasnost.

## **Priključitev slušalk**

**OPOZORILO!** Če želite preprečiti poškodbe, najprej nastavite glasnost in si šele nato nadenite slušalke, ušesne slušalke ali slušalke z mikrofonom. Za dodatne varnostne informacije glejte *Upravna, varnostna in okoljevarstvena obvestila*.

Za dostop do tega dokumenta naredite naslednje:

**1.** V iskalno polje v opravilni vrstici vnesite podpora, nato pa izberite aplikacijo **HP Support Assistant**.

– ali –

Kliknite ikono vprašaja v opravilni vrstici.

**2.** Izberite Moj računalnik, izberite zavihek Specifikacije, nato pa izberite Uporabniški vodniki.

V priključek za slušalke ali v kombinirani priključek za izhod zvoka (slušalke)/vhod zvoka (mikrofon) na računalniku lahko priključite žične slušalke.

Če želite v računalnik priključiti brezžične slušalke, upoštevajte navodila proizvajalca naprave.

### **Priključitev mikrofona**

Za snemanje zvoka priključite mikrofon v kombinirani priključek za izhod zvoka (slušalke)/vhod zvoka (mikrofon) na računalniku. Za najboljše snemalne rezultate govorite neposredno v mikrofon in snemajte zvok v okolju, kjer ni hrupa iz ozadja.

## **Priključitev slušalk z mikrofonom**

**OPOZORILO!** Če želite preprečiti poškodbe, najprej nastavite glasnost in si šele nato nadenite slušalke, ušesne slušalke ali slušalke z mikrofonom. Za dodatne varnostne informacije glejte *Upravna, varnostna in okoljevarstvena obvestila*.

Za dostop do tega dokumenta naredite naslednje:

**1.** V iskalno polje v opravilni vrstici vnesite podpora, nato pa izberite aplikacijo **HP Support Assistant**.

– Ali –

Kliknite ikono vprašaja v opravilni vrstici.

**2.** Izberite Moj računalnik, izberite zavihek Specifikacije, nato pa izberite Uporabniški vodniki.

Slušalke, ki imajo mikrofon, se imenujejo slušalke z mikrofonom. V kombinirani priključek za izhod zvoka (slušalke)/vhod zvoka (mikrofon) na računalniku lahko priključite žične slušalke.

Če želite v računalnik priključiti brezžične slušalke z mikrofonom, upoštevajte navodila proizvajalca naprave.

### **Uporaba nastavitev zvoka**

Z nastavitvami zvoka lahko prilagodite sistemsko glasnost, spremenite sistemske zvoke ali upravljate zvočne naprave.

Če želite preveriti ali spremeniti nastavitve zvoka, naredite naslednje:

**▲** V iskalno polje v opravilni vrstici vnesite nadzorna plošča, izberite **Nadzorna plošča**, izberite **Strojna oprema in zvok**, nato pa izberite **Zvok**.

– Ali –

Z desno tipko miške kliknite gumb za **začetni meni**, izberite **Nadzorna plošča**, **Strojna oprema in zvok**, nato pa izberite **Zvok**.

Vaš računalnik ima lahko izboljšan zvočni sistem Bang & Olufsen, DTS, Beats audio ali sistem drugega proizvajalca. Zato ima vaš računalnik lahko napredne zvočne funkcije, ki jih lahko nadzirate z nadzorno ploščo za zvok, specifično za vaš zvočni sistem.

Na nadzorni plošči za zvok si lahko ogledate in nadzirate nastavitve zvoka.

**▲** V iskalno polje v opravilni vrstici vnesite Nadzorna plošča, izberite **Nadzorna plošča**, izberite **Strojna oprema in zvok**, nato pa izberite nadzorno ploščo za zvok, specifièno za vaš sistem.

– Ali –

Z desno tipko miške kliknite gumb za **začetni meni**, izberite **Nadzorna plošča**, izberite **Strojna oprema in zvok** in izberite nadzorno ploščo za zvok, specifièno za vaš sistem.

## **Uporaba videa**

Vaš računalnik je zmogljiva video naprava, ki omogoča ogled pretočnih videoposnetkov s priljubljenih spletnih mest in prenos videoposnetkov in filmov za ogled v računalniku, ko niste povezani z omrežjem.

Za večji užitek ob gledanju priključite zunanji monitor, projektor ali televizor v ena od vrat za video na računalniku.

**POMEMBNO:** Zunanja naprava mora biti priključena v prava vrata na računalniku in s pravim kablom. Upoštevajte navodila proizvajalca naprave.

Informacije o uporabi videofunkcij boste našli v aplikaciji HP Support Assistant.

## **Priključitev video naprav s kablom VGA (samo pri nekaterih izdelkih)**

**OPOMBA:** Za priključitev video naprave VGA na računalnik potrebujete kabel VGA, ki je naprodaj posebej.

Če želite na zunanjem monitorju VGA videti zaslonsko sliko računalnika oziroma projicirati predstavitev, priključite monitor ali projektor v vrata VGA.

**1.** Priključite kabel VGA monitorja ali projektorja v vrata VGA na računalniku, kot je prikazano.

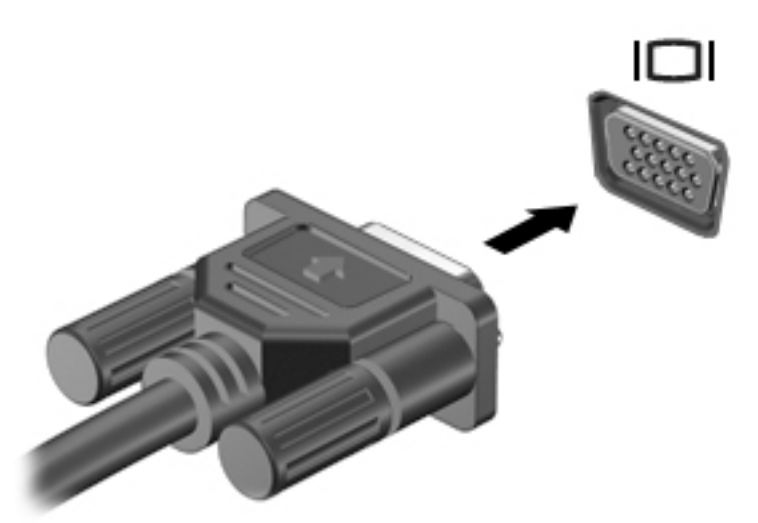

- **2.** S tipkama fn + f4 preklapljate zaslonsko sliko med štirimi stanji prikaza:
	- Le zaslon računalnika: ogled zaslonske slike le na računalniku.
	- **Podvoji:** ogled zaslonske slike na računalniku in zunanji napravi hkrati.
	- **Razširi:** ogled razširjene zaslonske slike na računalniku in zunanji napravi hkrati.
	- Le drugi zaslon: ogled zaslonske slike le na zunanji napravi.

Z vsakim pritiskom tipk fn + f4 se stanje prikaza spremeni.

**<sup>2</sup> OPOMBA:** Za najboljše rezultate povečajte ločljivost zaslona zunanje naprave, predvsem če uporabljate možnost »Razširi«, kot sledi. V iskalno polje v opravilni vrstici vnesite nadzorna plošča, nato pa izberite **Nadzorna plošča** in **Videz in prilagajanje**. V razdelku **Zaslon** izberite **Prilagodi ločljivost**.

### **Odkrivanje in priključitev žičnih zaslonov s tehnologijo MultiStream Transport**

MultiStream Transport (MST) omogoča, da v računalnik priključite več žičnih zaslonskih naprav, ki jih priključite v vrata VGA ali DisplayPort na računalniku in tudi v vrata VGA ali DisplayPort v zvezdišču ali zunanji združitveni postaji. Priključitev lahko izvedete na več načinov, odvisno od vrste grafične kartice, nameščene v računalniku, in od tega, ali ima vaš računalnik vgrajeno zvezdišče. Če želite ugotoviti, katera strojna oprema je nameščena v računalniku, zaženite aplikacijo Upravitelj naprav.

**▲** V iskalno polje v opravilni vrstici vnesite upravitelj naprav, nato pa izberite aplikacijo **Upravitelj naprav**. Prikaže se seznam vseh naprav, nameščenih v računalniku.

### **Priključitev zaslonov v računalnike z grafično kartico AMD (z dodatnim zvezdiščem)**

**TOPOMBA:** Prek kontrolnika grafične kartice AMD in dodatnega zvezdišča lahko priključite do tri zunanje naprave za prikazovanje.

Če želite konfigurirati več naprav za prikazovanje, sledite naslednjim korakom:

- **1.** Priključite zunanje zvezdišče (naprodaj posebej) v vrata DisplayPort na računalniku s pomočjo kabla DP-DP (naprodaj posebej). Prepričajte se, da je napajalni prilagojevalnik zvezdišča priključen v omrežno napajanje.
- **2.** Priključite zunanje naprave za prikazovanje v vrata VGA ali vrata DisplayPort v zvezdišču.
- **3.** Če si želite ogledati vse povezane zaslonske naprave, v iskalno polje v opravilni vrstici vnesite upravitelj naprav, nato pa izberite aplikacijo **Upravitelj naprav**. Če ne vidite vseh priključenih zaslonov, preverite, ali je posamezna naprava priključena v prava vrata v zvezdišču.
- **OPOMBA:** Možnosti več zaslonov vključujejo izbiro **Podvoji**, ki preslika zaslon računalnika na vse omogočene zaslonske naprave, ali **Razširi**, ki zaslon računalnika razširi na vseh omogočenih zaslonskih napravah.

### **Priključitev zaslonov v računalnike z grafično kartico Intel (z dodatnim zvezdiščem)**

**<sup>2</sup> OPOMBA:** Z grafično kartico Intel in dodatnim zvezdiščem lahko povežete do tri zunanje naprave za prikazovanje.

Če želite konfigurirati več naprav za prikazovanje, sledite naslednjim korakom:

- **1.** Priključite zunanje zvezdišče (naprodaj posebej) v vrata DisplayPort na računalniku s pomočjo kabla DP-DP (naprodaj posebej). Prepričajte se, da je napajalni prilagojevalnik zvezdišča priključen v omrežno napajanje.
- **2.** Priključite zunanje naprave za prikazovanje v vrata VGA ali vrata DisplayPort v zvezdišču.
- **3.** Ko sistem Windows zazna, da je monitor priključen v zvezdišče DP, se prikaže pogovorno okno **DisplayPort Topology Notification** (Obvestilo o topologiji DisplayPort). Kliknite ustrezne možnosti za konfiguriranje zaslonov. Možnosti več zaslonov vključujejo izbiro **Podvoji**, ki preslika zaslon računalnika na vse omogočene zaslonske naprave, ali **Razširi**, ki razširi zaslon računalnika prek vseh omogočenih zaslonskih naprav.
- **W** OPOMBA: Če se pogovorno okno ne prikaže, preverite, ali je posamezna zunanja zaslonska naprava priključena v prava vrata v zvezdišču. Za več informacij v iskalno polje v opravilni vrstici vnesite nadzorna plošča, nato pa izberite **Nadzorna plošča** in **Videz in prilagajanje**. V razdelku **Zaslon**  izberite **Prilagodi ločljivost**.

### Priključitev zaslonov v računalnike z grafično kartico Intel (z vgrajenim zvezdiščem)

Z notranjim zvezdiščem in grafično kartico Intel lahko povežete največ tri naprave za prikazovanje z naslednjo konfiguracijo:

- dva monitorja DP 1920 x 1200, priključena v računalnik, in en monitor VGA 1920 x 1200, priključen v dodatno združitveno postajo;
- en monitor DP 2560 x 1600, priključen v računalnik, in en monitor VGA 1920 x 1200, priključen v dodatno združitveno postajo.

Če želite konfigurirati več naprav za prikazovanje, sledite naslednjim korakom:

- **1.** Priključite zunanje naprave za prikazovanje v vrata VGA ali vrata DisplayPort (DP) na podstavku računalnika ali združitveni postaji.
- **2.** Ko sistem Windows zazna, da je monitor priključen v zvezdišče DP, se prikaže pogovorno okno DisplayPort Topology Notification (Obvestilo o topologiji DisplayPort). Kliknite ustrezne možnosti za konfiguriranje zaslonov. Možnosti več zaslonov vključujejo izbiro **Podvoji**, ki preslika zaslon računalnika

na vse omogočene zaslonske naprave, ali **Razširi**, ki razširi zaslon računalnika prek vseh omogočenih zaslonskih naprav.

**OPOMBA:** Če se pogovorno okno ne prikaže, preverite, ali je posamezna zunanja zaslonska naprava priključena v prava vrata v zvezdišču. Za več informacij v iskalno polje v opravilni vrstici vnesite nadzorna plošča, nato pa izberite **Nadzorna plošča** in **Videz in prilagajanje**. V razdelku **Zaslon**  izberite **Prilagodi ločljivost**.

### **Odkrivanje brezžičnih zaslonov, združljivih s tehnologijo Miracast, in povezovanje z njimi (samo pri nekaterih izdelkih)**

**OPOMBA:** Če želite preveriti, katere vrste zaslon imate (združljiv s standardom Miracast ali Intel WiDi), glejte dokumentacijo, ki ste jo prejeli s televizorjem ali sekundarnim zaslonom.

Če želite odkriti brezžične zaslone, združljive s standardom Miracast, in se povezati z njimi, ne da bi zapustili trenutni program, upoštevajte spodnje korake.

Postopek za odpiranje zaslona Miracast:

**▲** V iskalno polje v opravilni vrstici vnesite projiciranje in nato kliknite **Projiciranje na drugi zaslon**. Kliknite **Priključi na brezžični zaslon**, nato pa upoštevajte navodila na zaslonu.

# **6 Upravljanje porabe**

**OPOMBA:** Računalnik ima lahko gumb ali stikalo za vklop/izklop. Izraz *gumb za vklop/izklop* se v tem vodniku uporablja za vse vrste krmilnikov za napajanje.

## **Zaustavitev (izklop) računalnika**

**POZOR:** Neshranjeni podatki bodo pri zaustavitvi računalnika izgubljeni.

Ukaz za zaustavitev računalnika zapre vse odprte programe, vključno z operacijskim sistemom, nato pa izklopi zaslon in računalnik.

Računalnik izklopite v naslednjih primerih:

- če morate zamenjati akumulator ali dostopati do komponent v računalniku;
- ko povezujete zunanjo strojno opremo, ki se ne poveže prek vrat USB (Universal Serial Bus);
- če računalnika dalj časa ne boste uporabljali in ga boste izključili iz električnega napajanja.

Čeprav lahko zaustavite računalnik z gumbom za vklop/izklop, priporočamo, da uporabite ukaz za zaustavitev sistema Windows:

**<sup>2</sup> OPOMBA:** Če je računalnik v stanju spanja ali mirovanja (samo pri nekaterih izdelkih), morate s hitrim pritiskom gumba za vklop/izklop to stanje prekiniti, da lahko zaustavite računalnik.

- **1.** Shranite svoje delo in zaprite vse odprte programe.
- **2.** Izberite gumb **Start**, izberite ikono **Možnosti napajanja**, nato pa izberite **Zaustavitev sistema**.

Če se računalnik ne odziva in ne morete uporabiti zgoraj omenjenih postopkov za zaustavitev, poskusite uporabiti naslednje postopke za zaustavitev v sili v navedenem vrstnem redu:

- Pritisnite ctrl+alt+delete. Izberite ikono **Možnosti napajanja**, nato pa izberite **Zaustavitev sistema**.
- Pritisnite gumb za vklop/izklop in ga pridržite vsaj pet sekund.
- Računalnik izklopite iz zunanjega napajanja.
- Pritisnite gumb za vklop/izklop in ga pridržite vsaj 15 sekund.

## **Uporaba funkcije hitrega polnjenja HP (samo pri nekaterih izdelkih)**

S funkcijo hitrega polnjenja HP lahko hitro napolnite akumulator računalnika. Glede na model računalnika in napajalnik deluje funkcija hitrega polnjenja na enega od naslednjih načinov:

- Ko je stopnja napolnjenosti akumulatorja med 0 in 50 odstotki, se ta napolni do 50 odstotkov polne kapacitete v največ 30 minutah.
- Ko je stopnja napolnjenosti akumulatorja med 0 in 90 odstotki, se ta napolni do 90 odstotkov polne kapacitete v največ 90 minutah.

Če želite uporabljati funkcijo hitrega polnjenja HP, zaustavite računalnik in priključite napajalnik v računalnik in zunanje napajanje.

## **Nastavljanje možnosti porabe energije**

**POZOR:** Ko je računalnik v stanju spanja, obstaja več znanih ranljivih točk. Če želite nepooblaščenim uporabnikom preprečiti dostop do podatkov v računalniku, tudi šifriranih, HP priporoča, da preklopite v stanje mirovanja namesto v način spanja vsakič, ko niste fizično ob računalniku. To je še posebej pomembno, ko potujete z računalnikom.

## **Uporaba stanj za varčevanje z energijo**

Način spanja je tovarniško omogočen. Ko preklopite v stanje spanja, začne utripati lučka za vklop, zaslon pa se izklopi. Vaše delo se shrani v pomnilnik.

- **POZOR:** Da preprečite morebitno manjšo kakovost zvoka in videa, izgubo predvajanja zvoka in videa ali izgubo podatkov, ne preklopite v stanje spanja, medtem ko računalnik bere disk ali zunanjo pomnilniško kartico oziroma zapisuje nanjo.
- **OPOMBA:** Medtem ko je računalnik v stanju spanja, ni mogoče vzpostaviti nobene vrste omrežne povezave ali izvajati računalniških funkcij.

#### **Preklop v stanje spanja in iz njega**

Ko je računalnik vklopljen, lahko v stanje spanja preklopite na enega od spodaj navedenih načinov:

- Na kratko pritisnite gumb za vklop/izklop.
- Izberite gumb **Start**, izberite ikono **Možnosti napajanja**, nato pa izberite **Spanje**.

Za izhod iz načina spanja na kratko pritisnite gumb za vklop/izklop.

Ko se računalnik vrne iz spanja, zasvetijo lučke za vklop in računalnik prikaže zaslon na tistem mestu, kjer ste prenehali z delom.

**<sup>2</sup> OPOMBA:** Če ste pri bujenju računalnika nastavili geslo, morate vnesti geslo za sistem Windows, preden se delo vrne na zaslon.

### **Omogočenje uporabniško sproženega mirovanja in izhod iz njega (samo pri nekaterih izdelkih)**

Z možnostmi porabe energije lahko omogočite uporabniško sprožen preklop v stanje mirovanja in spremenite druge nastavitve porabe ter časovne omejitve:

**1.** V iskalno polje v opravilni vrstici vnesite možnosti porabe energije, nato pa izberite **Možnosti porabe energije**.

– ali –

Z desno tipko miške kliknite ikono **Merilnika porabe** , nato pa izberite **Možnosti porabe energije**.

- **2.** V levem podoknu izberite **Izberi funkcijo stikala za vklop**.
- **3.** Izberite **Spreminjanje nastavitev, ki trenutno niso na voljo**, nato pa v območju **Ob pritisku na gumb za napajanje** ali **Ob pritisku na gumb za spanje** izberite **Mirovanje**.

– ali –

Pod možnostjo **Nastavitve zaustavitve** izberite polje **Mirovanje**, da se na meniju z možnostmi porabe energije prikaže izbira Mirovanje.

**4.** Izberite **Shrani spremembe**.

Za preklop iz stanja mirovanja na kratko pritisnite gumb za vklop/izklop. Lučke za vklop začnejo svetiti in vaše delo se vrne na zaslon na tistem mestu, kjer ste končali.

**OPOMBA:** Če ste nastavili vnos gesla ob bujenju računalnika, morate vnesti svoje geslo za Windows, da prikažete delo na zaslonu.

#### **Uporaba merilnika porabe in nastavitve porabe energije**

Merilnik porabe je prikazan na namizju Windows. Merilnik porabe omogoča hiter dostop do nastavitev napajanja in preverjanje napolnjenosti akumulatorja.

Za prikaz odstotne vrednosti preostale napolnjenosti akumulatorja in trenutnega načrta porabe

premaknite kazalec prek ikone merilnika porabe **. 1988**.

● Za uporabo možnosti porabe energije z desno tipko miške kliknite ikono merilnika porabe **in porab**in

izberite element s seznama. V iskalno polje v opravilni vrstici lahko tudi vnesete možnosti porabe energije, nato pa izberete **Možnosti porabe energije**.

Različne ikone merilnika porabe prikazujejo, ali računalnik deluje na akumulator ali zunanje napajanje. Ikona prav tako prikazuje sporočilo, če je akumulator dosegel nizko ali kritično stanje.

#### **Nastavitev zaščite z geslom pri bujenju**

Če želite nastaviti, da računalnik zahteva geslo, ko se zapre način spanja ali mirovanja, sledite naslednjim korakom:

**1.** V iskalno polje v opravilni vrstici vnesite možnosti porabe energije, nato pa izberite **Možnosti porabe energije**.

– ali –

Z desno tipko miške kliknite ikono **Merilnika porabe** , nato pa izberite **Možnosti porabe energije**.

- **2.** V levem podoknu izberite **Ob bujenju zahtevaj geslo**.
- **3.** Izberite **Spreminjanje nastavitev, ki trenutno niso na voljo**.
- **4.** Izberite **Zahtevaj geslo (priporočeno)**.
- **<sup>2</sup> OPOMBA:** Če morate ustvariti geslo za uporabniški račun ali spremeniti svoje trenutno geslo, izberite **Ustvarjanje ali spreminjanje gesla za uporabniški račun** in sledite navodilom na zaslonu. Če ne želite ustvariti ali spremeniti gesla uporabniškega računa, pojdite na 5. korak.
- **5.** Izberite **Shrani spremembe**.

### **Uporaba napajanja iz akumulatorja**

**OPOZORILO!** Morebitne varnostne težave lahko zmanjšate tako, da s tem računalnikom uporabljate samo akumulator, ki ste ga dobili z računalnikom, nadomestni HP-jev akumulator ali združljiv HP-jev akumulator, ki ste ga kupili posebej.

Ko računalnik ni vključen v zunanje napajanje, deluje na energijo iz akumulatorja. Življenjska doba akumulatorja računalnika se lahko razlikuje glede na nastavitve za upravljanje porabe, uporabljene programe, svetlost zaslona, zunanje naprave, povezane z računalnikom, in druge dejavnike. Če je akumulator v računalniku, medtem ko je ta priključen na napajanje iz omrežja, se akumulator polni, hkrati pa je s tem

zaščiteno vaše delo, če bi prišlo do izpada napajanja. Če ima računalnik napolnjen akumulator in deluje na zunanje napajanje, bo preklopil na napajanje iz akumulatorja, ko napajalnik odklopite iz računalnika ali ko pride do izpada električne energije.

**Z OPOMBA:** Ko izklopite omrežno napajanje, se svetlost zaslona samodejno zmanjša, da se ohranja življenjska doba akumulatorja. Nekateri računalniški izdelki podaljšajo življenjsko dobo akumulatorja tako, da preklopijo v drug grafični način.

### **Iskanje dodatnih informacij o akumulatorju**

Za dostop do podatkov o akumulatorju naredite naslednje:

**1.** V iskalno polje v opravilni vrstici vnesite podpora, nato pa izberite aplikacijo **HP Support Assistant**.

– ali –

Kliknite ikono vprašaja v opravilni vrstici.

**2.** Izberite **Moj računalnik**, izberite zavihek **Diagnostika in orodja**, nato pa izberite **Preverjanje akumulatorja HP**. Če funkcija Preverjanje akumulatorja HP pokaže, da je akumulator treba zamenjati, se obrnite na službo za podporo.

HP Support Assistant vsebuje naslednja orodja in informacije o akumulatorju:

- orodje Preverjanje akumulatorja HP za preizkus zmogljivosti akumulatorja;
- podatke o umerjanju, upravljanju porabe ter pravilni negi in shranjevanju za podaljšanje življenjske dobe akumulatorja;
- podatke o vrstah akumulatorjev, specifikacijah, življenjskih ciklih in kapaciteti.

#### **Uporaba funkcije Preverjanje akumulatorja HP**

Če želite nadzirati stanje akumulatorja ali če se akumulator ne polni več, v aplikaciji HP Support Assistant zaženite funkcijo Preverjanje akumulatorja HP. Če funkcija Preverjanje akumulatorja HP pokaže, da je akumulator treba zamenjati, se obrnite na službo za podporo.

Za zagon funkcije Preverjanje akumulatorja HP naredite naslednje:

- **1.** Priključite napajalnik na računalnik.
- **OPOMBA:** Računalnik mora biti priključen v zunanje napajanje, da lahko funkcija Preverjanje akumulatorja pravilno deluje.
- **2.** V iskalno polje v opravilni vrstici vnesite podpora, nato pa izberite aplikacijo **HP Support Assistant**.

– ali –

Kliknite ikono vprašaja v opravilni vrstici.

**3.** Izberite **Moj računalnik**, izberite zavihek **Diagnostika in orodja**, nato pa izberite **Preverjanje akumulatorja HP**. Če funkcija Preverjanje akumulatorja HP pokaže, da je akumulator treba zamenjati, se obrnite na službo za podporo.

Funkcija Preverjanje akumulatorja pregleda akumulator in njegove celice in preveri, ali pravilno delujejo, na koncu pa izdela poročilo o rezultatih pregleda.

#### **Prikaz preostale napolnjenosti akumulatorja**

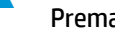

**▲** Premaknite kazalec prek ikone **Merilnika porabe** .

### **Maksimiziranje časa praznjenja akumulatorja**

Čas praznjenja akumulatorja se razlikuje glede na funkcije, ki jih uporabljate, ko se računalnik napaja iz akumulatorja. Najdaljši čas praznjenja se postopoma krajša zaradi naravnega zmanjševanja kapacitete akumulatorja.

Nasveti za podaljšanje delovanja akumulatorja:

- Zmanjšajte svetlost zaslona.
- V možnostih porabe izberite nastavitev **Varčevanje porabe**.

#### **Upravljanje stanj praznega akumulatorja**

Podatki v tem razdelku opisujejo opozorila in prednastavljene odzive sistema. Nekatera opozorila o praznem akumulatorju in odzive sistema lahko spremenite v možnostih porabe energije. Nastavitve s pomočjo izbire »Možnosti porabe energije« ne veljajo za lučke.

V iskalno polje v opravilni vrstici vnesite možnosti porabe energije, nato pa izberite **Možnosti porabe energije**.

– ali –

Z desno tipko miške kliknite ikono **merilnika porabe** , nato pa izberite **Možnosti porabe energije**.

#### **Prepoznavanje stanj praznega akumulatorja**

Ko akumulator, ki je edini napajalni vir računalnika, doseže nizko ali kritično stopnjo napolnjenosti, se zgodi naslednje:

● Lučka akumulatorja (samo pri nekaterih izdelkih) kaže nizko ali kritično stopnjo napolnjenosti.

– ali –

● Ikona **Merilnika porabe prikazuje** obvestilo o nizki ali kritični stopnji akumulatorja.

Če je računalnik vklopljen ali v stanju spanja, računalnik za kratek čas ostane v stanju spanja, nato pa se zaustavi in izgubi vse neshranjene podatke.

#### **Reševanje stanja praznega akumulatorja**

#### **Reševanje stanja praznega akumulatorja, ko je na voljo zunanji vir napajanja**

- **▲** Priključite eno od teh naprav:
	- napajalnik
	- dodatno združitveno ali razširitveno napravo
	- dodatni napajalnik, ki je pri HP-ju na voljo kot dodatna oprema

#### **Reševanje stanja praznega akumulatorja, kadar vir napajanja ni na voljo**

Če želite rešiti skoraj prazen akumulator, vendar vir napajanja ni na voljo, shranite svoje delo in zaustavite računalnik.

### **Ohranjanje zmogljivosti akumulatorja**

● V iskalno polje v opravilni vrstici vnesite možnosti porabe energije, nato pa izberite **Možnosti porabe energije**.

– ali –

Z desno tipko miške kliknite ikono **merilnika porabe** , nato pa izberite **Možnosti porabe energije**.

- V izbiri »Možnosti porabe energije« izberite nastavitve za majhno porabo energije.
- Prekinite povezave brezžičnega in lokalnega omrežja (LAN) in izklopite modemske aplikacije, če jih ne uporabljate.
- Izključite zunanje naprave, ki niso priključene na zunanji vir napajanja, če jih ne uporabljate.
- Zaustavite, onemogočite ali odstranite vse zunanje pomnilniške kartice, ki jih ne uporabljate.
- Zmanjšajte svetlost zaslona.
- Ko prekinete delo, preklopite v stanje spanja ali zaustavite računalnik.

#### **Odlaganje akumulatorja**

Ko je akumulator dotrajan, ga ne odvrzite med gospodinjske odpadke. Upoštevajte lokalne zakone in predpise v svojem območju glede odlaganja akumulatorjev.

#### **Menjava akumulatorja**

Uporabniki v tem izdelku ne morejo sami zlahka zamenjati akumulatorja. Odstranitev ali zamenjava akumulatorja lahko vpliva na garancijo. Če akumulatorja ni več mogoče napolniti, se obrnite na službo za podporo.

## **Uporaba zunanjega napajanja iz omrežja**

- **OPOZORILO!** Z računalnikom uporabljajte samo priloženi napajalnik, nadomestni napajalnik, ki ga priskrbi HP, ali združljivi napajalnik, kupljen pri HP-ju, saj tako preprečite morebitna varnostna tveganja.
- **OPOMBA:** Za informacije o priključevanju na zunanje napajanje glejte brošuro *Navodila za nastavitev*, ki je priložena v škatli z računalnikom.

Zunanje napajanje z izmeničnim tokom poteka prek napajalnika ali dodatne združitvene ali razširitvene naprave.

Računalnik priključite na zunanji napajalnik v naslednjih primerih:

- če polnite ali umerjate akumulator;
- če nameščate ali spreminjate sistemsko programsko opremo;
- če zapisujete informacije na CD, DVD ali BD (samo pri nekaterih izdelkih);
- če je zagnan program za defragmentiranje diska;
- če izvajate varnostno kopiranje ali obnavljanje.

Ko priključite računalnik na zunanji napajalnik, se zgodi naslednje:

- akumulator se začne polniti;
- če je računalnik vklopljen, se spremeni prikaz ikone merilnika porabe v opravilni vrstici.

Ko odklopite zunanji napajalnik, se zgodi naslednje:

- računalnik preklopi na napajanje iz akumulatorja;
- svetlost zaslona se samodejno zmanjša, da se ohranja življenjska doba akumulatorja.

# **7 Varnost**

## **Zaščita računalnika**

Standardne varnostne funkcije operacijskega sistema Windows in pripomoček Computer Setup (BIOS, ki se izvaja v katerem koli operacijskem sistemu) lahko zaščitijo vaše osebne nastavitve in podatke pred raznimi tveganji.

- **<sup>2</sup> OPOMBA:** Varnostne rešitve so namenjene dodatni zaščiti, vendar pa ne morejo preprečiti kraje računalnika ali napačnega ravnanja z njim.
- **<sup>2</sup> OPOMBA:** Preden svoj računalnik pošljete na servis, varnostno kopirajte in izbrišite zaupne datoteke ter odstranite vse nastavitve gesel.
- **OPOMBA:** Nekatere funkcije, ki so navedene v tem poglavju, morda niso na voljo v vašem računalniku.
- **EX OPOMBA:** Računalnik podpira Computrace, spletno varnostno storitev za sledenje in obnovo, ki je na voljo v nekaterih regijah. Ukradeni računalnik lahko najdete s storitvijo Computrace, če se nepooblaščeni uporabnik poveže v internet. Če želite uporabljati Computrace, morate kupiti programsko opremo in se naročiti na to storitev. Za informacije o naročanju programske opreme Computrace pojdite na spletno mesto <http://www.hp.com>.

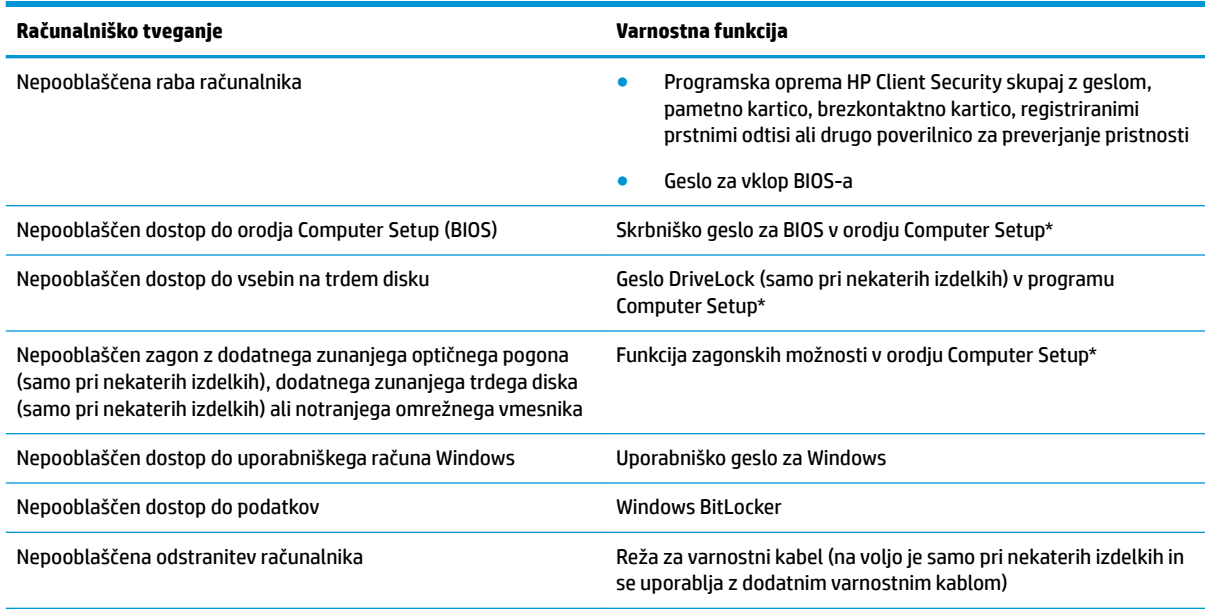

\*Orodje Computer Setup je vdelan pripomoček, temelječ na pomnilniku ROM, ki ga lahko uporabljate celo takrat, ko operacijski sistem ne deluje ali se ne naloži. Za pomikanje in izbiranje v orodju Computer Setup lahko uporabite kazalno napravo (sledilno ploščico, kazalno palico ali miško USB) ali tipkovnico.

**OPOMBA:** Na tabličnih računalnikih brez tipkovnice lahko uporabite zaslon na dotik.

## **Uporaba gesel**

Geslo je skupina znakov, ki jih izberete, da zavarujete podatke v računalniku. Nastavite lahko več vrst gesel, odvisno od načina, s katerim želite nadzirati dostop do svojih informacij. Gesla lahko nastavite v operacijskem sistemu Windows ali v orodju Computer Setup, ki je predhodno nameščeno v računalniku.

- Skrbniško geslo in geslo za vklop BIOS-a ter gesla DriveLock so nastavljena v orodju Computer Setup in z njimi upravlja sistemski BIOS.
- Gesla operacijskega sistema Windows so nastavljena samo v operacijskem sistemu Windows.
- Če ste pozabili uporabniško geslo DriveLock in glavno geslo DriveLock, nastavljeno v orodju Computer Setup, se trdi disk, ki je zaščiten s tema gesloma, trajno zaklene in ga več ni možno uporabiti.

Za funkcije orodja Computer Setup in varnostne funkcije operacijskega sistema Windows lahko uporabite isto geslo.

Pri ustvarjanju in shranjevanju gesel upoštevajte spodnje nasvete:

- Ko ustvarjate gesla, upoštevajte zahteve programa.
- Ne uporabljajte istega gesla za različne programe in spletna mesta ter svojega gesla za sistem Windows ne uporabite za noben drug program ali spletno mesto.
- Funkcijo Password Manager v programu HP Client Security uporabite za shranjevanje uporabniških imen in gesel za spletna mesta ter programe. Pozneje jih boste lahko varno prebrali, če jih pozabite.
- Gesel ne shranjujte v računalniško datoteko.

Naslednji tabeli prikazujeta običajno uporabljena skrbniška gesla operacijskega sistema Windows in BIOS-a ter opisujeta njihove funkcije.

### **Nastavitev gesel v sistemu Windows**

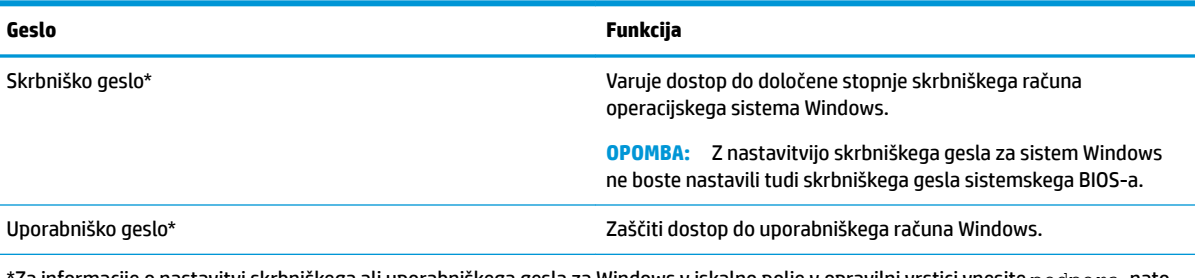

\*Za informacije o nastavitvi skrbniškega ali uporabniškega gesla za Windows v iskalno polje v opravilni vrstici vnesite podpora, nato pa izberite aplikacijo **HP Support Assistant**.

## **Nastavitev gesla v orodju Computer Setup**

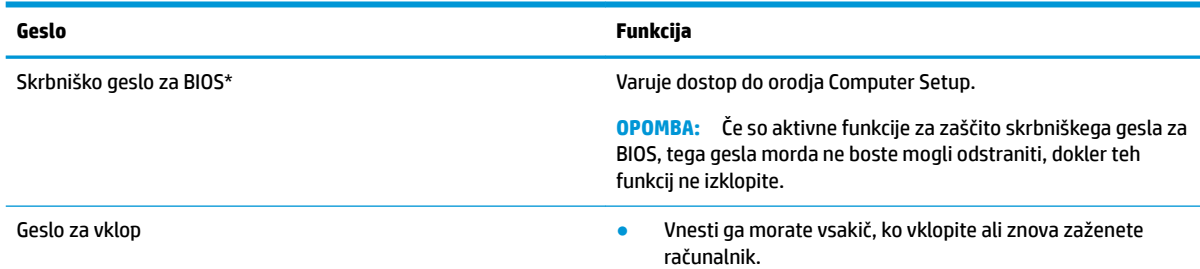

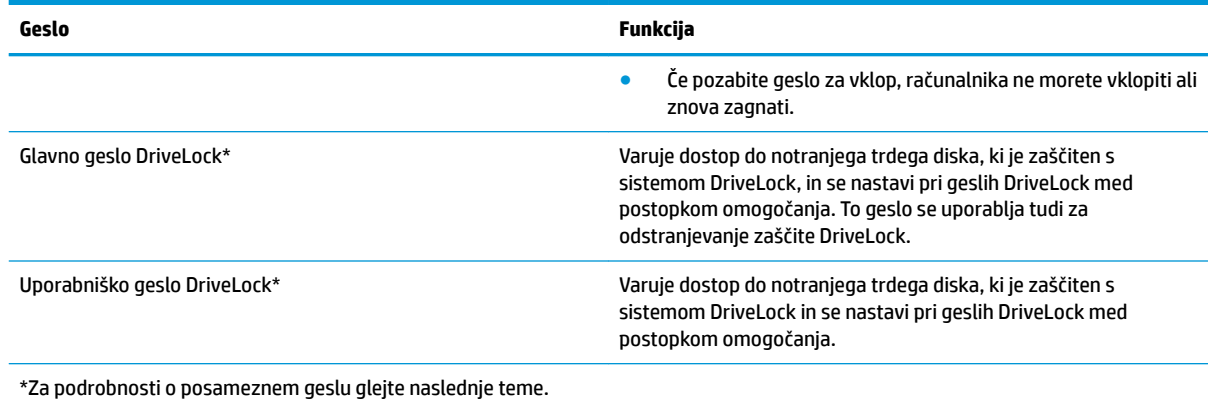

## **Upravljanje skrbniškega gesla za BIOS**

Geslo nastavite, spremenite ali izbrišete tako:

#### **Nastavitev novega skrbniškega gesla za BIOS**

- **1.** Zaženite orodje Computer Setup.
	- Računalniki ali tablični računalniki s tipkovnicami:
		- **▲** Vklopite ali znova zaženite računalnik; ko se prikaže logotip HP, pritisnite tipko f10, da zaženete orodje Computer Setup.
	- Tablični računalniki brez tipkovnic:
		- **▲** Izklopite tablični računalnik. Pritisnite gumb za vklop/izklop skupaj z gumbom za zmanjšanje glasnosti, da se prikaže zagonski meni, nato pa tapnite **f10**, da zaženete orodje Computer Setup.
- **2.** Izberite **Security** (Varnost), izberite **Create BIOS administrator password** (Ustvari skrbniško geslo sistemskega BIOS-a) ali **Set Up BIOS administrator Password** (Nastavi skrbniško geslo sistemskega BIOS-a) (samo pri nekaterih izdelkih), nato pa pritisnite enter.
- **3.** V prikazani poziv vnesite geslo.
- **4.** V prikazani poziv vnesite novo geslo, da ga potrdite.
- **5.** Če želite shraniti spremembe in zapreti orodje Computer Setup, izberite ikono za **shranjevanje**, nato pa upoštevajte zaslonska navodila.

– ali –

Izberite **Main** (Glavno), izberite **Save Changes and Exit** (Shrani spremembe in zapri), nato pa pritisnite enter.

Spremembe se uveljavijo ob vnovičnem zagonu računalnika.

#### **Spreminjanje skrbniškega gesla za BIOS**

- **1.** Zaženite orodje Computer Setup.
	- Računalniki ali tablični računalniki s tipkovnicami:
		- **▲** Vklopite ali znova zaženite računalnik; ko se prikaže logotip HP, pritisnite tipko f10, da zaženete orodje Computer Setup.
	- Tablični računalniki brez tipkovnic:
- **▲** Izklopite tablični računalnik. Pritisnite gumb za vklop/izklop skupaj z gumbom za zmanjšanje glasnosti, da se prikaže zagonski meni, nato pa tapnite **f10**, da zaženete orodje Computer Setup.
- **2.** Vnesite trenutno skrbniško geslo sistemskega BIOS-a.
- **3.** Izberite **Security** (Varnost), izberite **Change BIOS administrator Password** (Spremeni skrbniško geslo sistemskega BIOS-a) ali **Change Password** (Spremeni geslo) (samo pri nekaterih izdelkih), nato pa pritisnite enter.
- **4.** V prikazani poziv vnesite trenutno geslo.
- **5.** V prikazani poziv vnesite novo geslo.
- **6.** V prikazani poziv vnesite novo geslo, da ga potrdite.
- **7.** Če želite shraniti spremembe in zapreti orodje Computer Setup, izberite ikono za **shranjevanje**, nato pa upoštevajte zaslonska navodila.

– ali –

Izberite **Main** (Glavno), izberite **Save Changes and Exit** (Shrani spremembe in zapri), nato pa pritisnite enter.

Spremembe se uveljavijo ob vnovičnem zagonu računalnika.

#### **Brisanje skrbniškega gesla za BIOS**

- **1.** Zaženite orodje Computer Setup.
	- Računalniki ali tablični računalniki s tipkovnicami:
		- **▲** Vklopite ali znova zaženite računalnik; ko se prikaže logotip HP, pritisnite tipko f10, da zaženete orodje Computer Setup.
	- Tablični računalniki brez tipkovnic:
		- **▲** Izklopite tablični računalnik. Pritisnite gumb za vklop/izklop skupaj z gumbom za zmanjšanje glasnosti, da se prikaže zagonski meni, nato pa tapnite **f10**, da zaženete orodje Computer Setup.
- **2.** Vnesite trenutno skrbniško geslo sistemskega BIOS-a.
- **3.** Izberite **Security** (Varnost), izberite **Change BIOS administrator Password** (Spremeni skrbniško geslo sistemskega BIOS-a) ali **Change Password** (Spremeni geslo) (samo pri nekaterih izdelkih), nato pa pritisnite enter.
- **4.** V prikazani poziv vnesite trenutno geslo.
- **5.** Ko se prikaže poziv za vnos novega gesla, pustite polje prazno in pritisnite enter.
- **6.** Ko se prikaže poziv za vnovičen vnos novega gesla, pustite polje prazno in pritisnite enter.
- **7.** Če želite shraniti spremembe in zapreti orodje Computer Setup, izberite ikono za **shranjevanje**, nato pa upoštevajte zaslonska navodila.

– ali –

Izberite **Main** (Glavno), izberite **Save Changes and Exit** (Shrani spremembe in zapri), nato pa pritisnite enter.

Spremembe se uveljavijo ob vnovičnem zagonu računalnika.

### **Vnos skrbniškega gesla za BIOS**

V poziv **BIOS administrator password** (Skrbniško geslo sistemskega BIOS-a) vnesite geslo (uporabite iste tipke kot ste jih uporabili pri nastavitvi gesla) in pritisnite enter. Po dveh neuspešnih poskusih vnosa skrbniškega gesla za BIOS morate znova zagnati računalnik in poskusiti znova.

### **Uporaba varnostnih možnosti DriveLock**

Varnostna funkcija DriveLock preprečuje nepooblaščen dostop do vsebine trdega diska. Funkcijo DriveLock lahko omogočite samo za notranje trde diske računalnika. Ko za pogon omogočite funkcijo DriveLock, je dostop do njega mogoč samo, če najprej vnesete ustrezno geslo. Pogon mora biti vstavljen v računalnik ali napredni podvojevalnik vrat, da ga je mogoče odkleniti.

Varnostne možnosti DriveLock zagotavljajo spodaj navedene funkcije:

- **Automatic DriveLock** (Samodejno zaklepanje pogonov) glejte Izbiranje funkcije Automatic DriveLock (Samodejno zaklepanje pogonov) (samo pri nekaterih izdelkih) na strani 46.
- **Nastavitev glavnega gesla DriveLock** glejte [Ročno izbiranje funkcije DriveLock na strani 48.](#page-59-0)
- **Omogočenje funkcije DriveLock glejte [Omogočenje funkcije DriveLock in nastavitev uporabniškega](#page-60-0)** [gesla DriveLock na strani 49](#page-60-0).

### **Izbiranje funkcije Automatic DriveLock (Samodejno zaklepanje pogonov) (samo pri nekaterih izdelkih)**

Preden lahko omogočite funkcijo Automatic DriveLock (Samodejno zaklepanje pogonov), morate nastaviti skrbniško geslo sistemskega BIOS-a. Če je omogočena funkcija Automatic DriveLock (Samodejno zaklepanje pogonov), sta ustvarjena naključno uporabniško geslo DriveLock in glavno geslo DriveLock, ki sta izpeljana iz skrbniškega gesla sistemskega BIOS-a. Ko je računalnik vklopljen, naključno uporabniško geslo samodejno odklene pogon. Če pogon prenesete v drug računalnik, morate za njegovo odklepanje v poziv za geslo DriveLock vnesti skrbniško geslo sistemskega BIOS-a za izvirni računalnik.

#### **Omogočanje funkcije Automatic DriveLock (Samodejno zaklepanje pogonov)**

Če želite omogočiti funkcijo Automatic DriveLock (Samodejno zaklepanje pogonov), naredite naslednje:

- **1.** Zaženite orodje Computer Setup.
	- Računalniki ali tablični računalniki s tipkovnicami:
		- **1.** Izklopite računalnik.
		- **2.** Pritisnite gumb za vklop/izklop; ko se prikaže logotip HP, pritisnite tipko f10, da zaženete orodje Computer Setup.
	- Tablični računalniki brez tipkovnic:
		- **1.** Izklopite tablični računalnik.
		- **2.** Pritisnite gumb za vklop/izklop skupaj z gumbom za zmanjšanje glasnosti, da se prikaže zagonski meni, nato pa tapnite **f10**, da zaženete orodje Computer Setup.
- **2.** V poziv za skrbniško geslo sistemskega BIOS-a vnesite skrbniško geslo sistemskega BIOS-a, nato pa pritisnite enter.
- **3.** Izberite **Security** (Varnost), izberite **Hard Drive Utilities** (Pripomočki za trde diske), izberite **DriveLock/ Automatic DriveLock**, nato pa pritisnite enter.
- **4.** Potrditveno polje **Automatic DriveLock** (Samodejno zaklepanje pogonov) izberete s tipko enter, klikom z levo tipko miške ali zaslonom na dotik.
- **5.** Če želite shraniti spremembe in zapreti orodje Computer Setup, izberite ikono za **shranjevanje**, nato pa upoštevajte zaslonska navodila.

– ali –

Izberite **Main** (Glavno), izberite **Save Changes and Exit** (Shrani spremembe in zapri), nato pa pritisnite enter.

#### **Onemogočanje funkcije Automatic DriveLock (Samodejno zaklepanje pogonov)**

Če želite onemogočiti funkcijo Automatic DriveLock (Samodejno zaklepanje pogonov), naredite naslednje:

- **1.** Zaženite orodje Computer Setup.
	- Računalniki ali tablični računalniki s tipkovnicami:
		- **1.** Izklopite računalnik.
		- **2.** Pritisnite gumb za vklop/izklop; ko se prikaže logotip HP, pritisnite tipko f10, da zaženete orodje Computer Setup.
	- Tablični računalniki brez tipkovnic:
		- **1.** Izklopite tablični računalnik.
		- **2.** Pritisnite gumb za vklop/izklop skupaj z gumbom za zmanjšanje glasnosti, da se prikaže zagonski meni, nato pa tapnite **f10**, da zaženete orodje Computer Setup.
- **2.** V poziv za skrbniško geslo sistemskega BIOS-a vnesite skrbniško geslo sistemskega BIOS-a, nato pa pritisnite enter.
- **3.** Izberite **Security** (Varnost), izberite **Hard Drive Utilities** (Pripomočki za trde diske), izberite **DriveLock/ Automatic DriveLock**, nato pa pritisnite enter.
- **4.** Izberite notranji trdi disk, nato pa pritisnite enter.
- **5.** Potrditveno polje **Automatic DriveLock** (Samodejno zaklepanje pogonov) počistite s tipko enter, klikom z levo tipko miške ali zaslonom na dotik.
- **6.** Če želite shraniti spremembe in zapreti orodje Computer Setup, izberite ikono za **shranjevanje**, nato pa upoštevajte zaslonska navodila.

– ali –

Izberite **Main** (Glavno), izberite **Save Changes and Exit** (Shrani spremembe in zapri), nato pa pritisnite enter.

#### <span id="page-59-0"></span>**Vnos gesla za Automatic DriveLock (Samodejno zaklepanje pogonov)**

Medtem ko je funkcija Automatic DriveLock (Samodejno zaklepanje pogonov) omogočena in je pogon v izvirnem računalniku, se ne prikaže poziv za vnos gesla DriveLock, s katerim bi odklenili pogon. Toda če pogon prenesete v drug računalnik ali v izvirnem računalniku zamenjate sistemsko ploščo, se prikaže poziv za vnos gesla DriveLock.

V tem primeru v poziv za **geslo DriveLock** vnesite skrbniško geslo sistemskega BIOS-a za izvirni računalnik (uporabite iste tipke kot ste jih uporabili za nastavitev gesla), nato pa za odklepanje pogona pritisnite enter.

Po treh napačnih poskusih vnosa gesla morate zaustaviti računalnik in poskusiti znova.

#### **Ročno izbiranje funkcije DriveLock**

**A POZOR:** Če želite preprečiti, da bi trdi disk, zaščiten s funkcijo DriveLock, postal trajno neuporaben, shranite uporabniško in glavno geslo funkcije DriveLock na varno mesto stran od računalnika. Če pozabite obe gesli DriveLock, se trdi disk trajno zaklene in ga ni mogoče več uporabljati.

Če želite ročno omogočiti zaščito DriveLock za notranji trdi disk, morate nastaviti glavno geslo in v programu Computer Setup omogočiti funkcijo DriveLock. Pri uporabi varnostne funkcije DriveLock upoštevajte naslednje:

- Dostop do trdega diska, zaščitenega s funkcijo Drive Lock, je mogoč samo z uporabniškim ali glavnim geslom DriveLock.
- Priporočamo, da je lastnik uporabniškega gesla DriveLock uporabnik, ki vsakodnevno uporablja zaščiteni trdi disk. Lastnik glavnega gesla DriveLock je lahko skrbnik sistema ali uporabnik, ki vsakodnevno uporablja trdi disk.
- Uporabniško in glavno geslo DriveLock sta lahko enaki.

#### <span id="page-60-0"></span>**Nastavitev glavnega gesla DriveLock**

Če želite nastaviti glavno geslo DriveLock, naredite naslednje:

- **1.** Zaženite orodje Computer Setup.
	- Računalniki ali tablični računalniki s tipkovnicami:
		- **1.** Izklopite računalnik.
		- **2.** Pritisnite gumb za vklop/izklop; ko se prikaže logotip HP, pritisnite tipko f10, da zaženete orodje Computer Setup.
	- Tablični računalniki brez tipkovnic:
		- **1.** Izklopite tablični računalnik.
		- **2.** Pritisnite gumb za vklop/izklop skupaj z gumbom za zmanjšanje glasnosti, da se prikaže zagonski meni, nato pa tapnite **f10**, da zaženete orodje Computer Setup.
- **2.** Izberite **Security** (Varnost), izberite ustrezno možnost za **Hard Drive Utilities** (Pripomočki za trde diske), izberite **DriveLock/Automatic DriveLock**, nato pa pritisnite enter.
- **3.** Izberite trdi disk, ki ga želite zaščititi, nato pa pritisnite enter.
- **4.** Izberite **Set DriveLock Master Password** (Nastavi glavno geslo DriveLock), nato pa pritisnite enter.
- **5.** Natančno preberite opozorilo.
- **6.** Če želite nastaviti glavno geslo DriveLock, sledite navodilom na zaslonu.
- **<sup>27</sup> OPOMBA:** Funkcijo DriveLock lahko omogočite še preden zaprete orodje Computer Setup, kar velja tudi za nastavitev uporabniškega gesla DriveLock. Za dodatne informacije glejte Omogočenje funkcije DriveLock in nastavitev uporabniškega gesla DriveLock na strani 49.
- **7.** Če želite zapreti orodje Computer Setup, izberite **Main**, (Glavno), izberite **Save Changes and Exit** (Shrani spremembe in zapri), nato pa izberite **Yes** (Da).

#### **Omogočenje funkcije DriveLock in nastavitev uporabniškega gesla DriveLock**

Če želite omogočiti funkcijo DriveLock in nastaviti uporabniško geslo DriveLock, naredite naslednje:

- **1.** Zaženite orodje Computer Setup.
	- Računalniki ali tablični računalniki s tipkovnicami:
		- **1.** Izklopite računalnik.
		- **2.** Pritisnite gumb za vklop/izklop; ko se prikaže logotip HP, pritisnite tipko f10, da zaženete orodje Computer Setup.
	- Tablični računalniki brez tipkovnic:
		- **1.** Izklopite tablični računalnik.
		- **2.** Pritisnite gumb za vklop/izklop skupaj z gumbom za zmanjšanje glasnosti, da se prikaže zagonski meni, nato pa tapnite **f10**, da zaženete orodje Computer Setup.
- **2.** Izberite **Security** (Varnost), izberite **Hard Drive Utilities** (Pripomočki za trde diske), izberite **DriveLock/ Automatic DriveLock**, nato pa pritisnite enter.
- **3.** Izberite trdi disk, ki ga želite zaščititi, nato pa pritisnite enter.
- **4.** Izberite **Enable DriveLock** (Omogoči DriveLock), nato pa pritisnite enter.
- **5.** Natančno preberite opozorilo.
- **6.** Za nastavitev uporabniškega gesla DriveLock in omogočenje funkcije DriveLock sledite navodilom na zaslonu.
- **7.** Če želite zapreti orodje Computer Setup, izberite **Main**, (Glavno), izberite **Save Changes and Exit** (Shrani spremembe in zapri), nato pa izberite **Yes** (Da).

### **Onemogočenje funkcije DriveLock**

- **1.** Zaženite orodje Computer Setup.
	- Računalniki ali tablični računalniki s tipkovnicami:
		- **1.** Izklopite računalnik.
		- **2.** Pritisnite gumb za vklop/izklop; ko se prikaže logotip HP, pritisnite tipko f10, da zaženete orodje Computer Setup.
	- Tablični računalniki brez tipkovnic:
		- **1.** Izklopite tablični računalnik.
		- **2.** Pritisnite gumb za vklop/izklop skupaj z gumbom za zmanjšanje glasnosti, da se prikaže zagonski meni, nato pa tapnite **f10**, da zaženete orodje Computer Setup.
- **2.** Izberite **Security** (Varnost), izberite **Hard Drive Utilities** (Pripomočki za trde diske), izberite **DriveLock/ Automatic DriveLock**, nato pa pritisnite enter.
- **3.** Izberite trdi disk, ki ga želite upravljati, nato pa pritisnite enter.
- **4.** Izberite **Disable DriveLock** (Onemogoči DriveLock), nato pa pritisnite enter.
- **5.** Če želite onemogočiti funkcijo DriveLock, sledite navodilom na zaslonu.
- **6.** Če želite zapreti orodje Computer Setup, izberite **Main**, (Glavno), izberite **Save Changes and Exit** (Shrani spremembe in zapri), nato pa izberite **Yes** (Da).

### **Vnos gesla DriveLock**

Preverite, ali je trdi disk vstavljen v računalnik (ne v dodatno združitveno napravo ali zunanje ležišče MultiBay).

V poziv **DriveLock Password** (Geslo DriveLock) vnesite uporabniško ali glavno geslo DriveLock (uporabite iste tipke kot ste jih uporabili za nastavitev gesla), nato pa pritisnite enter.

Po treh napačnih poskusih vnosa gesla morate zaustaviti računalnik in poskusiti znova.

### **Spreminjanje gesla DriveLock**

Za spreminjanje gesla DriveLock v orodju Computer Setup sledite naslednjim korakom:

- **1.** Izklopite računalnik.
- **2.** Pritisnite gumb za vklop.
- **3.** V poziv **DriveLock Password** (Geslo DriveLock) vnesite trenutno uporabniško ali glavno geslo DriveLock, ki ga spreminjate, pritisnite enter, nato pa pritisnite ali tapnite f10, da zaženete orodje Computer Setup.
- **4.** Izberite **Security** (Varnost), izberite **Hard Drive Utilities** (Pripomočki za trde diske), izberite **DriveLock/ Automatic DriveLock**, nato pa pritisnite enter.
- **5.** Izberite trdi disk, ki ga želite upravljati, nato pa pritisnite enter.
- **6.** Opravite izbiro za geslo DriveLock, ki ga želite spremeniti, nato pa z upoštevanjem zaslonskih navodil vnesite gesli.
	- **OPOMBA:** Možnost **Change DriveLock Master Password** (Spremeni glavno geslo DriveLock) je vidna samo, če ste v 3. koraku v poziv DriveLock Password (Geslo DriveLock) vnesli glavno geslo DriveLock.
- **7.** Če želite zapreti orodje Computer Setup, izberite **Main** (Glavno), izberite **Save Changes and Exit** (Shrani spremembe in zapri), nato pa sledite navodilom na zaslonu.

## **Uporaba funkcije Windows Hello (samo pri nekaterih izdelkih)**

V izdelkih, ki so opremljeni z bralnikom prstnih odtisov ali infrardečo kamero, storitev Windows Hello omogoča vpis tako, da podrsate s prstom ali pogledate v kamero.

Če želite nastaviti funkcijo Windows Hello, naredite naslednje:

- **1.** Izberite gumb za **začetni meni**, **Nastavitve**, **Računi** in **Možnosti vpisa**.
- **2.** V storitvi **Windows Hello** upoštevajte navodila na zaslonu, da dodate geslo in številsko kodo PIN, nato pa včlanite svoj prstni odtis ali ID obraza.
- **<sup>2</sup> OPOMBA:** Dolžina kode PIN ni omejena, vendar pa mora vsebovati samo številke. Uporaba abecednih ali posebnih znakov ni dovoljena.

## **Uporaba protivirusne programske opreme**

Ko računalnik uporabljate za dostopanje do e-pošte, omrežja ali interneta, ga izpostavljate računalniškim virusom. Računalniški virusi lahko onemogočijo operacijski sistem, programe ali pripomočke ali pa povzročijo, da ne delujejo pravilno.

Protivirusna programska oprema lahko zazna in uniči večino virusov ter v večini primerov tudi popravi poškodbe, ki jih je povzročil virus. Če želite, da bo računalnik neprekinjeno zaščiten pred najnovejšimi virusi, morate protivirusno programsko opremo redno posodabljati.

Program Windows Defender je vnaprej nameščen v računalnik. Priporočamo vam, da še naprej uporabljate protivirusni program ter tako popolnoma zaščitite svoj računalnik.

Več informacij o računalniških virusih poiščite v orodju HP Support Assistant.

## **Uporaba programske opreme požarnega zidu**

Požarni zidovi preprečujejo nepooblaščen dostop do sistema ali omrežja. Požarni zid je lahko programska oprema, ki jo namestite v računalnik in/ali omrežje, ali pa vključuje tako strojno kot tudi programsko opremo. Obstajata dve vrsti požarnih zidov:

- Gostiteljski požarni zidovi programska oprema, ki varuje samo računalnik, v katerem je nameščena.
- Omrežni požarni zidovi nameščeni med DSL ali kabelskim modemom v domačem omrežju in varujejo vse računalnike v omrežju.

Če je v sistemu nameščen požarni zid, ta nadzoruje podatke, ki so poslani v sistem in iz njega, ter jih primerja z uporabniško določenimi varnostnimi kriteriji. Podatki, ki teh kriterijev ne izpolnjujejo, so blokirani.

V vašem računalniku ali omrežni opremi je požarni zid morda že nameščen. Če ni, so na voljo rešitve v obliki programske opreme požarnega zidu.

**<sup>2</sup> OPOMBA:** V nekaterih primerih lahko požarni zid prepreči dostop do spletnih iger, moti delovanje tiskalnika ali skupne rabe datotek v omrežju ali pa blokira e-poštne priponke pooblaščenih oseb. Če želite začasno odpraviti težavo, onemogočite požarni zid, izvedite želeno opravilo, nato pa znova omogočite požarni zid. Za trajno odpravo težave pa boste morali spremeniti nastavitve požarnega zidu.

## **Nameščanje posodobitev programske opreme**

Programsko opremo HP, Windows in programsko opremo drugih proizvajalcev, nameščeno v vašem računalniku, morate redno posodabljati, da se odpravijo varnostne težave in se izboljša delovanje programske opreme.

*POMEMBNO:* Microsoft pošilja obvestila o posodobitvah sistema Windows, ki lahko vključujejo varnostne posodobitve. Če želite računalnik zavarovati pred luknjami v zaščiti in računalniškimi virusi, namestite vse Microsoftove posodobitve takoj, ko vas računalnik o njih obvesti.

Te posodobitve lahko namestite samodejno.

Če si želite ogledati ali spremeniti nastavitve, naredite naslednje:

- **1.** Izberite gumb **za začetni meni**, izberite **Nastavitve**, nato pa **Posodobitev in varnost**.
- **2.** Izberite **Windows Update**, nato pa sledite navodilom na zaslonu.
- **3.** Če želite določiti čas za namestitev posodobitev, izberite **Dodatne možnosti**, nato pa sledite navodilom na zaslonu.

## **Uporaba programa HP Client Security (samo pri nekaterih izdelkih)**

Programska oprema HP Client Security je predhodno nameščena na računalnik. Do te programske opreme lahko dostopate prek ikone HP Client Security na skrajni desni strani opravilne vrstice ali prek nadzorne plošče Windows. Ponuja varnostne funkcije, ki preprečijo nepooblaščen dostop do računalnika, omrežij in ključnih podatkov. Več informacij najdete v pomoči za programsko opremo HP Client Security.

## **Uporaba programa HP Touchpoint Manager (samo pri nekaterih izdelkih)**

HP Touchpoint Manager je rešitev informacijske tehnologije v oblaku, ki podjetjem omogoča učinkovito upravljanje in zaščito sredstev podjetja. HP Touchpoint Manager pomaga zaščititi naprave pred zlonamerno programsko opremo in drugimi napadi, nadzoruje zdravje naprave in strankam omogoča, da skrajšajo čas, ki ga porabijo za reševanje težav z napravo za končnega uporabnika in varnostjo. Stranke lahko hitro prenesejo in namestijo programsko opremo, ki je v primerjavi z običajnimi rešitvami cenovno zelo ugodna. Za dodatne informacije pojdite na spletno mesto [http://www.hptouchpointmanager.com.](http://www.hptouchpointmanager.com)

## **Uporaba dodatnega varnostnega kabla (samo pri nekaterih izdelkih)**

Varnostni kabel (naprodaj ločeno) je namenjen odvračanju morebitnih tatov, ne more pa vedno preprečiti kraje računalnika ali napačnega ravnanja z njim. Če želite v računalnik priključiti varnostni kabel, upoštevajte navodila proizvajalca naprave.

## **Uporaba bralnika prstnih odtisov (samo pri nekaterih izdelkih)**

Vgrajeni bralnik prstnih odtisov je na voljo v izbranih izdelkih. Če želite uporabiti bralnik prstnih odtisov, morate svoje prstne odtise registrirati v orodju Credential Manager v programu HP Client Security. Glejte pomoč za programsko opremo HP Client Security.

Ko vse prstne odtise registrirate v orodju Credential Manager, lahko s funkcijo Password Manager programa HP Client Security shranite vsa uporabniška imena in gesla za podprta spletna mesta in programe.

### **Iskanje bralnika prstnih odtisov**

Bralnik prstnih odtisov je majhno kovinsko tipalo, ki je nameščeno na enem od naslednjih delov računalnika:

- blizu spodnjega dela sledilne ploščice;
- na desni strani tipkovnice;
- na zgornji desni strani zaslona;
- na zgornji levi strani zaslona.

Glede na izdelek je bralnik lahko nameščen vodoravno ali navpično. Pri obeh postavitvah morate s prstom podrsati navpično prek kovinskega tipala.

# **8 Vzdrževanje**

Pomembno je, da računalnik redno vzdržujete v optimalnem stanju. V tem poglavju je razloženo, kako uporabiti orodja, kot sta programa za defragmentiranje in čiščenje diska. Vsebuje tudi navodila za posodabljanje programov in gonilnikov, postopke za čiščenje računalnika ter nasvete za potovanje z računalnikom ali njegovo pošiljanje.

## **Izboljšanje delovanja**

Hitro delovanje računalnika lahko ohranite z rednim vzdrževanjem s pomočjo orodij, kot sta programa za defragmentiranje diska in čiščenje diska.

### **Uporaba programa za defragmentiranje diska**

HP priporoča, da s programom za defragmentiranje diska defragmentirate trdi disk vsaj enkrat na mesec.

**<sup>2</sup> OPOMBA:** Pri fiksnih pogonih (SSD-jih) programa za defragmentiranje diska ni treba zaganjati.

Zagon programa za defragmentiranje diska:

- **1.** Računalnik priključite na izmenično napajanje.
- **2.** V iskalno polje v opravilni vrstici vnesite defragmentacija, nato pa izberite **Defragmentacija in optimizacija pogonov**.
- **3.** Sledite navodilom na zaslonu.

Dodatne informacije najdete v pomoči programske opreme za defragmentiranje diska.

### **Uporaba programa za čiščenje diska**

Program za čiščenje diska pregleda, ali so na trdem disku nepotrebne datoteke, ki jih lahko varno izbrišete, s čimer sprostite prostor na disku in omogočite učinkovitejše delovanje računalnika.

Zagon programa za čiščenje diska:

- **1.** V iskalno polje v opravilni vrstici vnesite disk, nato pa izberite **Sproščanje prostora na disku z brisanjem neželenih datotek** ali **Odstranite programe, da sprostite prostor na disku**.
- **2.** Sledite navodilom na zaslonu.

## **Uporaba programa HP 3D DriveGuard (samo pri nekaterih izdelkih)**

HP 3D DriveGuard ščiti trdi disk s parkiranjem pogona in ustavljanjem podatkovnih zahtev pri enem od naslednjih pogojev:

- če računalnik pade na tla;
- če računalnik premaknete z zaprtim zaslonom, medtem ko se napaja iz akumulatorja.

Kratek čas po enem od teh dogodkov HP 3D DriveGuard povrne trdi disk v normalno delovanje.

**OPOMBA:** S programom HP 3D DriveGuard so zaščiteni samo notranji trdi diski. HP 3D DriveGuard ne varuje trdega diska, nameščenega v dodatne združitvene naprave ali priključenega v vrata USB.

**<sup>2</sup> OPOMBA:** Ker fiksni pogoni (SSD-ji) nimajo premikajočih se delov, zaščita s programom HP 3D DriveGuard za te pogone ni potrebna.

Več informacij najdete v pomoči za programsko opremo HP 3D DriveGuard.

#### **Prepoznavanje stanja programa HP 3D DriveGuard**

Lučka pogona na računalniku spremeni barvo in tako prikaže, da je v ležišču primarnega in/ali sekundarnega (samo pri nekaterih izdelkih) trdega diska parkiran pogon. Če želite ugotoviti, ali je pogon trenutno zaščiten oziroma parkiran, uporabite ikono v območju za obvestila na skrajni desni strani opravilne vrstice na namizju sistema Windows.

## **Posodabljanje programov in gonilnikov**

HP priporoča redno posodabljanje programov in gonilnikov. S posodobitvami lahko odpravite težave in pridobite nove funkcije in možnosti za računalnik. Starejša grafična kartica morda ne bo dobro delovala z najnovejšimi igrami. Brez najnovejših gonilnikov ne izkoriščate svoje opreme.

Najnovejše različice HP-jevih programov in gonilnikov lahko prenesete s spletnega mesta <http://www.hp.com/support>. Registrirate se lahko tudi za prejemanje samodejnih obvestil o posodobitvah, ko so te na voljo.

Če želite posodobiti programe in gonilnike, upoštevajte spodnja navodila:

**1.** V iskalno polje v opravilni vrstici vnesite podpora, nato pa izberite aplikacijo **HP Support Assistant**.

– ali –

Kliknite ikono vprašaja v opravilni vrstici.

- **2.** Izberite **Moj računalnik**, izberite zavihek **Posodobitve**, nato pa izberite **Preveri, ali so na voljo posodobitve in sporočila**.
- **3.** Upoštevajte navodila na zaslonu.

## **Čiščenje računalnika**

Za varno čiščenje računalnika uporabljajte naslednje izdelke:

- Največ 0,3-odstotna raztopina dimetil benzil amonijevega klorida (npr. krpe različnih znamk za enkratno uporabo)
- Brezalkoholna tekočina za čiščenje stekla
- Raztopina vode in blage milnice
- Suha čistilna krpa iz mikrovlaken ali irhovina (krpa brez statične elektrike ali olj)
- Krpe iz tkanine brez statične elektrike

**POZOR:** Ne uporabljajte čistilnih razredčil, ki lahko poškodujejo računalnik. Če niste prepričani, ali je čistilo varno za vaš računalnik, v vsebini izdelka preverite, da ne vsebuje snovi, kot so alkohol, aceton, amonijev klorid, metilen klorid in ogljikov vodik.

Materiali z vlakni, kot so papirnate brisače, lahko opraskajo računalnik. Čez čas se lahko delci umazanije ali čistilnih sredstev naberejo v praskah.

### **Postopki čiščenja**

Če želite računalnik varno očistiti, upoštevajte postopke v tem razdelku.

**OPOZORILO!** Če želite preprečiti električni udar in poškodbo komponent, računalnika ne čistite, ko je vklopljen.

- **1.** Izklopite računalnik.
- **2.** Odklopite omrežno napajanje.
- **3.** Odklopite vse priklopljene zunanje naprave.

**POZOR:** Če želite preprečiti poškodbe notranjih komponent, čistilnih sredstev ali tekočin ne pršite neposredno po nobeni površini računalnika. Tekočine, ki pridejo v stik s površino, lahko trajno poškodujejo notranje komponente.

#### **Čiščenje zaslona**

Zaslon previdno obrišite z mehko krpo brez nitk, ki ste jo navlažili z blagim čistilom za steklo, v katerem ni alkohola. Preden zaprete računalnik, preverite, ali je zaslon suh.

### **Čiščenje stranic ali pokrova**

Če želite očistiti stranice ali pokrov, uporabite mehko krpo iz mikrovlaken ali irhovino, ki ste jo navlažili z eno od omenjenih čistilnih raztopin, ali pa uporabite ustrezne razkuževalne krpe za enkratno uporabo.

**<sup>2</sup> OPOMBA:** Pokrov računalnika čistite s krožnimi gibi, da odstranite čim več umazanije.

### **Čiščenje sledilne ploščice, tipkovnice ali miške (samo pri nekaterih izdelkih)**

**OPOZORILO!** Za zmanjšanje možnosti električnega šoka ali poškodbe notranjih komponent tipkovnice ne čistite s sesalnikom. Sesalnik lahko na tipkovnici pusti hišni prah in umazanijo.

#### **POZOR:** Če želite preprečiti poškodbe notranjih komponent, pazite, da med tipke ne prodre tekočina.

- Če želite očistiti sledilno ploščico, tipkovnico ali miško, uporabite mehko krpo iz mikrovlaken ali irhovino, ki ste jo navlažili z eno od omenjenih čistilnih raztopin, ali pa uporabite ustrezne razkuževalne krpe za enkratno uporabo.
- Če želite preprečiti lepljenje tipk in odstraniti prah, vlakna ter delce pod tipkami, uporabite pločevinko stisnjenega zraka z dolgim cevastim nastavkom.

## **Potovanje z računalnikom in njegovo pošiljanje**

Če morate potovati z računalnikom ali ga poslati, upoštevajte spodnje nasvete in zaščitite svojo opremo.

- Računalnik pripravite za potovanje ali prenašanje:
	- Varnostno kopirajte podatke na zunanji pogon.
	- Odstranite vse diske in zunanje medijske kartice, kot so pomnilniške kartice.
	- Izklopite in nato izključite vse zunanje naprave.
	- Izklopite računalnik.
- S seboj vzemite varnostno kopijo svojih podatkov. Varnostno kopijo hranite ločeno od računalnika.
- Če potujete z letalom, računalnik vzemite s seboj kot ročno prtljago. Ne predajajte ga skupaj z drugo prtljago.
- **A POZOR:** Pogona ne izpostavljajte magnetnim poljem. Varnostne naprave, ki uporabljajo magnetno polje, so na primer detektorji kovin, skozi katere morate na letališčih, in ročni detektorji kovin. Letališki tekoči trak in podobne varnostne naprave za preverjanje ročne prtljage ne uporabljajo magnetnih polj temveč rentgenske žarke in pogonom ne škodijo.
- Če nameravate računalnik uporabljati med letom, letalsko osebje naznani, kdaj lahko uporabljate računalnik. Uporabo računalnika med letom mora odobriti prevoznik.
- Če računalnik ali pogon pošiljate, uporabite ustrezno zaščitno pakiranje in ga označite z napisom »LOMLJIVO«.
- Uporaba brezžičnih naprav je v nekaterih okoljih lahko omejena. Tovrstne omejitve lahko veljajo na letalu, v bolnišnicah, v bližini eksplozivnih teles ter na nevarnih območjih. Če niste prepričani, katera pravila veljajo za uporabo brezžične naprave v vašem računalniku, pred vklopom prosite za dovoljenje za uporabo.
- Če potujete v tujino, upoštevajte naslednje predloge:
	- Za vsako državo ali regijo, v katero potujete, preverite, kakšna je carinska zakonodaja glede računalnikov.
	- Za vsako območje, na katerem nameravate uporabljati računalnik, preverite zahteve glede napajalnega kabla in napajalnika. Napetost, frekvenca in konfiguracija vtiča se lahko razlikujejo.
	- **<u>A OPOZORILO!</u>** Možnost električnega udara, požara ali poškodbe opreme zmanjšate tako, da ne poskušate računalnika priklopiti v električno omrežje prek napetostnega pretvornika za gospodinjske aparate.

# **9 Varnostno kopiranje in obnavljanje**

To poglavje vsebuje informacije o naslednjih procesih. Informacije v tem poglavju so standardni postopek za večino izdelkov.

- Izdelava obnovitvenega medija in varnostnih kopij
- **•** Obnovitev in povrnitev sistema

Dodatne informacije poiščite v aplikaciji HP Support Assistant.

- **▲** V iskalno polje v opravilni vrstici vnesite podpora, nato pa izberite aplikacijo **HP Support Assistant**.
	- ali –

Kliknite ikono vprašaja v opravilni vrstici.

**POMEMBNO:** Če boste izvajali postopke obnovitve v tabličnem računalniku, mora biti akumulator tabličnega računalnika pred začetkom postopka obnavljanja vsaj 70-odstotno napolnjen.

**POMEMBNO:** Pri tabličnem računalniku, ki ima snemljivo tipkovnico, to priključite na priključek za združitev tipkovnice, še preden začnete s postopki obnavljanja.

## **Izdelava obnovitvenega medija in varnostnih kopij**

Naslednji načini ustvarjanja obnovitvenih medijev in varnostnih kopij so na voljo samo za nekatere izdelke. Izberite razpoložljiv način glede na model računalnika.

- Po uspešni nastavitvi računalnika uporabite program HP Recovery Manager, da ustvarite obnovitvene medije HP. S tem korakom ustvarite varnostno kopijo particije HP Recovery v računalniku. Z varnostno kopijo lahko znova namestite prvotni operacijski sistem, če se trdi disk okvari ali ga zamenjate. Za informacije o ustvarjanju obnovitvenih medijev glejte Ustvarjanje medijev HP Recovery (samo pri nekaterih izdelkih) na strani 59. Za informacije o možnostih obnovitve, ki so na voljo z obnovitvenim medijem, glejte [Uporaba orodij sistema Windows na strani 60](#page-71-0).
- Z orodji Windows lahko ustvarite sistemske obnovitvene točke in varnostne kopije osebnih podatkov.

Za dodatne informacije glejte [Obnovitev s programom HP Recovery Manager na strani 61](#page-72-0).

**THE OPOMBA:** Če je na voljo 32 GB pomnilnika ali manj, je funkcija obnovitve sistema Microsoft privzeto onemogočena.

### **Ustvarjanje medijev HP Recovery (samo pri nekaterih izdelkih)**

Če je možno, preverite, ali sta na voljo obnovitvena particija in particija Windows. Na **začetnem** zaslonu izberite **Raziskovalec**, nato pa izberite **Ta računalnik**.

Če v računalniku ni navedena particija Windows in obnovitvena particija, lahko dobite obnovitveni medij za svoj sistem pri službi za podporo. Glejte knjižico *Worldwide Telephone Numbers* (Mednarodne telefonske številke), priloženo računalniku. Podatke za stik lahko poiščete tudi na spletnem mestu HP. Pojdite na <http://www.hp.com/support>, izberite svojo državo ali območje in upoštevajte navodila na zaslonu.

<span id="page-71-0"></span>Z orodji Windows lahko ustvarite sistemske obnovitvene točke in varnostne kopije osebnih podatkov; glejte Uporaba orodij sistema Windows na strani 60.

- Če sta obnovitvena particija in particija Windows v računalniku navedeni, lahko s programom HP Recovery Manager po uspešni nastavitvi računalnika ustvarite obnovitveni medij. Medij HP Recovery lahko uporabite za obnovitev sistema, če se trdi disk poškoduje. Obnovitev sistema znova namesti prvotni operacijski sistem in programsko opremo, nameščeno v tovarni, ter nato konfigurira nastavitve programov. Medij HP Recovery lahko uporabite tudi za prilagoditev sistema ali obnovitev tovarniške slike pri zamenjavi trdega diska.
	- Izdelate lahko le en komplet obnovitvenih medijev. S temi obnovitvenimi orodji ravnajte previdno in jih shranite na varno mesto.
	- HP Recovery Manager pregleda računalnik in določi zahtevano zmogljivost shrambe za medij.
	- Za izdelavo obnovitvenih diskov mora imeti računalnik optični pogon in možnost zapisovanja na DVD, poleg tega pa morate uporabiti samo visokokakovostne prazne diske DVD-R, DVD+R, DVD-R DL ali DVD+R DL. Ne uporabite večkrat zapisljivih diskov, kot so CD±RW, DVD±RW, dvoslojni DVD ±RW in BD-RE (večkrat zapisljivi Blu-ray), saj niso združljivi s programsko opremo HP Recovery Manager. Namesto tega lahko uporabite visokokakovosten prazen bliskovni pogon USB.
	- Če računalnik nima vgrajenega optičnega pogona, ki podpira zapisovanje DVD-jev, lahko za izdelavo obnovitvenih DVD-jev uporabite zunanji optični pogon (kupljen posebej). Če uporabljate zunanji optični pogon, mora biti priključen neposredno v vrata USB na računalniku, ne pa v vrata USB na zunanji napravi, na primer zvezdišču USB. Če sami ne morete ustvariti DVD-jev, lahko obnovitvene diske za svoj računalnik dobite pri HP-ju. Glejte knjižico *Worldwide Telephone Numbers*  (Mednarodne telefonske številke), priloženo računalniku. Podatke za stik lahko poiščete tudi na spletnem mestu HP. Pojdite na [http://www.hp.com/support,](http://www.hp.com/support) izberite svojo državo ali območje in upoštevajte navodila na zaslonu.
	- Pred izdelovanjem obnovitvenih medijev preverite, ali je računalnik priključen v napajanje.
	- Postopek izdelave lahko traja eno uro ali več. Postopka izdelave ne prekinjajte.
	- Po potrebi lahko zaprete program, preden dokončate izdelavo obnovitvenih DVD-jev. HP Recovery Manager bo trenutni DVD zapisal do konca. Pri naslednjem zagonu programa HP Recovery Manager boste pozvani k nadaljevanju postopka.

Obnovitvene medije HP Recovery izdelate tako:

- **POMEMBNO:** Pri tabličnem računalniku, ki ima snemljivo tipkovnico, to priključite na priključek za združitev tipkovnice, še preden začnete z izvajanjem teh korakov.
	- **1.** V iskalno polje v opravilni vrstici vnesite obnovitev, nato pa izberite aplikacijo **HP Recovery Manager**.
	- **2.** Izberite **Create recovery media** (Ustvarite obnovitveni medij) in sledite navodilom na zaslonu.

Če boste morali kdaj obnoviti sistem, glejte [Obnovitev s programom HP Recovery Manager na strani 61.](#page-72-0)

## **Uporaba orodij sistema Windows**

Z orodji sistema Windows lahko ustvarite obnovitvene medije, sistemske obnovitvene točke in varnostne kopije osebnih podatkov.

**<sup>2</sup> OPOMBA:** Če je na voljo 32 GB pomnilnika ali manj, je funkcija obnovitve sistema Microsoft privzeto onemogočena.

Za dodatne informacije in korake glejte program »Uvod«.

**▲** Izberite gumb za **začetni** meni, nato pa izberite aplikacijo **Uvod**.
# <span id="page-72-0"></span>**Obnovitev in povrnitev**

Sistem lahko obnovite na več načinov. Izberite tistega, ki najbolj ustreza vašemu primeru in izkušnjam:

**POMEMBNO:** Vsi načini niso na voljo v vseh izdelkih.

- Sistem Windows nudi več možnosti za obnovitev iz varnostne kopije, osvežitev računalnika in ponastavitev računalnika v izvirno stanje. Za dodatne informacije glejte program »Uvod«.
	- **▲** Izberite gumb za **začetni** meni, nato pa izberite aplikacijo **Uvod**.
- Če želite odpraviti težavo s prednameščenim programom ali gonilnikom, uporabite možnost »Reinstall drivers and/or applications« (Ponovno namestite gonilnike in/ali aplikacije) (samo pri nekaterih izdelkih) v programu HP Recovery Manager in znova namestite posamezni program ali gonilnik.
	- **▲** V iskalno polje v opravilni vrstici vnesite obnovitev, izberite **HP Recovery Manager**, nato pa **Reinstall drivers and/or applications** (Ponovno namestite gonilnike in/ali aplikacije) in sledite navodilom na zaslonu.
- Če želite obnoviti particijo Windows v izvirno tovarniško vsebino, lahko na particiji HP Recovery izberete možnost System Recovery (Obnovitev sistema) (samo pri nekaterih izdelkih) ali uporabite medij HP Recovery. Za dodatne informacije glejte Obnovitev s programom HP Recovery Manager na strani 61. Če obnovitvenega medija še niste ustvarili, glejte [Ustvarjanje medijev HP Recovery \(samo pri nekaterih](#page-70-0) [izdelkih\) na strani 59.](#page-70-0)
- Če želite v nekaterih izdelkih obnoviti izvirno tovarniško particijo in vsebino računalnika ali če ste zamenjali trdi disk, lahko uporabite možnost Factory Reset (Ponastavitev tovarniških nastavitev) na mediju HP Recovery. Za dodatne informacije glejte Obnovitev s programom HP Recovery Manager na strani 61.
- Če želite v nekaterih izdelkih odstraniti obnovitveno particijo in tako povečati prostor na trdem disku, lahko to storite z možnostjo Remove Recovery Partition (Odstranite obnovitveno particijo) v programu HP Recovery Manager.

Za dodatne informacije glejte [Odstranitev particije HP Recovery \(samo pri nekaterih izdelkih\)](#page-74-0)  [na strani 63.](#page-74-0)

### **Obnovitev s programom HP Recovery Manager**

Programska oprema HP Recovery Manager omogoča obnovitev računalnika v izvirno tovarniško stanje z uporabo medija HP Recovery, ki ste ga ustvarili ali pridobili pri HP-ju, ali z uporabo particije HP Recovery (samo pri nekaterih izdelkih). Če obnovitvenega medija še niste ustvarili, glejte Ustvarjanje medijev HP [Recovery \(samo pri nekaterih izdelkih\) na strani 59](#page-70-0).

#### **Kaj morate vedeti pred začetkom**

- HP Recovery Manager obnovi samo programsko opremo, ki je bila vnaprej nameščena v tovarni. Programsko opremo, ki računalniku ni bila priložena, morate prenesti s spletnega mesta proizvajalca ali znova namestiti z medija, ki ste ga prejeli od proizvajalca.
- **POMEMBNO:** Obnovitev s programom HP Recovery Manager uporabite kot zadnjo možnost pri odpravljanju težav z računalnikom.
- Medij HP Recovery uporabite, če trdi disk računalnika odpove. Če obnovitvenega medija še niste ustvarili, glejte [Ustvarjanje medijev HP Recovery \(samo pri nekaterih izdelkih\) na strani 59](#page-70-0).
- <span id="page-73-0"></span>● Za uporabo funkcije Factory Reset (Ponastavitev tovarniških nastavitev) morate uporabiti medij HP Recovery (samo pri nekaterih izdelkih). Če obnovitvenega medija še niste ustvarili, glejte Ustvarjanje [medijev HP Recovery \(samo pri nekaterih izdelkih\) na strani 59](#page-70-0).
- Če računalnik ne omogoča ustvarjanja medija HP Recovery ali če medij HP Recovery ne deluje, lahko dobite obnovitveni medij za svoj sistem pri službi za podporo. Glejte knjižico *Worldwide Telephone Numbers* (Mednarodne telefonske številke), priloženo računalniku. Podatke za stik lahko poiščete tudi na spletnem mestu HP. Pojdite na [http://www.hp.com/support,](http://www.hp.com/support) izberite svojo državo ali območje in upoštevajte navodila na zaslonu.
- **<sup>2</sup> POMEMBNO:** HP Recovery Manager ne ustvari samodejno varnostnih kopij vaših osebnih podatkov. Preden začnete obnovitev, varnostno kopirajte osebne podatke, ki jih želite ohraniti.

Z medijem HP Recovery, ki ste ga ustvarili, lahko izbirate med naslednjima možnostma obnovitve:

- **OPOMBA:** Ko zaženete postopek obnovitve, so prikazane samo možnosti, ki so na voljo za vaš računalnik.
	- System Recovery (Obnovitev sistema) znova namesti prvotni operacijski sistem in konfigurira nastavitve za tovarniško nameščene programe.
	- Factory Reset (Ponastavitev tovarniških nastavitev) obnovi računalnik v izvirno tovarniško stanje, tako da izbriše vse informacije s trdega diska in znova izdela particije. Nato znova namesti operacijski sistem in tovarniško nameščeno programsko opremo.

Particija HP Recovery (samo pri nekaterih izdelkih) omogoča samo obnovitev sistema.

#### **Uporaba particije HP Recovery (samo pri nekaterih izdelkih)**

Particija HP Recovery omogoča obnovitev sistema brez potrebe po obnovitvenih diskih ali obnovitvenem bliskovnem pogonu USB. Takšno obnovitev lahko uporabite le, če trdi disk še deluje.

Za zagon programa HP Recovery Manager s particije HP Recovery naredite naslednje:

- **POMEMBNO:** Za tablični računalnik, ki ima snemljivo tipkovnico, to priključite v priključek za združitev tipkovnice, še preden začnete z izvajanjem teh korakov (samo pri nekaterih izdelkih).
	- **1.** V iskalno polje v opravilni vrstici vnesite obnovitev, izberite **Recovery Manager**, nato pa izberite **HP Recovery Environment** (Obnovitveno okolje HP).

– ali –

Za računalnike ali tablične računalnike s priključeno tipkovnico med zaganjanjem računalnika pritisnite f11 ali pa medtem, ko pritisnete gumb za vklop/izklop, pritisnite in pridržite f11.

Za tablične računalnike brez tipkovnic:

Vklopite ali znova zaženite tablični računalnik, na kratko pridržite gumb za povečanje glasnosti, nato pa izberite **f11**.

– ali –

Vklopite ali znova zaženite tablični računalnik, na kratko pridržite gumb za zmanjšanje glasnosti, nato pa izberite **f11**.

– ali –

Vklopite ali znova zaženite tablični računalnik, na kratko pridržite tipko Windows, nato pa izberite **f11**.

- **2.** V meniju zagonskih možnosti izberite **Troubleshoot** (Odpravljanje težav).
- **3.** Izberite program **Recovery Manager** in sledite navodilom na zaslonu.

#### <span id="page-74-0"></span>**Uporaba medijev HP Recovery za obnovitev**

Z mediji HP Recovery lahko obnovite prvotni sistem. Ta postopek uporabite, če sistem nima particije HP Recovery ali če trdi disk ne deluje pravilno.

- **1.** Če je možno, varnostno kopirajte vse osebne datoteke.
- **2.** Vstavite medij HP Recovery in znova zaženite računalnik.
- **OPOMBA:** Če se pri vnovičnem zagonu računalnika program HP Recovery Manager ne zažene samodejno, spremenite zagonsko zaporedje računalnika. Glejte Spreminjanje zagonskega zaporedja računalnika na strani 63.
- **3.** Sledite navodilom na zaslonu.

#### **Spreminjanje zagonskega zaporedja računalnika**

Če se pri zagonu računalnika program HP Recovery Manager ne zažene samodejno, lahko spremenite zagonsko zaporedje, torej vrstni red naprav, ki so navedene v BIOS-u, v katerih računalnik išče zagonske informacije. Izberete lahko optični pogon ali pogon USB.

Spreminjanje zagonskega zaporedja:

- **POMEMBNO:** Pri tabličnem računalniku, ki ima snemljivo tipkovnico, to priključite v priključek za združitev tipkovnice, še preden začnete z izvajanjem teh korakov.
	- **1.** Vstavite medij HP Recovery.
	- **2.** Odprite sistemski **začetni** meni.

Za računalnike ali tablične računalnike s tipkovnicami:

**▲** Vklopite ali znova zaženite računalnik ali tablični računalnik, na kratko pritisnite esc, nato pa še f9, da se odprejo zagonske možnosti.

Za tablične računalnike brez tipkovnic:

**▲** Vklopite ali znova zaženite tablični računalnik, na kratko pridržite gumb za povečanje glasnosti, nato pa izberite **f9**.

– ali –

Vklopite ali znova zaženite tablični računalnik, na kratko pridržite gumb za zmanjšanje glasnosti, nato pa izberite **f9**.

– ali –

Vklopite ali znova zaženite tablični računalnik, na kratko pridržite tipko Windows, nato pa izberite **f9**.

- **3.** Izberite optični pogon ali bliskovni pogon USB, s katerega želite zagnati računalnik.
- **4.** Sledite navodilom na zaslonu.

#### **Odstranitev particije HP Recovery (samo pri nekaterih izdelkih)**

HP Recovery Manager omogoča, da odstranite particijo HP Recovery in tako sprostite prostor na trdem disku.

**POMEMBNO:** Potem ko odstranite particijo HP Recovery, z nje ni več mogoče izvesti obnovitve sistema ali ustvariti obnovitvenega medija HP. Preden odstranite obnovitveno particijo, ustvarite medij HP Recovery; glejte [Ustvarjanje medijev HP Recovery \(samo pri nekaterih izdelkih\) na strani 59](#page-70-0).

**OPOMBA:** Možnost Remove Recovery Partition (Odstranite obnovitveno particijo) je na voljo samo v izdelkih, ki podpirajo to funkcijo.

Particijo HP Recovery odstranite po tem postopku:

- **1.** V iskalno polje v opravilni vrstici vnesite obnovitev, nato pa izberite aplikacijo **HP Recovery Manager**.
- **2.** Izberite **Remove Recovery Partition** (Odstranite obnovitveno particijo) in za nadaljevanje sledite navodilom na zaslonu.

# <span id="page-76-0"></span>**10 Computer Setup (BIOS), TPM in HP Sure Start**

## **Uporaba orodja Computer Setup**

Computer Setup ali BIOS (Basic Input/Output System) upravlja komunikacije med vsemi vhodnimi in izhodnimi napravami v sistemu (npr. pogoni, zaslonom, tipkovnico, miško in tiskalnikom). Computer Setup vsebuje nastavitve za vrste zunanjih naprav, ki so nameščene, postopek zagona računalnika ter velikost sistemskega in razširjenega pomnilnika.

**<sup>E</sup> OPOMBA:** Pri spremembah v orodju Computer Setup bodite zelo previdni. Zaradi napak računalnik morda ne bo deloval pravilno.

## **Zagon orodja Computer Setup**

- **<sup>2</sup> OPOMBA:** Zunanja tipkovnica ali miška, povezana prek vrat USB, se lahko uporablja z orodjem Computer Setup samo, če je omogočena podpora za starejši USB.
	- **▲** Vklopite ali znova zaženite računalnik; ko se prikaže logotip HP, pritisnite tipko f10, da zaženete orodje Computer Setup.

## **Pomikanje in izbiranje v orodju Computer Setup**

- Če želite izbrati meni ali element menija, uporabite tipko tab in tipke s puščicami ter nato pritisnite enter ali pa element izberite s kazalno napravo.
- Če se želite pomakniti gor ali dol, v zgornjem desnem kotu zaslona izberite puščico za pomik navzgor oz. navzdol ali pa uporabite ustrezno puščično tipko na tipkovnici.
- Za zapiranje odprtih pogovornih oken in vrnitev na glavni zaslon orodja Computer Setup pritisnite esc in nato sledite navodilom na zaslonu.

Za izhod iz menijev orodja Computer Setup izberite enega od spodnjih načinov:

● Če želite zapustiti menije orodja Computer Setup, ne da bi shranili spremembe, naredite naslednje:

Izberite ikono **Exit** (Izhod) v spodnjem desnem kotu zaslona, nato pa upoštevajte zaslonska navodila.

– ali –

Izberite **Main** (Glavno), izberite **Ignore Changes and Exit** (Prezri spremembe in zapri), nato pa pritisnite enter.

Če želite shraniti spremembe in zapustiti menije orodja Computer Setup, naredite naslednje:

Izberite ikono za **shranjevanje** v spodnjem desnem kotu zaslona, nato pa upoštevajte zaslonska navodila.

– ali –

Izberite **Main** (Glavno), izberite **Save Changes and Exit** (Shrani spremembe in zapri), nato pa pritisnite enter.

Spremembe se uveljavijo ob vnovičnem zagonu računalnika.

## <span id="page-77-0"></span>**Ponastavitev tovarniških nastavitev v orodju Computer Setup**

**<sup>2</sup> OPOMBA:** Če obnovite privzete nastavitve, to ne spremeni načina trdega diska.

Če želite vse nastavitve v orodju Computer Setup vrniti na vrednosti, ki so bile nastavljene v tovarni, sledite naslednjim korakom:

- **1.** Zaženite orodje Computer Setup. Glejte [Zagon orodja Computer Setup na strani 65](#page-76-0).
- **2.** Izberite **Main** (Glavno), nato pa izberite **Apply Factory Defaults and Exit** (Uporabi tovarniške privzete nastavitve in zapri).
- **OPOMBA:** V nekaterih izdelkih je lahko namesto možnosti **Apply Factory Defaults and Exit** (Uveljavi tovarniške privzete nastavitve in zapri) prikazana možnost **Restore Defaults** (Obnovi privzete nastavitve).
- **3.** Upoštevajte navodila na zaslonu.
- **4.** Če želite shraniti spremembe in zapustiti program, v spodnjem desnem kotu zaslona izberite ikono za **shranjevanje**, nato pa upoštevajte zaslonska navodila.

– ali –

Izberite **Main** (Glavno), izberite **Save Changes and Exit** (Shrani spremembe in zapri), nato pa pritisnite enter.

Spremembe se uveljavijo ob vnovičnem zagonu računalnika.

### **Posodabljanje BIOS-a**

Na HP-jevem spletnem mestu so morda na voljo posodobljene različice BIOS-a.

Večina posodobitev BIOS-a na HP-jevem spletnem mestu je na voljo v stisnjenih datotekah *SoftPaq*.

Nekateri paketi za prenos vsebujejo datoteko Readme.txt z informacijami o namestitvi in odpravljanju težav.

#### **Ugotavljanje različice BIOS-a**

Pred odločitvijo, ali je potrebna posodobitev orodja Computer Setup (BIOS), najprej določite različico BIOS-a na računalniku.

Do podatkov o različici BIOS-a (znanih tudi kot *datum pomnilnika ROM* in *sistemski BIOS*) lahko dostopite tako, da pritisnete fn + esc (če ste v operacijskem sistemu Windows) ali prek programa Computer Setup.

- **1.** Zaženite orodje Computer Setup. Glejte [Zagon orodja Computer Setup na strani 65](#page-76-0).
- **2.** Izberite **Main** (Glavno), nato pa tapnite **System Information** (Informacije o sistemu).
- **3.** Če želite zapreti orodje Computer Setup, ne da bi shranili spremembe, v spodnjem desnem kotu zaslona izberite ikono **Exit** (Končaj), nato pa upoštevajte zaslonska navodila.

– ali –

Izberite **Main** (Glavno), izberite **Ignore Changes and Exit** (Prezri spremembe in zapri), nato pa pritisnite enter.

Če želite preveriti, ali so na voljo novejše različice BIOS-a, glejte [Prenos posodobitve BIOS-a na strani 67](#page-78-0).

**<sup>&</sup>lt;sup>2</sup> OPOMBA:** Nastavitve gesel in jezikovne nastavitve se ne spremenijo, ko obnovite privzete tovarniške nastavitve.

#### <span id="page-78-0"></span>**Prenos posodobitve BIOS-a**

**POZOR:** Če želite preprečiti poškodbo računalnika ali neuspešno namestitev, prenesite in namestite posodobitve BIOS-a le, ko je računalnik z napajalnikom priključen v zanesljiv vir zunanjega napajanja. Ne prenašajte ali nameščajte posodobitev BIOS-a, če se računalnik napaja iz akumulatorja, če je v dodatni združitveni napravi ali je priklopljen v dodatni vir napajanja. Med prenašanjem in nameščanjem upoštevajte spodnja navodila:

Če ne želite prekiniti napajanja računalnika, naj napajalni kabel ostane priključen v vtičnici.

Ne zaustavite računalnika in ne preklopite v stanje spanja.

Ne vstavite, odstranite, priklopite ali odklopite nobene naprave ali kabla.

**1.** V iskalno polje v opravilni vrstici vnesite podpora, nato pa izberite aplikacijo HP Support Assistant.

– ali –

Izberite ikono vprašaja v opravilni vrstici.

- **2.** Izberite **Posodobitve**, nato pa izberite **Preveri, ali so na voljo posodobitve in sporočila**.
- **3.** Upoštevajte zaslonska navodila.
- **4.** V področju za prenos storite naslednje:
	- **a.** Poiščite najnovejšo posodobitev BIOS-a in jo primerjajte s trenutno nameščeno različico BIOS-a v računalniku. Zapišite si datum, ime ali drug identifikator. Te podatke boste morda potrebovali za iskanje posodobitve, potem ko jo boste prenesli na svoj trdi disk.
	- **b.** Če želite prenesti izbrano datoteko na trdi disk, sledite navodilom na zaslonu.

Zapišite si pot do mesta na trdem disku, na katero boste prenesli posodobitev BIOS-a. Ta podatek boste potrebovali, ko boste pripravljeni na namestitev posodobitve.

**TV OPOMBA:** Če je računalnik povezan v omrežje, se pred namestitvijo kakršnih koli posodobitev programske opreme, še posebej posodobitev sistemskega BIOS-a, obrnite na skrbnika omrežja.

Postopki za namestitev BIOS-a se razlikujejo. Po končanem prenosu upoštevajte navodila na zaslonu. Če navodila niso prikazana, storite naslednje:

- **1.** V iskalno polje v opravilni vrstici vnesite datoteka, nato pa izberite **Raziskovalec**.
- **2.** Izberite oznako trdega diska. Ime trdega diska je običajno Lokalni disk (C:).
- **3.** Vnesite mesto na trdem disku, ki ste si ga zapisali predhodno, nato pa odprite mapo, v kateri je posodobitev.
- **4.** Dvokliknite datoteko s pripono .exe (npr. *imedatoteke*.exe).

Namestitev BIOS-a se začne.

**5.** Za dokončanje namestitve sledite navodilom na zaslonu.

**OPOMBA:** Ko se na zaslonu prikaže sporočilo o uspešni namestitvi, lahko s trdega diska izbrišete preneseno datoteko.

### **Spreminjanje zagonskega zaporedja s pozivom f9**

Za dinamično izbiranje zagonske naprave za trenutno zagonsko zaporedje naredite naslednje:

**1.** Dostopite do menija Boot Device Options (Možnosti zagonske naprave):

- Vklopite ali znova zaženite računalnik; ko se prikaže logotip HP, pritisnite f9, da se prikaže meni Boot Device Options (Možnosti zagonske naprave).
- **2.** Izberite zagonsko napravo, nato pa pritisnite enter.

# <span id="page-79-0"></span>**Nastavitve za TPM BIOS (samo pri nekaterih izdelkih)**

**POMEMBNO:** Preden v tem sistemu omogočite funkcionalnost TPM (Trusted Platform Module), se prepričajte, da je nameravana uporaba TPM-ja v skladu z ustrezno lokalno zakonodajo, uredbami in pravilniki, po potrebi pa pridobite tudi odobritve ali licence. Za kakršne koli težave, povezane s skladnostjo, do katerih pride pri uporabi TPM-ja, ki kršijo zgoraj navedeno zahtevo, je celotna odgovornost izključno vaša. HP ni odgovoren za nobena povezana jamstva.

TPM zagotavlja dodatno varnost za vaš računalnik. Nastavitve za TPM lahko spremenite v orodju Computer Setup (BIOS).

**The OPOMBA:** Če spremenite nastavitev za TPM v »Hidden« (Skrito), TPM ni viden v operacijskem sistemu.

Dostop do nastavitev za TPM v orodju Computer Setup:

- **1.** Zaženite orodje Computer Setup. Glejte [Zagon orodja Computer Setup na strani 65](#page-76-0).
- **2.** Izberite **Security** (Varnost), izberite **TPM Embedded Security** (Vdelana varnost TPM), nato pa upoštevajte zaslonska navodila.

## **Uporaba programa HP Sure Start (samo pri nekaterih izdelkih)**

Nekateri modeli računalnikov so konfigurirani s HP Sure Start, tehnologijo, ki nadzira BIOS računalnika pred napadi ali poškodbami. Če je BIOS poškodovan ali napaden, HP Sure Start samodejno obnovi BIOS v predhodno varno stanje brez posredovanja uporabnika.

HP Sure Start je konfiguriran in že omogočen, tako da večina uporabnikov lahko uporabi privzete konfiguracije. Privzeto konfiguracijo lahko napredni uporabniki prilagodijo po meri.

Za dostop do najnovejše dokumentacije za HP Sure Start pojdite na spletno mesto [http://www.hp.com/](http://www.hp.com/support) [support](http://www.hp.com/support). Izberite **Find your product** (Poiščite svoj izdelek), nato pa upoštevajte navodila na zaslonu.

# <span id="page-80-0"></span>**11 Uporaba orodja HP PC Hardware Diagnostics (UEFI)**

HP PC Hardware Diagnostics je vmesnik UEFI (Unified Extensible Firmware Interface), ki omogoča zagon diagnostičnih preizkusov, s katerimi ugotovite, ali strojna oprema računalnika deluje pravilno. Orodje se izvaja zunaj operacijskega sistema, da lahko izolira napake v strojni opremi od težav, ki jih povzročijo komponente operacijskega sistema ali drugih programov.

Ko programska oprema HP PC Hardware Diagnostics (UEFI) odkrije napako, ki zahteva zamenjavo strojne opreme, ustvari 24-mestno identifikacijsko kodo napake. To identifikacijsko kodo lahko posredujete službi za podporo, da vam pomaga odpraviti težavo.

**<sup>2</sup> OPOMBA:** Če želite zagnati diagnostično orodje v prenosnem računalniku, kombiniranem s tablico, mora biti računalnik v načinu prenosnega računalnika in uporabiti morate priključeno tipkovnico.

Za zagon orodja HP PC Hardware Diagnostics (UEFI) naredite naslednje:

- **1.** Vklopite ali znova zaženite računalnik, nato pa na kratko pritisnite esc.
- **2.** Pritisnite f2.

BIOS poišče diagnostična orodja na treh mestih v tem zaporedju:

- **a.** Priključeni pogon USB
- **The Opomba:** Za prenos programa HP PC Hardware Diagnostics (UEFI) na pogon USB glejte Prenos programa HP PC Hardware Diagnostics (UEFI) v napravo USB na strani 69.
- **b.** Trdi disk
- **c.** BIOS
- **3.** Ko se odpre diagnostično orodje, izberite vrsto diagnostičnega preizkusa, ki ga želite izvesti, in upoštevajte navodila na zaslonu.
- **<sup>2</sup> OPOMBA:** Če želite zaustaviti diagnostični preizkus, pritisnite tipko esc.

## **Prenos programa HP PC Hardware Diagnostics (UEFI) v napravo USB**

**OPOMBA:** Navodila za prenos programa HP PC Hardware Diagnostics (UEFI) so na voljo samo v angleščini. Za prenos in izdelavo okolja za podporo HP UEFI morate uporabiti računalnik s sistemom Windows, ker so na voljo samo datoteke .exe.

Obstajata dve možnosti za prenos programa HP PC Hardware Diagnostics v napravo USB.

#### **Prenos najnovejše različice vmesnika UEFI**

- **1.** Obiščite spletno mesto <http://www.hp.com/go/techcenter/pcdiags>. Prikaže se domača stran HP PC Diagnostics.
- **2.** V razdelku HP PC Hardware Diagnostics izberite povezavo **Download** (Prenos), nato pa izberite **Run**  (Zaženi).

#### **Prenos poljubne različice vmesnika UEFI za določen izdelek**

- **1.** Obiščite spletno mesto [http://www.hp.com/support.](http://www.hp.com/support)
- **2.** Izberite **Get software and drivers** (Pridobite programsko opremo in gonilnike).
- **3.** Vnesite ime ali številko izdelka.

– ali –

Če želite, da HP samodejno odkrije vaš izdelek, izberite **Identify Now** (Prepoznaj zdaj).

- **4.** Izberite svoj računalnik, nato pa še operacijski sistem.
- **5.** V razdelku **Diagnostics** (Diagnostika) sledite navodilom na zaslonu, da izberete in prenesete želeno različico vmesnika UEFI.

# <span id="page-82-0"></span>**12 Specifikacije**

# **Napajalni vhod**

Informacije o napajanju v tem razdelku vam lahko pomagajo, če nameravate z računalnikom potovati v tujino.

Računalnik deluje z enosmernim napajanjem, ki se lahko napaja iz izmeničnega ali enosmernega vira. Vir omrežnega napajanja mora imeti nazivno vrednost 100–240 V in 50–60 Hz. Računalnik se lahko napaja iz samostojnega vira enosmerne napetosti, vendar priporočamo, da uporabljate le napajalnik ali napajalni kabel, ki ga je za ta računalnik odobrilo podjetje HP.

Računalnik lahko deluje z enosmernim tokom v okviru naslednjih specifikacij.

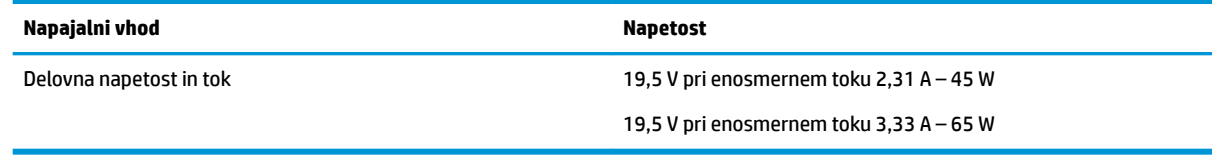

**M** OPOMBA: Ta izdelek je zasnovan za napajalne sisteme IT na Norveškem s fazno napetostjo, ki ne presega 240 V rms.

**CPOMBA:** Delovna napetost in tok računalnika sta navedena na upravni nalepki.

## **Delovno okolje**

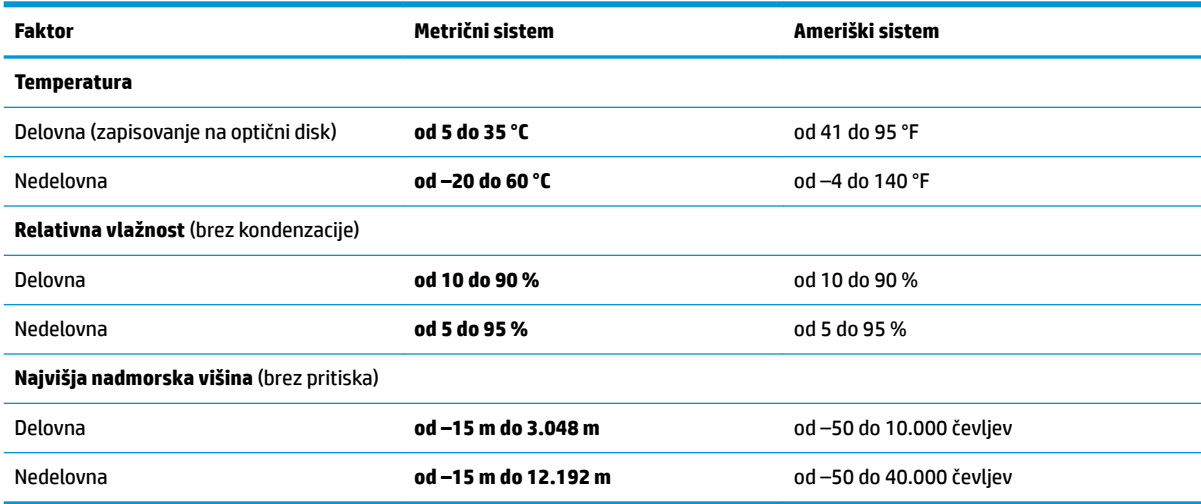

# <span id="page-83-0"></span>**13 Elektrostatična razelektritev**

Elektrostatična razelektritev je sprostitev statične elektrike pri stiku dveh predmetov, na primer električni šok, ki ga občutite, ko se sprehodite po preprogi in se dotaknete kovinske kljuke na vratih.

Razelektritev statične elektrike prek prstov ali drugih elektrostatičnih prevodnikov lahko poškoduje elektronske komponente.

Če želite preprečiti poškodbe računalnika, poškodbe pogona ali izgubo podatkov, upoštevajte ta opozorila:

- Če morate zaradi navodil za odstranjevanje ali namestitev odklopiti računalnik, ga najprej ustrezno ozemljite.
- Komponente pustite v embalaži, ki jih ščiti pred elektrostatiko, dokler jih ne nameravate namestiti.
- Ne dotikajte se stikov, priključkov in vezja. Elektronskih komponent se čim manj dotikajte.
- Uporabljajte nemagnetna orodja.
- Preden začnete delati s komponentami, se razelektrite, tako da se dotaknete nepobarvane kovinske površine komponente.
- Če komponento odstranite, jo po odstranitvi položite v embalažo, ki jo ščiti pred elektrostatično razelektritvijo.

# <span id="page-84-0"></span>**14 Pripomočki za uporabnike s posebnimi potrebami**

HP oblikuje, proizvaja in trži izdelke ter storitve, ki jih lahko uporabljajo vsi, tudi osebe s posebnimi potrebami, samostojno ali z ustreznimi napravami za pomoč uporabnikom s posebnimi potrebami. Najnovejše informacije o HP-jevih pripomočkih za uporabnike s posebnimi potrebami najdete na spletnem mestu [http://www.hp.com/accessibility.](http://www.hp.com/accessibility)

## **Podprte tehnologije za pomoč uporabnikom s posebnimi potrebami**

Izdelki HP podpirajo veliko različnih tehnologij za pomoč uporabnikom s posebnimi potrebami za operacijski sistem in jih je mogoče konfigurirati za delo z dodatnimi tehnologijami za pomoč uporabnikom s posebnimi potrebami. S funkcijo iskanja v svoji napravi poiščite več informacij o funkcijah za pomoč uporabnikom s posebnimi potrebami.

**<sup>2</sup> OPOMBA:** Za dodatne informacije o določenem izdelku tehnologije za pomoč uporabnikom s posebnimi potrebami se obrnite na podporo za stranke za ta izdelek.

## **Stik s podporo**

Pripomočke za osebe s posebnimi potrebami v svojih izdelkih in storitvah nenehno izpopolnjujemo in cenimo povratne informacije uporabnikov. Če imate težave z izdelkom ali nam želite sporočiti, katere funkcije za pomoč uporabnikom s posebnimi potrebami so vam pomagale, nas pokličite na številko številke +1 (888) 259-5707, na kateri smo dostopni od ponedeljka do petka od 6:00 do 21:00 po severnoameriškem gorskem standardnem času. Če ste gluhi ali naglušni in uporabljate TRS/VRS/WebCapTel ter potrebujete tehnično podporo ali imate vprašanja o pripomočkih za osebe s posebnimi potrebami, nas pokličite na številko +1 (877) 656-7058, na kateri smo dostopni od ponedeljka do petka od 6:00 do 21:00 po severnoameriškem gorskem standardnem času.

**<sup>2</sup> OPOMBA:** Podpora je na voljo samo v angleščini.

# **Stvarno kazalo**

#### **A**

akumulator menjava [40](#page-51-0) odlaganje [40](#page-51-0) ohranjanje zmogljivosti [40](#page-51-0) praznjenje [39](#page-50-0) prikaz preostale napolnjenosti [38](#page-49-0) stopnje izpraznjenosti akumulatorja [39](#page-50-0) anteni WLAN, prepoznavanje [7](#page-18-0) anteni WWAN, prepoznavanje [7](#page-18-0) Automatic DriveLock (Samodejno zaklepanje pogonov) [46](#page-57-0) omogočanje [46](#page-57-0) onemogočenje [47](#page-58-0)

#### **B**

berljivi mediji [36](#page-47-0) BIOS posodabljanje [66](#page-77-0) prenos posodobitve [67](#page-78-0) ugotavljanje različice [66](#page-77-0) bližnjične tipke izklop mikrofona [16](#page-27-0) preklop slike na zaslonu [16](#page-27-0) spanje [16](#page-27-0) uporaba [15](#page-26-0) bralnik pomnilniških kartic, prepoznavanje [5](#page-16-0) bralnik prstnih odtisov [54](#page-65-0) bralnik prstnih odtisov, prepoznavanje [13](#page-24-0) brezžični anteni, prepoznavanje [7](#page-18-0) brezžično omrežje (WLAN) obseg delovanja [22](#page-33-0) podjetje, povezava WLAN [22](#page-33-0) povezava javnega omrežja WLAN [22](#page-33-0) povezovanje [22](#page-33-0)

#### **C**

Computer Setup obnova tovarniških nastavitev [66](#page-77-0)

pomikanje in izbiranje [65](#page-76-0) skrbniško geslo BIOS [44](#page-55-0)

#### **Č**

čiščenje računalnika [56](#page-67-0)

#### **D**

delovno okolje [71](#page-82-0) dotik na sledilni ploščici in poteza na zaslonu na dotik [25](#page-36-0) dvoprstni dotik, poteza na sledilni ploščici [26](#page-37-0) dvoprstno pomikanje, poteza na sledilni ploščici [26](#page-37-0)

#### **E**

elektrostatična razelektritev [72](#page-83-0) enoprstno drsenje na zaslonu na dotik [27](#page-38-0)

#### **F**

funkcija dotika za skupno rabo [29](#page-40-0) funkcija DriveLock omogočanje [49](#page-60-0) onemogočenje [50](#page-61-0) opis [48](#page-59-0) Funkcijske tipke prepoznavanje [15](#page-26-0) funkcijske tipke prepoznavanje [14](#page-25-0)

#### **G**

gesla skrbnik [43](#page-54-0) skrbnik sistema BIOS [44](#page-55-0) uporabniška [43](#page-54-0) geslo DriveLock nastavitev [49](#page-60-0) spreminjanje [52](#page-63-0) vnašanje [51](#page-62-0) geslo za Automatic DriveLock (Samodejno zaklepanje pogonov) vnašanje [48](#page-59-0) glavno geslo DriveLock spreminjanje [52](#page-63-0)

#### GPS [23](#page-34-0)

gumb brezžičnega vmesnika [21](#page-32-0) gumb za vklop/izklop [35](#page-46-0) gumb za vklop/izklop, prepoznavanje [12](#page-23-0) gumbi kazalna palica – desno [8](#page-19-0) kazalna palica – levo [8](#page-19-0) levi gumb sledilne ploščice [8](#page-19-0) napajanje [12,](#page-23-0) [35](#page-46-0) sledilna ploščica – desno [8](#page-19-0)

#### **H**

Hitro polnjenje HP [35](#page-46-0) HP 3D DriveGuard [55](#page-66-0) HP Client Security [53](#page-64-0) HP-jevi viri [2](#page-13-0) HP Mobile Connect [23](#page-34-0) HP PC Hardware Diagnostics (UEFI) uporaba [69](#page-80-0) HP Recovery Manager popravljanje težav pri zagonu [63](#page-74-0) zagon [62](#page-73-0) HP Touchpoint Manager [53](#page-64-0)

#### **I**

ime in številka izdelka, računalnik [18](#page-29-0) informacije o akumulatorju, iskanje [38](#page-49-0) iskanje informacij programska oprema [4](#page-15-0) strojna oprema [4](#page-15-0) izklop računalnika [35](#page-46-0)

#### **K**

kartica SIM vstavljanje [19](#page-30-0) kazalna palica [8](#page-19-0) kombinirani priključek za izhod zvoka (slušalke)/vhod zvoka (mikrofon), prepoznavanje [5](#page-16-0) komponente desna stran [5](#page-16-0)

leva stran [6](#page-17-0) spodnja stran [17](#page-28-0) sprednja stran [17](#page-28-0) zaslon [7](#page-18-0) zgornja stran [8](#page-19-0) kontrolniki brezžične povezave gumb [21](#page-32-0) operacijski sistem [21](#page-32-0) kritično stanje akumulatorja [36](#page-47-0)

#### **L**

lučka akumulatorja [18](#page-29-0) lučka brezžičnega vmesnika [9](#page-20-0), [10](#page-21-0), [17,](#page-28-0) [21](#page-32-0) lučka Caps Lock, prepoznavanje [9](#page-20-0), [11](#page-22-0) lučka num lk [9](#page-20-0), [10](#page-21-0) lučka pogona [18](#page-29-0) lučka sledilne ploščice, prepoznavanje [9](#page-20-0), [11](#page-22-0) lučka spletne kamere, prepoznavanje [7](#page-18-0) lučka vgrajene spletne kamere, prepoznavanje [7](#page-18-0) lučka za izklop mikrofona, prepoznavanje [9](#page-20-0), [10](#page-21-0) lučka za vklop [9](#page-20-0), [17](#page-28-0) lučka za zasebnost [9](#page-20-0), [10](#page-21-0) lučke akumulatorja [18](#page-29-0) brezžičnega vmesnika [9](#page-20-0), [10,](#page-21-0) [17](#page-28-0) Caps Lock [9](#page-20-0), [11](#page-22-0) izklop mikrofona [9](#page-20-0), [10](#page-21-0) napajanje [9](#page-20-0), [17](#page-28-0) num lk [9](#page-20-0), [10](#page-21-0) omrežnega priključka RJ-45 [6](#page-17-0) pogona [18](#page-29-0) Sledilna ploščica [9](#page-20-0) sledilna ploščica [11](#page-22-0) spletna kamera [7](#page-18-0) vklop/izklop [10](#page-21-0) zasebnost [9,](#page-20-0) [10](#page-21-0) lučke omrežnega priključka RJ-45, prepoznavanje [6](#page-17-0) lučke za vklop [10](#page-21-0)

#### **M**

mediji HP Recovery obnovitev [63](#page-74-0) ustvarjanje [59](#page-70-0)

mikrofon, priključitev [30](#page-41-0) Miracast [34](#page-45-0) mirovanje preklop iz [36](#page-47-0) preklop v [36](#page-47-0)

#### **N**

nalepka Bluetooth [19](#page-30-0) nalepka s potrdilom za uporabo v brezžičnem omrežju [19](#page-30-0) nalepke Bluetooth [19](#page-30-0) potrdilo za uporabo v brezžičnem omrežju [19](#page-30-0) serijska številka [18](#page-29-0) servisne [18](#page-29-0) upravna [19](#page-30-0) WLAN [19](#page-30-0) napajalni vhod [71](#page-82-0) napajanje akumulator [38](#page-49-0) možnosti [36](#page-47-0) ohranjanje [40](#page-51-0) napajanje iz akumulatorja [38](#page-49-0) naprava Bluetooth [21,](#page-32-0) [23](#page-34-0) naprava WLAN [19](#page-30-0) naprava WWAN [21,](#page-32-0) [22](#page-33-0) naprave z visoko ločljivostjo, priključitev [34](#page-45-0) nastavitev zaščite z geslom pri bujenju [37](#page-48-0) nastavitve TPM [68](#page-79-0) nastavitve zvoka, uporaba [31](#page-42-0) nastavljanje možnosti porabe energije [36](#page-47-0) neodziven sistem [35](#page-46-0) NFC [29](#page-40-0) nizka stopnja akumulatorja [39](#page-50-0) notranja mikrofona, prepoznavanje [7](#page-18-0)

#### **O**

Območje dotika za komunikacijo bližnjega polja (NFC) uporaba [29](#page-40-0) območje dotika za komunikacijo bližnjega polja (NFC) prepoznavanje [8](#page-19-0) območje sledilne ploščice prepoznavanje [8](#page-19-0)

obnovitev bliskovni pogon USB [63](#page-74-0) diski [60,](#page-71-0) [63](#page-74-0) HP Recovery Manager [61](#page-72-0) mediji [63](#page-74-0) možnosti [61](#page-72-0) podprti diski [60](#page-71-0) sistem [61](#page-72-0) uporaba medijev HP Recovery [60](#page-71-0) zagon [62](#page-73-0) obnovitev izvirnega sistema [61](#page-72-0) obnovitev pomanjšanega posnetka [62](#page-73-0) obnovitev sistema [61](#page-72-0) obnovitvena particija odstranjevanje [63](#page-74-0) obnovitvena točka sistema, ustvarjanje [59](#page-70-0) obnovitveni mediji izdelava s programom HP Recovery Manager [60](#page-71-0) ustvarjanje [59](#page-70-0) ohranjanje, zmogljivost [40](#page-51-0) omrežni priključek, prepoznavanje [6](#page-17-0) orodja sistema Windows uporaba [60](#page-71-0) orodje za nastavitev obnova tovarniških nastavitev [66](#page-77-0) pomikanje in izbiranje [65](#page-76-0)

#### **P**

particija HP Recovery obnovitev [62](#page-73-0) odstranjevanje [63](#page-74-0) podjetje, povezava WLAN [22](#page-33-0) podpora USB za starejše naprave [65](#page-76-0) podprti diski, obnovitev [60](#page-71-0) pogonski mediji [36](#page-47-0) pomanjšani posnetek, ustvarjanje [61](#page-72-0) pomnilniška kartica [36](#page-47-0) posodabljanje programov in gonilnikov [56](#page-67-0) posodobitve programske opreme, nameščanje [53](#page-64-0) pošiljanje računalnika [57](#page-68-0)

poteze na sledilni ploščici dvoprstni dotik [26](#page-37-0) dvoprstno pomikanje [26](#page-37-0) štiriprstni dotik [26](#page-37-0) triprstno podrsanje [27](#page-38-0) poteze na zaslonu na dotik enoprstno drsenje [27](#page-38-0) potovanje z računalnikom [19](#page-30-0), [57](#page-68-0) povečava/pomanjšava z razmikanjem/približevanjem dveh prstov na sledilni ploščici in poteza na zaslonu na dotik [25](#page-36-0) povezava javnega omrežja WLAN [22](#page-33-0) povezovanje z omrežjem WLAN [22](#page-33-0) prezračevalni reži, prepoznavanje [6](#page-17-0), [17](#page-28-0) priključek za napajanje, prepoznavanje [6](#page-17-0) priključek za združitev, prepoznavanje [6](#page-17-0), [17](#page-28-0) priključek, napajanje [6](#page-17-0) priključki kombinirani priključek za izhod zvoka (slušalke)/vhod zvoka (mikrofon) [5](#page-16-0) omrežnega priključka RJ-45 [6](#page-17-0) omrežni [6](#page-17-0) pripomočki za uporabnike s posebnimi potrebami [73](#page-84-0) programska oprema čiščenje diska [55](#page-66-0) HP 3D DriveGuard [55](#page-66-0) požarni zid [52](#page-63-0) program za defragmentiranje diska [55](#page-66-0) protivirusna [52](#page-63-0) sMedio [29](#page-40-0) programska oprema požarnega zidu [52](#page-63-0) programska oprema za čiščenje diska [55](#page-66-0) programska oprema za defragmentiranje diska [55](#page-66-0) protivirusna programska oprema [52](#page-63-0) prstni odtisi, registracija [52](#page-63-0)

#### **R**

reža za kartico SIM, prepoznavanje [6](#page-17-0) reža za pametno kartico [6](#page-17-0) reža za varnostni kabel, prepoznavanje [6](#page-17-0) reže kartica SIM [6](#page-17-0) pametna kartica [6](#page-17-0) varnostni kabel [6](#page-17-0) RJ-45, (omrežni) priključek, prepoznavanje [6](#page-17-0)

#### **S**

serijska številka [18](#page-29-0) serijska številka, računalnik [18](#page-29-0) servisne nalepke, iskanje [18](#page-29-0) sistemska obnovitvena točka ustvarjanje [60](#page-71-0) skrbniško geslo [43](#page-54-0) Sledilna ploščica gumbi [8](#page-19-0) sledilna ploščica gumbi [8](#page-19-0) uporaba [25](#page-36-0) sledilna ploščica in poteze na zaslonu na dotik dotik [25](#page-36-0) povečava/pomanjšava z razmikanjem/približevanjem dveh prstov [25](#page-36-0) slika na zaslonu, preklop [16](#page-27-0) slušalke z mikrofonom, priključitev [31](#page-42-0) slušalke, priključitev [30](#page-41-0) spanje preklop iz [36](#page-47-0) preklop v [36](#page-47-0) spletna kamera [7](#page-18-0) uporaba [30](#page-41-0) spletna kamera, prepoznavanje [7](#page-18-0) spodnja stran [19](#page-30-0) stanja za varčevanje z energijo [36](#page-47-0) stikalo, za napajanje [35](#page-46-0) Sure Start uporaba [68](#page-79-0)

### **Š**

štiriprstni dotik, poteza na sledilni ploščici [26](#page-37-0)

#### **T**

tipka brezžičnega vmesnika [21](#page-32-0) tipka esc, prepoznavanje [14,](#page-25-0) [15](#page-26-0) tipka fn, prepoznavanje [14,](#page-25-0) [15](#page-26-0) tipka num lk, prepoznavanje [28](#page-39-0) tipka z logotipom Windows, prepoznavanje [14,](#page-25-0) [15](#page-26-0) tipka za izklop mikrofona, prepoznavanje [16](#page-27-0) tipka za letalski način [21](#page-32-0) tipka za programe Windows, prepoznavanje [14](#page-25-0) tipke esc [14](#page-25-0), [15](#page-26-0) fn [14](#page-25-0), [15](#page-26-0) funkcijske [14,](#page-25-0) [15](#page-26-0) tipka z logotipom Windows [14,](#page-25-0) [15](#page-26-0) za programe Windows [14](#page-25-0) tipkovnica vdelana številska [14](#page-25-0) vgrajena številska [15](#page-26-0) tipkovnica in dodatna miška uporaba [27](#page-38-0) triprstno podrsanje, poteza na sledilni ploščici [27](#page-38-0)

### **U**

uporaba stanja za varčevanje z energijo [36](#page-47-0) zunanje napajanje [41](#page-52-0) uporaba nastavitev zvoka [31](#page-42-0) uporaba sledilne ploščice [25](#page-36-0) uporaba tipkovnice in dodatne miške [27](#page-38-0) uporaba vgrajene številske tipkovnice [28](#page-39-0) uporabniško geslo [43](#page-54-0) upravne informacije nalepke s potrdilom za uporabo v brezžičnem omrežju [19](#page-30-0) upravna nalepka [19](#page-30-0) USB 3.x, napajalna vrata, prepoznavanje [6](#page-17-0) USB, podpora za starejše naprave [65](#page-76-0)

#### **V**

varnostne kopije [59](#page-70-0)

vdelana številska tipkovnica, prepoznavanje [14](#page-25-0) VGA, vrata, priključitev [32](#page-43-0) vgrajena številska tipkovnica, prepoznavanje [15,](#page-26-0) [28](#page-39-0) video [31](#page-42-0) vrata Miracast [34](#page-45-0) USB 3.x [6](#page-17-0) USB 3.x, napajalna [6](#page-17-0) USB Type-C, napajalna [5](#page-16-0) VGA [32](#page-43-0) vrata DisplayPort z dvojnim načinom [5](#page-16-0) zunanji monitor [6](#page-17-0), [32](#page-43-0) vrata DisplayPort z dvojnim načinom prepoznavanje [5](#page-16-0) vrata USB 3.x, prepoznavanje [6](#page-17-0) vrata USB Type C (napajalna), prepoznavanje [5](#page-16-0) vrata za zunanji monitor [6](#page-17-0), [32](#page-43-0) vzdrževanje čiščenje diska [55](#page-66-0) HP 3D DriveGuard [55](#page-66-0) posodabljanje programov in gonilnikov [56](#page-67-0) program za defragmentiranje diska [55](#page-66-0) vzdrževanje računalnika [56](#page-67-0)

#### **W**

Windows sistemska obnovitvena točka [59,](#page-70-0) [60](#page-71-0) Windows Hello uporaba [52](#page-63-0) WLAN, nalepka [19](#page-30-0)

#### **Z**

zagonsko zaporedje spreminjanje [63](#page-74-0) zapisljivi mediji [36](#page-47-0) zaslon, preklop slike [16](#page-27-0) zaustavitev [35](#page-46-0) zunanje napajanje, uporaba [41](#page-52-0) zvočnika, prepoznavanje [12](#page-23-0) zvočniki priključitev [30](#page-41-0) zvok [31](#page-42-0)